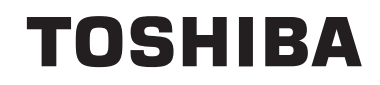

# **ΟΔΗΓΙΕΣ ΧΡΗΣΗΣ**

**ΕΓΧΡΩΜΗ ΤΗΛΕΟΡΑΣΗ ΜΕ ΤΗΛΕΧΕΙΡΙΣΤΗΡΙΟ**

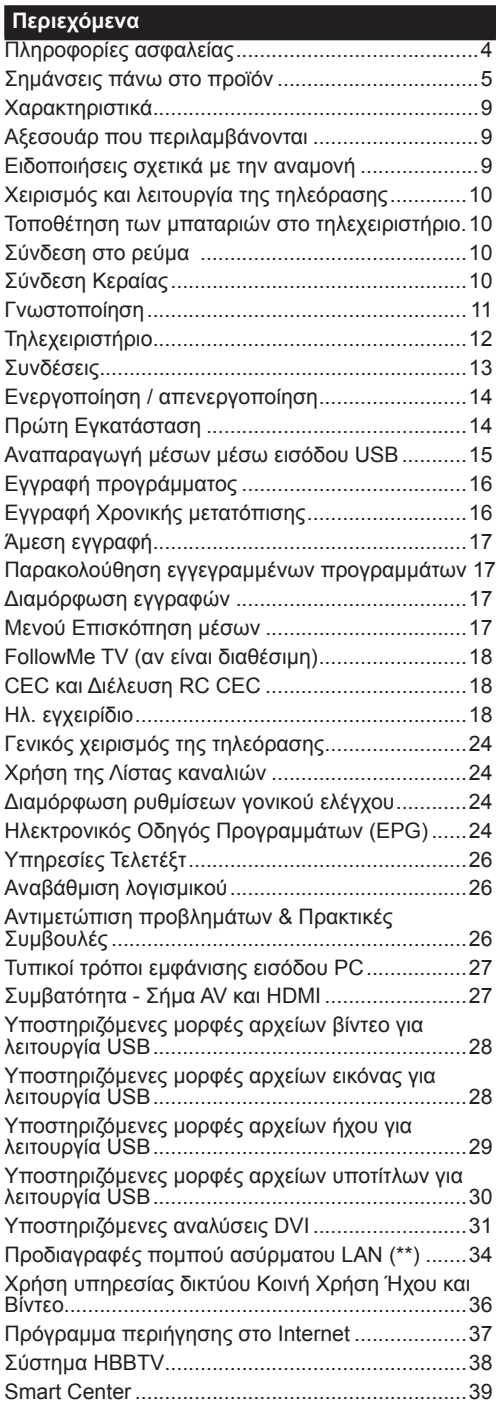

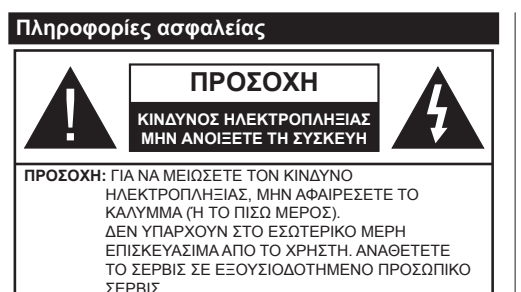

Σε περίπτωση ακραίων καιρικών συνθηκών (καταιγίδων, αστραπών) και σε μεγάλες περιόδους μη χρήσης (διακοπές), αποσυνδέετε την τηλεόραση από το δίκτυο ρεύματος.

Το φις ρευματοληψίας χρησιμοποιείται για αποσύνδεση της τηλεόρασης από το δίκτυο παροχής ρεύματος και γι' αυτό πρέπει να παραμένει πάντα σε ετοιμότητα χρήσης. Αν η συσκευή της τηλεόρασης δεν αποσυνδεθεί ηλεκτρικά από το δίκτυο ρεύματος, θα εξακολουθεί να καταναλώνει ρεύμα σε κάθε περίπτωση, ακόμα και αν η τηλεόραση είναι σε κατάσταση αναμονής ή απενεργοποιημένη.

*Σημείωση: Ακολουθήστε τις οδηγίες στην οθόνη για το χειρισμό των σχετικών λειτουργιών.*

**ΣΗΜΑΝΤΙΚΟ - Διαβάστε πλήρως τις παρούσες οδηγίες πριν την εγκατάσταση ή τη χρήση της συσκευής ΠΡΟΕΙΔΟΠΟΙΗΣΗ: Αυτή η συσκευή π ρ ο ο ρ ί ζ ε τ α ι γ ι α χ ρ ή σ η α π ό ά τ ο μ α (συμπεριλαμβανομένων παιδιών) τα οποία έχουν την ικανότητα / εμπειρία για χρήση μιας τέτοιας συσκευής χωρίς επιτήρηση, εκτός αν έχουν λάβει επιτήρηση ή καθοδήγηση σχετικά με τη χρήση της συσκευής από άτομο υπεύθυνο για την ασφάλειά τους.**

- Χρησιμοποιείτε αυτή την τηλεόραση σε υψόμετρο μικρότερο των 2000 μέτρων από τη στάθμη της θάλασσας, σε ξηρές θέσεις και σε περιοχές με εύκρατο ή τροπικό κλίμα.
- Η τηλεοπτική συσκευή προορίζεται για οικιακή και παρόμοια γενική χρήση αλλά μπορεί να χρησιμοποιηθεί και σε δημόσιους χώρους.
- Για λόγους αερισμού αφήνετε ελεύθερο χώρο τουλ. 5 cm γύρω από την τηλεόραση.
- Ο αερισμός δεν θα πρέπει να εμποδίζεται με το να καλύπτονται ή να φράζονται τα ανοίγματα αερισμού με είδη, όπως εφημερίδες, τραπεζομάντιλα, κουρτίνες κλπ.
- Το φις του καλωδίου ρεύματος πρέπει να είναι εύκολα προσπελάσιμο. **Μην** τοποθετείτε την τηλεόραση, έπιπλα κλπ. πάνω στο καλώδιο ρεύματος. Ένα φθαρμένο καλώδιο ρεύματος/φις μπορεί να γίνει αιτία πυρκαγιάς ή να σας προκαλέσει ηλεκτροπληξία. Να χειρίζεστε το καλώδιο ρεύματος

από το φις, **μην** αποσυνδέετε την τηλεόραση από την πρίζα τραβώντας το καλώδιο ρεύματος. Σε καμία περίπτωση μην αγγίξετε το καλώδιο ρεύματος/το φις με υγρά χέρια,

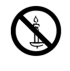

γιατί θα μπορούσε να προκληθεί βραχυκύκλωμα ή ηλεκτροπληξία. Μην κάνετε ποτέ κόμπο στο καλώδιο ρεύματος και μην το δένετε με άλλα καλώδια. Όταν έχει υποστεί ζημιά, χρειάζεται να αντικατασταθεί. Αυτό θα πρέπει να γίνει από εξειδικευμένο προσωπικό.

- Μην εκθέτετε την τηλεόραση σε υγρό από στάξιμο ή πιτσίλισμα και μην τοποθετείτε πάνω στην τηλεόραση, ή πάνω από αυτήν (π.χ. σε ράφια πάνω από τη μονάδα), αντικείμενα που περιέχουν υγρά, όπως βάζα, φλιτζάνια κλπ.
- Μην εκθέτετε την τηλεόραση σε άμεση ηλιακή ακτινοβολία και μην τοποθετείτε πάνω ή κοντά στην τηλεόραση γυμνές φλόγες. όπως π.χ. αναμμένα κεριά.
- Μην τοποθετείτε κοντά στην τηλεόραση πηγές θερμότητας, όπως ηλεκτρικές σόμπες, σώματα θέρμανσης κλπ.
- Μην τοποθετείτε την τηλεόραση πάνω στο δάπεδο ή σε επιφάνειες με κλίση.
- Για να αποφύγετε κίνδυνο πρόκλησης ασφυξίας, κρατάτε τις πλαστικές σακούλες μακριά από μωρά, παιδιά και κατοικίδια.
- Συνδέστε προσεκτικά τη βάση στην τηλεόραση. Αν η βάση συνοδεύεται από βίδες, σφίξτε καλά τις βίδες για να αποφύγετε ανατροπή της τηλεόρασης. Μη σφίξετε υπερβολικά τις βίδες και τοποθετήστε σωστά τα ελαστικά εξαρτήματα της βάσης.
- Μην πετάξετε μπαταρίες σε φωτιά ή μαζί με επικίνδυνα ή εύφλεκτα υλικά.

**Προειδοποίηση:** Οι μπαταρίες δεν πρέπει να εκτίθενται σε υπερβολική θερμότητα, όπως άμεσο ηλιακό φως, φωτιά ή παρόμοια.

**ΠΡΟΣΟΧΗ** - η υπερβολικά υψηλή πίεση ήχου από ακουστικά κάθε τύπου μπορεί να προκαλέσει απώλεια ακοής.

**ΠΑΝΩ ΑΠ' ΟΛΑ - ΠΟΤΕ μην αφήσετε οποιονδήποτε, και ιδίως τα παιδιά, να σπρώχνουν ή να κτυπούν την οθόνη ή να περνούν οποιοδήποτε αντικείμενο μέσα από τις οπές, τις σχισμές ή από οποιοδήποτε άλλο άνοιγμα του περιβλήματος.**

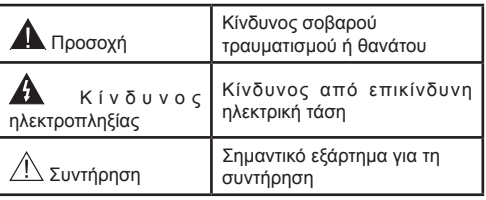

#### **Σημάνσεις πάνω στο προϊόν**

Τα σύμβολα που ακολουθούν χρησιμοποιούνται **πάνω στο προϊόν** για να επισημαίνουν περιορισμούς και προφυλάξεις καθώς και οδηγίες ασφαλείας. Κάθε εξήγηση θα πρέπει να λαμβάνεται υπόψη μόνον όπου το προϊόν φέρει τη σχετική σήμανση. Λαμβάνετε υπ' όψη σας αυτές τις πληροφορίες για λόγους ασφαλείας.

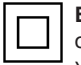

**Εξοπλισμός Κατηγορίας II:** Η συσκευή έχει σχεδιαστεί με τέτοιο τρόπο ώστε να μη χρειάζεται σύνδεση ασφαλείας προς την ηλεκτρική γη.

**Εξοπλισμός κατηγορίας II με λειτουργική γείωση:** Η συσκευή έχει σχεδιαστεί με τέτοιο τρόπο ώστε να μη χρειάζεται σύνδεση ασφαλείας προς την ηλεκτρική γη, ενώ η

σύνδεση γείωσης χρησιμοποιείται για λειτουργικούς σκοπούς.

**Προστατευτική σύνδεση γείωσης:** Ο επισημαινόμενος ακροδέκτης προορίζεται για σύνδεση του προστατευτικού αγωγού γείωσης που σχετίζεται με την καλωδίωση τροφοδοσίας.

**Ακροδέκτης υπό επικίνδυνη τάση:** Ο L ακροδέκτης (Οι ακροδέκτες) που επισημαίνεται( ονται) είναι υπό επικίνδυνη τάση σε κανονικές συνθήκες λειτουργίας.

**Προσοχή, δείτε τις οδηγίες χρήσης:** Η περιοχή (Οι περιοχές) που επισημαίνεται( ονται) περιέχει(-ουν) μπαταρίες τύπου κέρματος ή κουμπιού. **i**

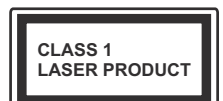

**Προϊόν λέιζερ Κατηγορίας 1:** Αυτό το προϊόν περιέχει πηγή λέιζερ κατηγορίας 1 η οποία είναι ασφαλής υπό εύλογα προβλέψιμες συνθήκες λειτουργίας.

# **ΠΡΟΕΙΔΟΠΟΙΗΣΗ**

Προσέχετε να μην καταποθεί η μπαταρία, Κίνδυνος Χημικών Εγκαυμάτων

Αυτό το προϊόν ή τα αξεσουάρ που συνοδεύουν το προϊόν μπορεί να περιέχουν μπαταρία τύπου κέρματος/κουμπιού. Αν καταποθεί η μπαταρία τύπου κέρματος/κουμπιού, μπορεί να προκαλέσει σοβαρά εσωτερικά εγκαύματα σε μόλις 2 ώρες και μπορεί να επιφέρει το θάνατο.

Κρατάτε καινούργιες και χρησιμοποιημένες μπαταρίες μακριά από παιδιά.

Αν το διαμέρισμα μπαταρίας δεν κλείνει με ασφάλεια, σταματήστε τη χρήση του προϊόντος και κρατήστε το μακριά από παιδιά.

Αν πιστεύετε ότι μπαταρίες μπορεί να έχουν καταποθεί ή τοποθετηθεί μέσα σε οποιοδήποτε μέρος του σώματος, ζητήστε άμεση ιατρική προσοχή.

# **ΠΡΟΕΙΔΟΠΟΙΗΣΗ**

Σε καμία περίπτωση μην τοποθετήσετε την τηλεόραση σε θέση που δεν προσφέρει ευστάθεια ή παρουσιάζει κλίση. Μια τηλεόραση μπορεί να πέσει, προκαλώντας σοβαρό τραυματισμό ή θάνατο. Πολλοί τραυματισμοί, ειδικά σε παιδιά, μπορούν να αποφευχθούν με τη λήψη απλών προφυλάξεων όπως:

- Χρήση ντουλαπιών ή βάσεων που συνιστά ο κατασκευαστής της τηλεόρασης.
- Χρήση μόνο επίπλων που μπορούν να στηρίξουν με ασφάλεια την τηλεόραση.
- Διασφάλιση ότι η τηλεόραση δεν προεξέχει από την άκρη του επίπλου όπου στηρίζεται.
- Μη τοποθέτηση της τηλεόρασης σε ψηλό έπιπλο (π.χ. σε ντουλάπια ή βιβλιοθήκες), χωρίς αγκύρωση και του επίπλου και της τηλεόρασης σε κατάλληλο στήριγμα.
- Μη τοποθέτηση της τηλεόρασης πάνω σε ύφασμα ή σε άλλα υλικά ανάμεσα στην τηλεόραση και το έπιπλο όπου στηρίζεται.
- Εκπαίδευση των παιδιών σχετικά με τους κινδύνους από την αναρρίχηση σε έπιπλα για να φθάσουν την τηλεόραση ή τα χειριστήριά της. Σε περίπτωση διατήρησης και αλλαγής θέσης της ήδη υπάρχουσας τηλεόρασής σας, θα πρέπει να εφαρμόζονται επίσης οι παραπάνω προφυλάξεις.

# **ΟΔΗΓΙΕΣ ΤΟΠΟΘΕΤΗΣΗΣ ΣΤΟΝ ΤΟΙΧΟ**

- Διαβάστε τις οδηγίες πριν τοποθετήσετε την τηλεόραση στον τοίχο.
- Το κιτ επιτοίχιας τοποθέτησης είναι προαιρετικός εξοπλισμός. Μπορείτε να το προμηθευτείτε από το τοπικό σας κατάστημα, αν δεν παρέχεται μαζί με την τηλεόραση.
- Μην εγκαταστήσετε την τηλεόραση σε οροφή ή σε τοίχο με κλίση.
- Χρησιμοποιήστε τις προβλεπόμενες βίδες και τα άλλα αξεσουάρ τοποθέτησης σε τοίχο.
- Σφίξτε καλά τις βίδες τοποθέτησης σε τοίχο, για να αποτρέψετε την πτώση της τηλεόρασης. Μην σφίξετε υπερβολικά τις βίδες.

#### **ΠΡΟΕΙΔΟΠΟΙΗΣΗ**

Συσκευή συνδεδεμένη στην προστατευτική γείωση της εγκατάστασης του κτιρίου μέσω της σύνδεσης ΡΕΥΜΑΤΟΣ ΔΙΚΤΥΟΥ ή μέσω άλλης συσκευής που διαθέτει σύνδεση σε προστατευτική γείωση - και σε σύστημα διανομής τηλεοπτικού σήματος με χρήση ομοαξονικού καλωδίου, μπορεί υπό ορισμένες συνθήκες να δημιουργήσει κίνδυνο πυρκαγιάς. Η σύνδεση σε σύστημα κατανομής τηλεοπτικού σήματος πρέπει επομένως να είναι εξοπλισμένη με διάταξη που παρέχει ηλεκτρική απομόνωση κάτω από μια ορισμένη περιοχή συχνοτήτων (γαλβανική απομόνωση, βλ. πρότυπο EN 60728-11).

Η χρήση των ειδικών λειτουργιών για αλλαγή του μεγέθους της εμφανιζόμενης εικόνας (δηλ. αλλαγή του λόγου: ύψος/πλάτος) για το σκοπό της δημόσιας προβολής, ή εμπορικού κέρδους, μπορεί να παραβιάζει τους νόμους περί πνευματικής ιδιοκτησίας.

Οι οθόνες LCD κατασκευάζονται με τεχνολογία εξαιρετικά υψηλού βαθμού ακρίβειας. Ωστόσο ορισμένες φορές σε ορισμένα τμήματα της οθόνης μπορεί να λείπουν εικονοστοιχεία ή να υπάρχουν σημεία με έντονη φωτεινότητα. Αυτό δεν είναι ένδειξη δυσλειτουργίας.

Η τηλεόραση θα πρέπει να τροφοδοτείται μόνο από πρίζα 220-240 V AC, 50 Hz. Βεβαιωθείτε ότι η τηλεόραση δεν θα στηρίζεται πάνω στο καλώδιο ρεύματος. Δεν πρέπει να αποκόψετε το φις ρευματοληψίας από τη συσκευή αυτή, γιατί αυτό περιλαμβάνει ένα ενσωματωμένο φίλτρο κατά των ραδιοπαρεμβολών, η αφαίρεση του οποίου θα δημιουργήσει πρόβλημα στη λειτουργία της. Αυτό θα πρέπει να αντικατασταθεί από νέο, σωστών ονομαστικών ηλεκτρικών χαρακτηριστικών και εγκεκριμένου τύπου. ΕΑΝ ΕΧΕΤΕ ΚΑΠΟΙΑ ΑΜΦΙΒΟΛΙΑ, ΠΑΡΑΚΑΛΟΥΜΕ ΣΥΜΒΟΥΛΕΥΤΕΙΤΕ ΕΙΔΙΚΟ ΗΛΕΚΤΡΟΛΟΓΟ.

**Οι προδιαγραφές υπόκεινται σε τροποποίηση χωρίς ειδοποίηση.**

# **Πληροφορίες για το περιβάλλον**

Αυτή η τηλεόραση έχει σχεδιαστεί ώστε να είναι φιλική προς το περιβάλλον. Για να μειώσετε την κατανάλωση ενέργειας, μπορείτε να ακολουθήσετε τα εξής βήματα:

Αν ορίσετε την **Εξοικονόμηση ενέργειας** σε **Ελάχιστη**, **Μεσαία, Μέγιστη** ή **Αυτόματη**, η τηλεόραση θα μειώσει την κατανάλωση ενέργειας αντίστοιχα. Αν θα θέλατε να ορίσετε την επιλογή **Φωτισμός οθόνης** σε μια σταθερή τιμή, θέστε τον σε **Χρήστη** και ρυθμίστε χειροκίνητα το **Φωτισμό οθόνης** (που βρίσκεται υπό τη ρύθμιση **Εξοικονόμηση ενέργειας**), χρησιμοποιώντας το πλήκτρο του τηλεχειριστηρίου Αριστερά ή Δεξιά. Για να απενεργοποιήσετε αυτή τη ρύθμιση, θέστε την τιμή σε **Κλειστό**.

*Σημείωση: Οι διαθέσιμες επιλογές στην Εξοικονόμηση ενέργειας μπορεί να διαφέρουν ανάλογα με την επιλεγμένη Λειτουργία στο μενού Σύστημα>Εικόνα.*

Τις ρυθμίσεις για **Εξοικονόμηση ενέργειας**μπορείτε να τις βρείτε στο μενού **Σύστημα>Εικόνα**. Έχετε υπόψη σας ότι ορισμένες ρυθμίσεις εικόνας δεν θα είναι διαθέσιμες για αλλαγή.

Αν πατήσετε το πλήκτρο Δεξιά ενώ έχετε επιλέξει **Αυτόματα** ή το πλήκτρο Αριστερά ενώ έχετε επιλέξει **Χρήστη**, θα εμφανιστεί στην οθόνη το μήνυμα "**Η οθόνη θα απενεργοποιηθεί σε 15 δευτερόλεπτα.**". Επιλέξτε **Συνέχεια** και πιέστε **OK** αν θέλετε να απενεργοποιήσετε άμεσα την οθόνη. Αν δεν πιέσετε κανένα πλήκτρο, η οθόνη θα απενεργοποιηθεί σε 15 δευτερόλεπτα. Για να ενεργοποιήσετε πάλι την οθόνη, πιέστε οποιοδήποτε πλήκτρο στο τηλεχειριστήριο ή κουμπί της τηλεόρασης.

*Σημείωση: Η επιλογή Απενεργοποίηση οθόνης δεν είναι διαθέσιμη αν η Λειτουργία έχει τεθεί σε Παιχνίδι.*

Όταν η τηλεόραση δεν χρησιμοποιείται, απενεργοποιείτε την ή αποσυνδέετέ την από την πρίζα. Έτσι θα μειωθεί και η κατανάλωση ενέργειας.

#### **Απόρριψη στο τέλος ζωής...**

Οι ακόλουθες πληροφορίες είναι μόνο για χώρες-μέλη της ΕU:

#### **Απόρριψη των προϊόντων**

Ο τροχοφόρος κάδος απορριμμάτων με διαγραφή υποδεικνύει ότι τα προϊόντα πρέπει να συλλέγονται και να απορρίπτονται χωριστά από τα οικιακά απορρίμματα. Οι ενσωματωμένες μπαταρίες και επαναφορτιζόμενες μπαταρίες μπορούν να απορριφθούν μαζί με το προϊόν. Θα διαχωριστούν στα κέντρα ανακύκλωσης. Η μαύρη γραμμή υποδεικνύει ότι το προϊόν τέθηκε σε κυκλοφορία μετά τις 13 Αυγούστου 2005.

Συμμετέχοντας στη χωριστή συλλογή προϊόντων και μπαταριών, θα βοηθήσετε να διασφαλιστεί η σωστή τελική διάθεση των προϊόντων και μπαταριών και έτσι θα συντελέσετε στην αποτροπή ενδεχόμενων αρνητικών συνεπειών για το περιβάλλον και την ανθρώπινη υγεία.

Για πιο λεπτομερή πληροφόρηση σχετικά με προγράμματα συλλογής και ανακύκλωσης που είναι διαθέσιμα στη χώρα σας, απευθυνθείτε στο αρμόδιο γραφείο του δήμου σας ή στο κατάστημα όπου προμηθευτήκατε το προϊόν.

#### **Τελική διάθεση μπαταριών και/ή επαναφορτιζόμενων μπαταριών**

Ο διαγραμμένος τροχήλατος κάδος απορριμμάτων υποδεικνύει ότι οι μπαταρίες και/ή οι επαναφορτιζόμενες μπαταρίες πρέπει να συλλέγονται και να απορρίπτονται χωριστά από τα οικιακά απορρίμματα.

Αν η μπαταρία ή επαναφορτιζόμενη μπαταρία περιέχει σε ποσό μεγαλύτερο από το προβλεπόμενο, μόλυβδο (Pb), υδράργυρο (Hg) και/ή κάδμιο (Cd) όπως ορίζεται στην Ευρωπαϊκή Οδηγία περί Μπαταριών, τότε κάτω από τον τροχοφόρο κάδο απορριμμάτων με διαγραφή θα εμφανίζεται το χημικό σύμβολο για μόλυβδο (Pb), υδράργυρο (Hg) και/ή κάδμιο (Cd).

EU

Hg Cd Pb

Συμμετέχοντας στη χωριστή συλλογή των μπαταριών, θα βοηθήσετε να διασφαλιστεί η σωστή τελική διάθεση των προϊόντων και μπαταριών και έτσι θα συντελέσετε στην αποτροπή ενδεχόμενων αρνητικών συνεπειών για το περιβάλλον και την ανθρώπινη υγεία. Για πιο λεπτομερή πληροφόρηση σχετικά με προγράμματα συλλογής και ανακύκλωσης που διατίθενται στη χώρα σας, απευθυνθείτε στο αρμόδιο γραφείο του δήμου σας ή στο κατάστημα όπου προμηθευτήκατε το προϊόν.

# **Πληροφορίες REACH**

Ο κανονισμός της Ευρωπαϊκής Ένωσης (ΕU) περί χημικών ενώσεων, με την ονομασία REACH (Registration, Evaluation, Authorization and Restriction of Chemicals - Ταξινόμηση, αξιολόγηση, έγκριση και περιορισμός χημικών), άρχισε να ισχύει από την 1η Ιουνίου 2007, με προθεσμίες σταδιακής εφαρμογής έως το 2018.

Η Toshiba θα συμμορφώνεται με όλες τις απαιτήσεις του κανονισμού REACH και είμαστε αφοσιωμένοι στο στόχο να παρέχουμε στους πελάτες μας πληροφορίες σχετικά με την παρουσία στα είδη μας χημικών που περιλαμβάνονται στη λίστα υποψηφίων ουσιών σύμφωνα με τον κανονισμό REACH.

Ανατρέξτε στον ακόλουθο ιστότοπο www.toshiba-tv.com για πληροφορίες σχετικά με την παρουσία στα είδη μας ουσιών που περιλαμβάνονται στη λίστα υποψηφίων ουσιών σύμφωνα με τον κανονισμό REACH σε συγκέντρωση μεγαλύτερη του 0.1% κατά βάρος.

Δήλωση συμμόρφωσης ΕU

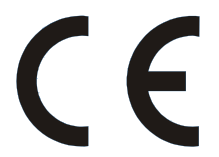

Το προϊόν αυτό φέρει τη σήμανση CE σύμφωνα με τις σχετικές Ευρωπαϊκές Οδηγίες.

Υπεύθυνη για τη σήμανση CE είναι η Vestel UK, Langley, Berkshire, SL3 6EZ.

Το προϊόν αυτό φέρει τη σήμανση CE σύμφωνα με τις σχετικές Ευρωπαϊκές Οδηγίες, ιδίως την Οδηγία RoHS 2011/65/EU. Επιπλέον, το προϊόν συμμορφώνεται με την Οδηγία Οικολογικού σχεδιασμού 2005/32/ΕC (EuP) και 2009/125/ΕC (ErP) και τα σχετικά μέτρα εφαρμογής της.

Ο εξοπλισμός αυτός συμμορφώνεται με τις απαιτήσεις του Τεχνικού κανονισμού σχετικά με τη χρήση ορισμένων επικίνδυνων ουσιών σε ηλεκτρικό και ηλεκτρονικό εξοπλισμό.

#### **Χαρακτηριστικά**

- Η τηλεόραση υποστηρίζει τεχνολογία Ultra HD (Πολύ υψηλή ανάλυση - γνωστή και ως 4K) που παρέχει ανάλυση 3840 x 2160 (4K:2K). Αντιστοιχεί σε 4πλάσια ανάλυση σε σύγκριση με την τηλεόραση Full HD, που επιτυγχάνεται με διπλασιασμό του αριθμού των πίξελ της Full HD τηλεόρασης τόσο σε οριζόντια όσο και σε κάθετη διεύθυνση. Τα περιεχόμενα Ultra HD υποστηρίζονται από εισόδους HDMI, USB και εκπομπές DVB-T2 και DVB-S2.
- Έγχρωμη τηλεόραση με τηλεχειρισμό
- Πλήρως ενσωματωμένη ψηφιακή/καλωδιακή/ δορυφορική τηλεόραση (DVB-T-T2/C/S-S2)
- Επιλογή Εγκατάσταση Fransat
- Είσοδοι HDMI για σύνδεση με άλλες συσκευές που διαθέτουν υποδοχές HDMI
- Είσοδος USB
- Σύστημα μενού επί της οθόνης
- Υποδοχή Scart για εξωτερικές συσκευές (όπως συσκευές αναπαραγωγής DVD, συσκευές εγγραφής βίντεο (PVR), ηλεκτρονικά παιχνίδια κλπ.)
- Στερεοφωνικό σύστημα ήχου
- Τελετέξτ
- Σύνδεση ακουστικών
- Σύστημα αυτόματου προγραμματισμού
- Χειροκίνητος συντονισμός
- Αυτόματη απενεργοποίηση μετά από έως οκτώ ώρες.
- Χρονοδιακόπτης λειτουργίας ύπνου
- Κλείδωμα προστασίας
- Αυτόματη σίγαση ήχου όταν δεν υπάρχει σήμα.
- Αναπαραγωγή NTSC
- Σύστημα AVL (Αυτόματος Περιορισμός Έντασης Ήχου)
- Σύστημα PLL (Αναζήτηση συχνοτήτων)
- Είσοδος Η/Υ (PC)
- Λειτουργία Παιχνιδιού (προαιρ.)
- Λειτουργία Απενεργοποίησης εικόνας
- Εγγραφή προγραμμάτων
- Χρονική μετατόπιση προγράμματος
- Ethernet (LAN) για σύνδεση και υπηρεσίες Ίντερνετ.
- Ενσωματωμένη υποστήριξη WIFI 802.11 a/b/g/n
- Κοινή Χρήση Ήχου και Βίντεο
- HbbTV

#### **Αξεσουάρ που περιλαμβάνονται**

- Τηλεχειριστήριο
- Μπαταρίες: 2 τεμ. AAA
- Οδηγός γρήγορης έναρξης χρήσης
- Δελτίο προϊόντος

Ορισμένα χαρακτηριστικά ίσως δεν είναι διαθέσιμα ανάλογα με το μοντέλο της τηλεόρασή σας,, ελέγξτε το δελτίο προϊόντος για τις προδιαγραφές του προϊόντος

Για πιο λεπτομερείς πληροφορίες σχετικά με την εγκατάσταση, τη λειτουργία και το χειρισμό, ανατρέξτε στο πλήρες εγχειρίδιο που θα βρείτε στον ιστότοπό μας http://www.toshiba-tv.com

#### **Ειδοποιήσεις σχετικά με την αναμονή**

Αν η τηλεόραση δεν λαμβάνει κανένα σήμα εισόδου (π.χ. από κεραία ή από πηγή HDMI) για 3 λεπτά, τότε θα μεταβεί σε κατάσταση αναμονής. Την επόμενη φορά που θα την ενεργοποιήσετε, θα εμφανιστεί το ακόλουθο μήνυμα: **"Η τηλεόραση τέθηκε αυτόματα σε κατάσταση αναμονής επειδή δεν υπήρχε σήμα για πολλή ώρα."** Πιέστε **OK** για να συνεχίσετε.

Αν η τηλεόραση είναι ενεργοποιημένη και δεν έχει γίνει κανένας χειρισμός για λίγο, τότε θα μεταβεί σε κατάσταση αναμονής. Την επόμενη φορά που θα την ενεργοποιήσετε, θα εμφανιστεί το ακόλουθο μήνυμα. **"Η τηλεόραση τέθηκε αυτόματα σε κατάσταση αναμονής επειδή δεν έγινε κανένας χειρισμός για πολλή ώρα."** Πιέστε **OK** για να συνεχίσετε.

#### **Χειρισμός και λειτουργία της τηλεόρασης**

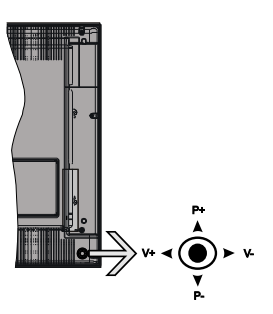

Το χειριστήριο joystick σας επιτρέπει να χειρίζεστε τις λειτουργίες της τηλεόρασης Ένταση ήχου / Πρόγραμμα / Πηγή και Αναμονή-Ενεργοποίηση.

*Σημείωση: Η θέση του χειριστηρίου joystick μπορεί να διαφέρει, ανάλογα με το μοντέλο.*

**Για αλλαγή έντασης ήχου:** Αυξήστε την ένταση ήχου σπρώχνοντας το χειριστήριο joystick προς τα δεξιά. Μειώστε την ένταση ήχου σπρώχνοντας το χειριστήριο joystick προς τα αριστερά.

**Για να αλλάξετε κανάλι:** Μετακινηθείτε μέσα στα αποθηκευμένα κανάλια σπρώχνοντας το χειριστήριο joystick προς τα πάνω ή προς τα κάτω.

**Για αλλαγή πηγής:** Πιέστε το κέντρο του χειριστηρίου joystick προς τα μέσα και στην οθόνη θα εμφανιστεί η λίστα των πηγών. Μετακινηθείτε μέσα στις διαθέσιμες πηγές σπρώχνοντας το χειριστήριο joystick προς τα πάνω ή προς τα κάτω.

**Για να απενεργοποιήσετε την τηλεόραση:** Πιέστε το κέντρο του χειριστηρίου joystick προς τα μέσα και κρατήσετε το πατημένο για λίγα δευτερόλεπτα - η τηλεόραση θα μεταβεί σε κατάσταση αναμονής.

**Για να ενεργοποιήστε την τηλεόραση:** Πιέστε το κέντρο του χειριστηρίου joystick προς τα μέσα και η τηλεόραση θα ενεργοποιηθεί.

*Σημείωση: Δεν μπορείτε να εμφανίσετε το Βασικό μενού OSD με το κουμπί χειρισμού.*

#### **Χειρισμός με το τηλεχειριστήριο**

Για να εμφανίσετε την οθόνη του κύριου μενού, πιέστε το πλήκτρο **Menu** στο τηλεχειριστήριο. Πιέστε τα πλήκτρα κατεύθυνσης για να επιλέξετε μια καρτέλα του μενού και πιέστε **OK** για είσοδο. Χρησιμοποιήστε τα πλήκτρα κατεύθυνσης πάλι για να επιλέξετε ή να ρυθμίσετε ένα στοιχείο. Για έξοδο από μια οθόνη μενού, πιέστε το πλήκτρο **Return/Back** ή **Menu.**

#### **Επιλογή εισόδου**

Όταν έχετε συνδέσει εξωτερικά συστήματα στην τηλεόρασή σας, μπορείτε να επιλέξετε διαφορετικές πηγές εισόδου. Πατήστε επανειλημμένα το πλήκτρο **Source** στο τηλεχειριστήριο για να επιλέξετε τις διάφορες πηγές σήματος.

#### **Αλλαγή καναλιών και έντασης ήχου**

Μπορείτε να αλλάξετε το κανάλι και να ρυθμίσετε την ένταση του ήχου με χρήση των κουμπιών **Ένταση ήχου +/-** και **Πρόγραμμα +/-** του τηλεχειριστηρίου.

**Τοποθέτηση των μπαταριών στο τηλεχειριστήριο**

Ανασηκώστε απαλά το κάλυμμα στο πίσω μέρος του τηλεχειριστηρίου. Τοποθετήστε δύο μπαταρίες **ΑΑΑ**. Βεβαιωθείτε ότι οι ενδείξεις (+) και (-) συμφωνούν (προσέξτε τη σωστή πολικότητα). Τοποθετήστε πάλι το κάλυμμα.

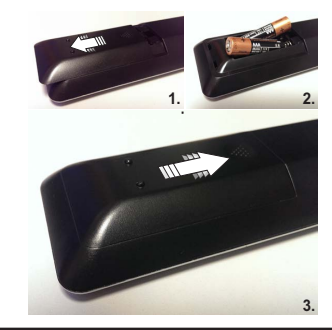

#### **Σύνδεση στο ρεύμα**

**ΣΗΜΑΝΤΙΚΟ**: Η τηλεοπτική συσκευή είναι σχεδιασμένη να λειτουργεί με τροφοδοσία ρεύματος **220-240 V AC, 50 Hz**. Μετά την αποσυσκευασία, αφήστε την τηλεόραση να αποκτήσει τη θερμοκρασία του χώρου, πριν τη συνδέσετε στο ηλεκτρικό δίκτυο. Συνδέστε το καλώδιο ρεύματος στην πρίζα ρεύματος δικτύου.

#### **Σύνδεση Κεραίας**

Συνδέστε το βύσμα κεραίας ή καλωδιακής τηλεόρασης στην υποδοχή ΕΙΣΟΔΟΥ ΚΕΡΑΙΑΣ (ΑΝΤ-TV) ή το βύσμα δορυφορικής λήψης στην υποδοχή ΕΙΣΟΔΟΥ ΔΟΡΥΦΟΡΙΚΗΣ (ANT SAT) που βρίσκεται στην πίσω κάτω πλευρά της τηλεόρασης.

# **Πίσω κάτω πλευρά της τηλεόρασης**

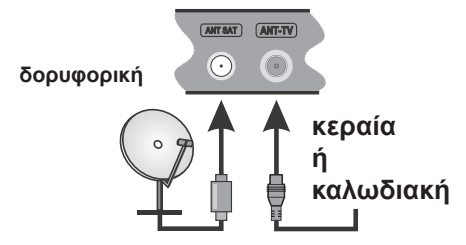

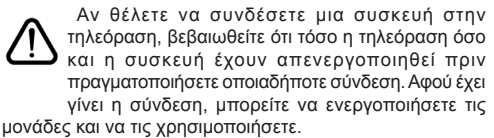

#### **Γνωστοποίηση**

# **ΑΝΑΓΝΩΡΙΣΗ ΕΜΠΟΡΙΚΩΝ ΣΗΜΑΤΩΝ**

Οι όροι HDMI και High-Definition Multimedia Interface, καθώς και το λογότυπο HDMI είναι εμπορικά σήματα ή κατατεθέντα εμπορικά σήματα της HDMI Licensing Administrator, Inc. στις Ηνωμένες Πολιτείες Αμερικής και σε άλλες χώρες.

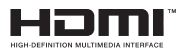

Παράγεται με την άδεια της Dolby Laboratories. Το σήμα Dolby Audio και το σύμβολο διπλού D είναι εμπορικά σήματα της Dolby Laboratories.

Dolby Audio™ (με υποστήριξη Dolby Digital Plus™)

# **TTI DOLBY AUDIO"**

Το YouTube και το λογότυπο YouTube είναι εμπορικά σήματα της Google Inc.

Σχετικά με τα διπλώματα ευρεσιτεχνίας της DTS, βλέπε http://patents.dts.com. Κατασκευάζεται με άδεια από την DTS Licensing Limited. Το DTS, το σύμβολο και το DTS και το σύμβολο μαζί, είναι καταχωρημένα εμπορικά σήματα, και το DTS TruSurround είναι εμπορικό σήμα της DTS, Inc.© DTS, Inc. Με την επιφύλαξη κάθε δικαιώματος.

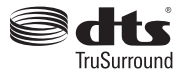

Σχετικά με τα διπλώματα ευρεσιτεχνίας της DTS, βλέπε http://patents.dts.com. Κατασκευάζεται με άδεια από την DTS Licensing Limited. Το DTS, το σύμβολο και το DTS και το σύμβολο μαζί είναι καταχωρημένα εμπορικά σήματα, και το DTS 2.0+Digital Out είναι εμπορικό σήμα της DTS, Inc.© DTS, Inc. Με την επιφύλαξη κάθε δικαιώματος.

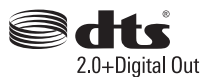

Σχετικά με τα διπλώματα ευρεσιτεχνίας της DTS, βλέπε http://patents.dts.com. Κατασκευάζεται με άδεια από την DTS Licensing Limited. Τα DTS, DTS-HD, το σύμβολο, & DTS ή DTS-HD και το σύμβολο μαζί είναι καταχωρισμένα εμπορικά σήματα της DTS, Inc.© DTS, Inc. Με την επιφύλαξη κάθε δικαιώματος.

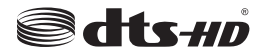

Το DVB αποτελεί καταχωρημένο εμπορικό σήμα της DVB Project.

[1] Η συμμόρφωση EIA/CEA-861-D καλύπτει την εκπομπή μη συμπιεσμένου ψηφιακού βίντεο με προστασία ψηφιακού περιεχομένου υψηλού εύρους ζώνης, που είναι προτυποποιημένη για τη λήψη σημάτων βίντεο υψηλής ανάλυσης. Επειδή αυτή είναι μια εξελισσόμενη τεχνολογία, ενδέχεται ορισμένες συσκευές να μη λειτουργούν σωστά με αυτήν την τηλεόραση.

Το παρόν προϊόν περιέχει τεχνολογία η οποία υπόκειται σε ορισμένα δικαιώματα πνευματικής ιδιοκτησίας της Microsoft. Απαγορεύεται η χρήση ή διανομή αυτής της τεχνολογίας εκτός του παρόντος προϊόντος χωρίς την κατάλληλη άδεια (ή άδειες) από τη Microsoft.

Οι ιδιοκτήτες περιεχομένου χρησιμοποιούν την τεχνολογία πρόσβασης σε περιεχόμενα PlayReady™ της Microsoft για προστασία της πνευματικής τους ιδιοκτησίας, η οποία περιλαμβάνει περιεχόμενο με προστατευόμενα πνευματικά δικαιώματα (copyright). Η παρούσα συσκευή χρησιμοποιεί την τεχνολογία PlayReady για να αποκτήσει πρόσβαση σε περιεχόμενο με προστασία PlayReady και/ή περιεχόμενο με προστασία WMDRM. Αν η συσκευή αποτύχει να επιβάλει κατάλληλα τους περιορισμούς στη χρήση του περιεχομένου, οι ιδιοκτήτες του περιεχομένου ενδέχεται να απαιτήσουν από τη Microsoft να ανακαλέσει τη δυνατότητα της συσκευής να χρησιμοποιεί περιεχόμενο με προστασία PlayReady. Η ανάκληση δεν θα πρέπει να επηρεάσει μη προστατευόμενο περιεχόμενο ή περιεχόμενο προστατευόμενο από άλλες τεχνολογίες πρόσβασης σε περιεχόμενο. Οι ιδιοκτήτες του περιεχομένου μπορεί να σας ζητήσουν να αναβαθμίσετε την εφαρμογή PlayReady για να αποκτήσετε πρόσβαση στο περιεχόμενό τους. Αν αρνηθείτε μια αναβάθμιση, δεν θα μπορείτε να έχετε πρόσβαση σε περιεχόμενο για το οποίο απαιτείται η αναβάθμιση.

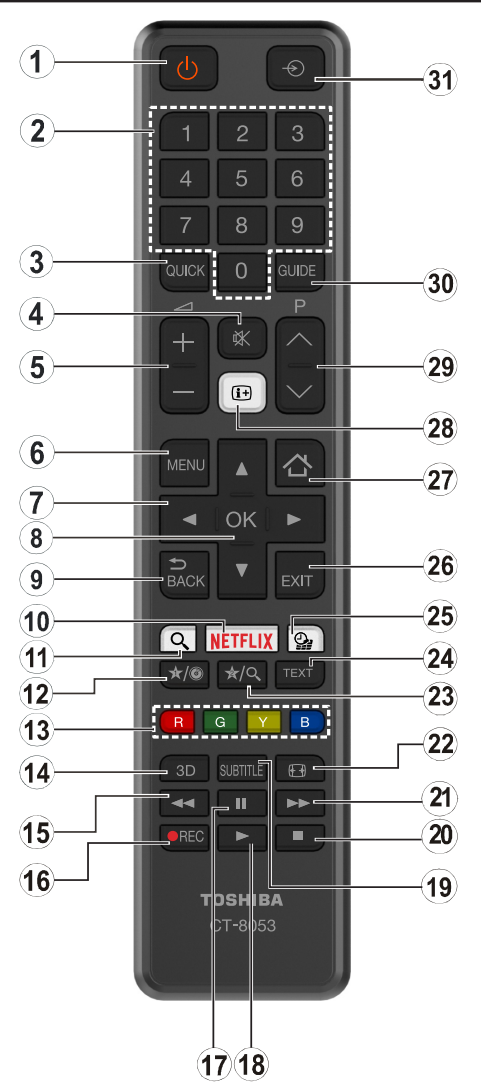

#### **(\*) ΤΟ ΠΛΗΚΤΡΟ ΜΟΥ 1 & ΤΟ ΠΛΗΚΤΡΟ ΜΟΥ 2:**

Αυτά τα πλήκτρα έχουν προεπιλεγμένες λειτουργίες ανάλογα με το μοντέλο. Ωστόσο, μπορείτε σε αυτά τα πλήκτρα να αντιστοιχίσετε μια ειδική λειτουργία, πατώντας ένα από αυτά για πέντε δευτερόλεπτα, όταν είστε σε μια επιθυμητή πηγή ή κανάλι. Στην οθόνη θα εμφανιστεί ένα μήνυμα επιβεβαίωσης. Τώρα το επιλεγμένο ΤΟ ΠΛΗΚΤΡΟ ΜΟΥ έχει συσχετιστεί με την επιλεγμένη λειτουργία.

Αν εκτελέσετε την **Πρώτη Εγκατάσταση**, τα πλήκτρα ΤΟ ΠΛΗΚΤΡΟ ΜΟΥ 1&2 θα επανέλθουν στην προεπιλεγμένη λειτουργία τους.

- **1. Αναμονή:** Ενεργοποιεί / απενεργοποιεί την τηλεόραση
- **2. Αριθμητικά πλήκτρα:** Αλλάζει κανάλι, εισάγει έναν αριθμό ή ένα γράμμα στο πλαίσιο κειμένου στην οθόνη.
- **3. Γρήγορο μενού:** Εμφανίζει μια λίστα μενού για γρήγορη πρόσβαση
- **4. Σίγαση ήχου:** Απενεργοποιεί τελείως την ένταση ήχου της τηλεόρασης
- **5. Ένταση ήχου +/-**
- **6. Μενού:** Εμφανίζει το μενού της τηλεόρασης
- **7. Πλήκτρα κατεύθυνσης:** Βοηθούν στην πλοήγηση σε μενού, περιεχόμενο κλπ. και εμφανίζουν τις υποσελίδες σε λειτουργία Τελετέξτ όταν πατηθεί το Δεξιάή Αριστερά
- **8. OK:** Επιβεβαιώνει τις επιλογές του χρήστη, διατηρεί τη σελίδα (σε λειτουργία Τελετέξτ), προβάλλει τη λίστα καναλιών (λειτουργία DTV)
- **9. Πίσω/Επιστροφή:** Επιστροφή στην προηγούμενη οθόνη, άνοιγμα σελίδας ευρετηρίου (σε λειτουργία Τελετέξτ)
- **10. Netflix:** Ξεκινά την εφαρμογή Netflix, αν αυτή η λειτουργία υποστηρίζεται από την τηλεόρασή σας
- **11.** Καμία λειτουργία
- **12. Το Πλήκτρο μου 1 (\*)**
- **13. Έγχρωμα πλήκτρα:** Για τις λειτουργίες των έγχρωμων πλήκτρων ακολουθήστε τις οδηγίες στην οθόνη
- **14.** Καμία λειτουργία
- **15. Ταχεία επαναφορά:** Κίνηση των καρέ προς τα πίσω σε μέσα όπως ταινίες
- **16. Εγγραφή:** Για εγγραφή προγραμμάτων
- **17. Παύση:** Παύση του μέσου που αναπαράγεται, έναρξη εγγραφής χρονικής μετατόπισης
- **18. Αναπαραγωγή:** Έναρξη αναπαραγωγής των επιλεγμένων μέσων
- **19. Υπότιτλοι:** Ενεργοποίηση και απενεργοποίηση των υποτίτλων (όπου είναι διαθέσιμοι)
- **20. Διακοπή:** Σταματά το μέσον που αναπαράγεται
- **21. Ταχεία προώθηση:** Κινεί τα καρέ προς τα εμπρός σε μέσα όπως ταινίες
- **22. Οθόνη:** Αλλάζει την αναλογία διαστάσεων της εικόνας στην οθόνη
- **23. Το Πλήκτρο μου 2 (\*)**
- **24. Κείμενο:** Εμφανίζει το κείμενο Τελετέξτ (όταν είναι διαθέσιμο). Πιέστε το πάλι για να εμφανίσετε το Τελετέξτ πάνω από μια κανονική εικόνα εκπομπής (μείξη)
- **25. Επισκόπηση μέσων:** Ανοίγει την οθόνη Επισκόπησης μέσων
- **26. Έξοδος:** Κλείσιμο και έξοδος από τα εμφανιζόμενα μενού ή επιστροφή στην προηγούμενη οθόνη
- **27. Ίντερνετ:** Ανοίγει τη σελίδα της πύλης, όπου μπορείτε να αποκτήσετε πρόσβαση σε πολλές εφαρμογές που βασίζονται στο Διαδίκτυο
- **28. Πληροφορίες:** Εμφάνιση πληροφοριών σχετικά με το περιεχόμενο επί της οθόνης, προβολή κρυμμένων πληροφοριών (αποκάλυψη - σε λειτουργία Τελετέξτ)
- **29. Πρόγραμμα +/-**
- **30. EPG (Ηλεκτρονικός Οδηγός Προγραμμάτων):** Εμφανίζει τον Ηλεκτρονικό Οδηγό Προγραμμάτων
- **31. Πηγή:** Δείχνει όλες τις διαθέσιμες πηγές εκπομπών και περιεχομένου

#### **Συνδέσεις**

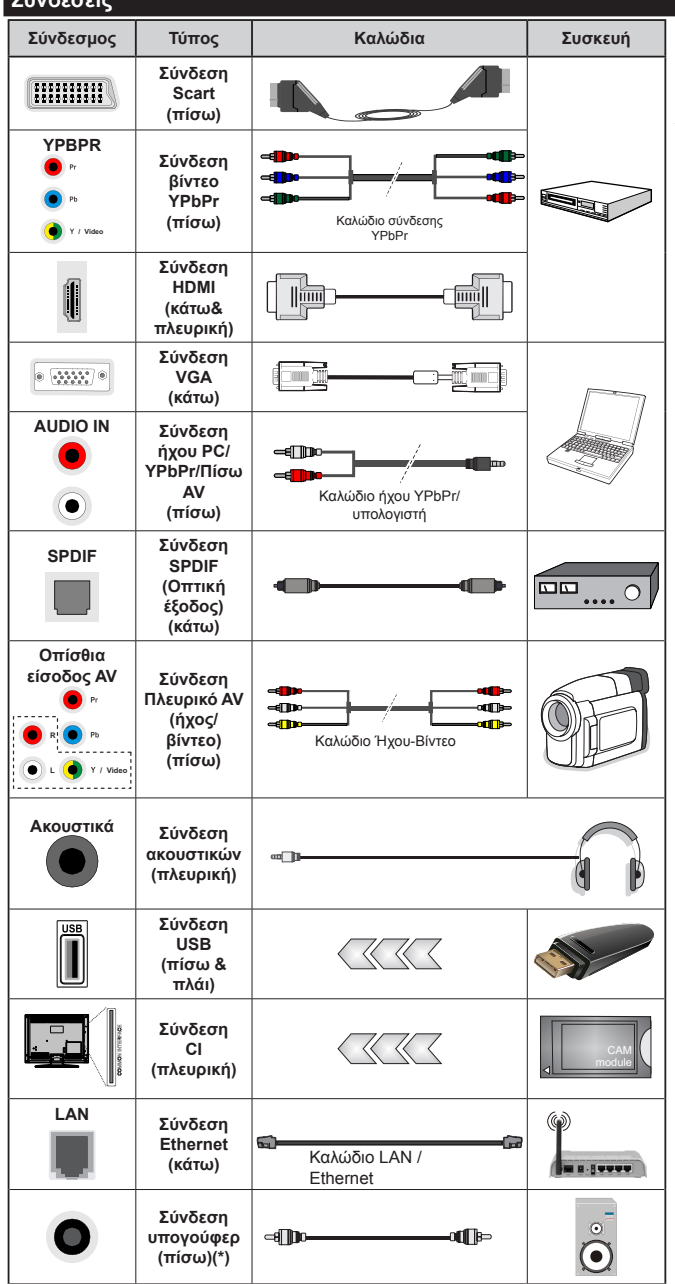

*ΣΗΜΕΙΩΣΗ: Όταν συνδέετε μια συσκευή μέσω εισόδου YPb-Pr ή Πλευρικού AV, πρέπει να χρησιμοποιήσετε τα καλώδια σύνδεσης για να επιτύχετε τη σύνδεση. Δείτε τις εικόνες στην αριστερή πλευρά. | Για να ενεργοποιήσετε τον ήχο PC/YPbPr, θα πρέπει να συνδέσετε τις πίσω εισόδους ήχου με ένα καλώδιο YPbPr/PC. | Αν συνδεθεί εξωτερική συσκευή μέσω της υποδοχής SCART, η τηλεόραση θα μεταβεί αυτόματα στη λειτουργία AV.| Όταν λαμβάνετε κανάλια DTV (Mpeg4 H.264) ή σε λειτουργία Επισκόπηση μέσων, δεν θα διατίθεται έξοδος μέσω της υποδοχής Scart. | Όταν χρησιμοποιείτε το κιτ στερέωσης στον τοίχο (διαθέσιμο στην αγορά από τρίτους, αν δεν παρέχεται), συνιστούμε να συνδέσετε όλα τα καλώδια στο πίσω μέρος της τηλεόρασης πριν τη στερεώσετε στον τοίχο. | Τοποθετείτε ή αφαιρείτε το άρθρωμα CI μόνο όταν η τηλεόραση είναι ΑΠΕΝΕΡΓΟΠΟΙΗΜΕΝΗ. Για λεπτομέρειες σχετικά με τις ρυθμίσεις ανατρέξτε στο εγχειρίδιο οδηγιών του αρθρώματος. | Οι είσοδοι USB 2.0 στην πίσω πλευρά και στην αριστερή πλευρά της τηλεόρασης υποστηρίζουν συσκευές έως 500 mA. Αν συνδέσετε συσκευές με κατανάλωση ρεύματος μεγαλύτερης των 500 mA, μπορεί να προκληθεί ζημιά στην τηλεόρασή σας. Αν είναι διαθέσιμη, για την προαιρετική είσοδο USB 3.0 στην αριστερή πλευρά της τηλεόρασης, που θα βρίσκεται πάνω από την άλλη είσοδο USB, αυτή η οριακή τιμή είναι 1 A. | Όταν πρόκειται να συνδέσετε ένα καλώδιο HDMI στην τηλεόρασή σας, πρέπει να χρησιμοποιήσετε μόνο θωρακισμένο (υψηλής ποιότητας) καλώδιο HDMI με φερρίτες για να εξασφαλίσετε επαρκή ατρωσία και εκπομπές κατά της παρασιτικής ακτινοβολίας συχνοτήτων. Και βεβαιωθείτε να χρησιμοποιείτε καλώδιο HDMI υψηλής ταχύτητας που μπορεί να μεταδώσει σήματα υψηλής ευκρίνειας, όπως περιεχόμενα 4K, για μετάδοση χωρίς προβλήματα.*

 Αν θέλετε να συνδέσετε μια συσκευή στην τηλεόραση, βεβαιωθείτε ότι τόσο η τηλεόραση όσο και η συσκευή έχουν α π ε ν ε ρ γ ο π ο ι η θ ε ί π ρ ι ν πραγματοποιήσετε οποιαδήποτε σύνδεση. Αφού έχει γίνει η σύνδεση, μπορείτε να ενεργοποιήσετε τις μονάδες και να τις χρησιμοποιήσετε. *(\*) Για σύνδεση εξωτερικού υπογούφερ*

#### **Ενεργοποίηση / απενεργοποίηση**

# **Για να ενεργοποιήσετε την τηλεόραση**

Συνδέστε το καλώδιο ρεύματος σε μια πηγή ρεύματος όπως μια πρίζα τοίχου (220-240V AC, 50 Hz).

Για να ενεργοποιήσετε την τηλεόραση από την κατάσταση αναμονής, είτε:

- Πιέστε το πλήκτρο **Αναμονή**, **Πρόγραμμα +/-** ή ένα αριθμητικό πλήκτρο στο τηλεχειριστήριο.
- Πιέστε προς τα μέσα το κέντρο του χειριστηρίου joystick στην τηλεόραση ή σπρώξτε το προς τα πάνω/κάτω έως ότου η τηλεόραση ενεργοποιηθεί από την κατάσταση αναμονής.

# **Για την απενεργοποίηση της τηλεόρασης**

Πιέστε το πλήκτρο **Αναμονή** στο τηλεχειριστήριο ή πιέστε μέσα το κέντρο του χειριστηρίου joystick στην τηλεόραση και κρατήστε το πατημένο για λίγα δευτερόλεπτα, ώστε η τηλεόραση να τεθεί σε κατάσταση αναμονής.

#### **Για να αποσυνδέσετε πλήρως την τηλεόραση από το ηλεκτρικό ρεύμα, αποσυνδέστε το καλώδιο ρεύματος από την πρίζα ρεύματος δικτύου.**

*Σημείωση: Όταν η τηλεόραση έχει τεθεί σε κατάσταση αναμονής, η λυχνία LED ένδειξης αναμονής μπορεί να αναβοσβήνει για να δείξει ότι είναι ενεργές τη στιγμή αυτή δυνατότητες όπως Αναζήτηση σε Αναμονή, Μεταφόρτωση μέσω εναέριας λήψης ή Χρονοδιακόπτης. Η λυχνία LED μπορεί επίσης να αναβοσβήνει όταν ενεργοποιήσετε την τηλεόραση από την κατάσταση αναμονής.*

# **Πρώτη Εγκατάσταση**

*Σημείωση: Αν πρόκειται να πραγματοποιήσετε εγκατάσταση FRANSAT, εισαγάγετε την κάρτα FRANSAT (προαιρετική) μέσα στην υποδοχή Conditional Access (Πρόσβασης υπό συνθήκες) της τηλεόρασής σας πριν ενεργοποιήσετε την τηλεόρασή σας.*

Όταν ενεργοποιηθεί για πρώτη φορά η συσκευή, θα εμφανιστεί το μενού επιλογής γλώσσας. Επιλέξτε την επιθυμητή γλώσσα και πιέστε **OK**.

Στην επόμενη οθόνη, ρυθμίστε τις προτιμήσεις σας χρησιμοποιώντας τα πλήκτρα κατεύθυνσης.

*Σημείωση: Ανάλογα με την επιλογή Χώρα μπορεί σε αυτό το σημείο να σας ζητηθεί να ορίσετε και να επιβεβαιώσετε έναν κωδικό PIN. Ο κωδικός PIN που θα επιλέξετε δεν μπορεί να είναι 0000. Αυτόν τον κωδικό πρέπει να τον καταχωρίσετε αν σας ζητηθεί να εισάγετε κωδικό PIN για οποιοδήποτε χειρισμό σε μενού αργότερα.*

# **Σχετικά με την επιλογή Τύπου εκπομπής**

**Ψηφιακά κεραίας:** Αν είναι ενεργοποιημένη η επιλογή αναζήτησης **Κεραία**, η τηλεόραση θα πραγματοποιήσει αναζήτηση για ψηφιακές επίγειες εκπομπές αφού ολοκληρωθούν οι άλλες αρχικές ρυθμίσεις.

**Ψηφιακά καλωδιακής:** Αν είναι ενεργοποιημένη η επιλογή αναζήτησης Ψηφιακά Καλωδιακής, η τηλεόραση θα πραγματοποιήσει αναζήτηση για ψηφιακές εκπομπές καλωδιακής τηλεόρασης, αφού ολοκληρωθούν οι άλλες αρχικές ρυθμίσεις. Σύμφωνα με τις άλλες προτιμήσεις σας μπορεί να εμφανιστεί ένα μήνυμα επιβεβαίωσης πριν την έναρξη της αναζήτησης. Επιλέξτε **ΝΑΙ** και πιέστε **OK** για να προχωρήσετε. Για να ακυρώσετε τη λειτουργία, επιλέξτε **ΟΧΙ** και πιέστε **ΟΚ**. Μπορείτε να επιλέξετε **Δίκτυο** ή να ρυθμίσετε τιμές όπως **Συχνότητα**, **Κωδικός δικτύου** και **Βήμα Αναζήτησης**. Όταν τελειώσετε, πιέστε το πλήκτρο **OK**.

*Σημείωση: Η διάρκεια της αναζήτησης θα διαφέρει, ανάλογα με το επιλεγμένο Βήμα αναζήτησης.*

**Δορυφορικά:** Αν είναι ενεργοποιημένη η επιλογή αναζήτησης εκπομπών **Δορυφορική**, η τηλεόραση θα πραγματοποιήσει αναζήτηση για ψηφιακές εκπομπές δορυφορικής τηλεόρασης, αφού ολοκληρωθούν οι άλλες αρχικές ρυθμίσεις. Πριν πραγματοποιηθεί η αναζήτηση δορυφορικών εκπομπών θα πρέπει να γίνουν ορισμένες ρυθμίσεις. Πριν αρχίσει η νέα αναζήτηση δορυφορικών εκπομπών, θα εμφανιστεί ένα μενού όπου μπορείτε να επιλέξετε να ξεκινήσετε μια εγκατάσταση **Fransat**. Θέστε την επιλογή **Τύπος εγκατάστασης** σε **Πάροχος** και κατόπιν θέστε την επιλογή **Πάροχος δορυφορικής** ως το σχετικό πάροχο Fransat. Κατόπιν πιέστε το πλήκτρο **OK** για να ξεκινήσει η εγκατάσταση **Fransat**. Μπορείτε να επιλέξετε να ξεκινήσετε μια αυτόματη ή χειροκίνητη εγκατάσταση.

Πιέστε **ΟΚ** για να συνεχίσετε. Η εγκατάσταση Fransat θα πραγματοποιηθεί και θα αποθηκευτούν οι σταθμοί (αν διατίθενται).

Αν ρυθμίσετε την επιλογή **Τύπος εγκατάστασης** σε **Στάνταρ**, μπορείτε να συνεχίσετε με την κανονική εγκατάσταση και να παρακολουθήσετε δορυφορικά κανάλια.

Μπορείτε να ξεκινήσετε μια εγκατάσταση Fransat οποιαδήποτε στιγμή αργότερα από το μενού **Εγκατάσταση>Αυτόματη σάρωση για κανάλια> Δορυφορική**.

Υπάρχουν τρεις τύποι κεραίας που μπορείτε να επιλέξετε. Μπορείτε να επιλέξετε **Τύπο κεραίας** ως **Απ' ευθείας**, **Ένα καλώδιο δορυφορικής** ή **Διακόπτης DiSEqC** χρησιμοποιώντας τα πλήκτρα " ή "<sup>.</sup>

- **• Απ' ευθείας:** Αν κατέχετε ένα μόνο δέκτη και απ' ευθείας συνδεδεμένο δορυφορικό κάτοπτρο, επιλέξτε αυτόν τον τύπο κεραίας. Πιέστε **OK** για να συνεχίσετε. Στην επόμενη οθόνη, επιλέξτε ένα διαθέσιμο δορυφόρο και πιέστε **ΟΚ** για αναζήτηση υπηρεσιών.
- **• Ένα καλώδιο δορυφορικής:** Αν έχετε πολλούς δέκτες και σύστημα Ένα καλώδιο δορυφορικής, επιλέξτε αυτόν τον τύπο κεραίας. Πιέστε **OK** για να συνεχίσετε. Διαμορφώστε τις ρυθμίσεις ακολουθώντας τις οδηγίες στην οθόνη. Πιέστε **OK** για να γίνει σάρωση για υπηρεσίες.

**• Διακόπτης DiSEqC:** Αν έχετε πολλά δορυφορικά κάτοπτρα και **διακόπτη DiSEqC**, επιλέξτε αυτόν τον τύπο κεραίας. Πιέστε **OK** για να συνεχίσετε. Στην οθόνη που ακολουθεί μπορείτε να ρυθμίσετε τέσσερις επιλογές **DiSEqC** (αν είναι διαθέσιμες). Πιέστε το πλήκτρο **OK** για να πραγματοποιήσετε σάρωση στον πρώτο δορυφόρο στη λίστα.

**Αναλογικά:** Αν είναι ενεργοποιημένη η επιλογή αναζήτησης **Αναλογικά**, η τηλεόραση θα πραγματοποιήσει αναζήτηση για αναλογικές εκπομπές, αφού ολοκληρωθούν οι άλλες αρχικές ρυθμίσεις.

Επιπλέον, μπορείτε να ορίσετε έναν τύπο εκπομπής ως αγαπημένο. Κατά τη διαδικασία αναζήτησης, προτεραιότητα θα δίνεται στον επιλεγμένο τύπο εκπομπής και τα κανάλια του θα αναφέρονται πρώτα στη **Λίστα καναλιών**. Όταν τελειώσει, πιέστε **OK** για να συνεχίσετε.

Θα εμφανιστεί μια οθόνη διαλόγου που σας ζητά να ενεργοποιήσετε το γονικό έλεγχο. Αν επιλέξετε **Ναι**, θα εμφανιστούν οι επιλογές γονικών περιορισμών. Διαμορφώστε τις όπως επιθυμείτε και πιέστε **OK** όταν τελειώσετε. Επιλέξτε **Όχι** και πιέστε **OK** για να προχωρήσετε, αν δεν θέλετε να ενεργοποιήσετε γονικούς περιορισμούς.

Σε αυτό το σημείο μπορείτε να ενεργοποιήσετε την επιλογή **Λειτουργία καταστήματος**. Αυτή η επιλογή θα διαμορφώσει τις ρυθμίσεις της τηλεόρασής σας για περιβάλλον καταστήματος και ανάλογα με το μοντέλο τηλεόρασης που χρησιμοποιείται, οι υποστηριζόμενες λειτουργίες της τηλεόρασης μπορεί να εμφανίζονται πάνω στην οθόνη ως πλαίσιο πληροφοριών. Αυτή η επιλογή προορίζεται μόνο για χρήση μόνο σε κατάστημα. Για χρήση στο σπίτι συνιστάται να επιλέξετε **Οικιακή λειτουργία**. Αυτή η επιλογή θα είναι διαθέσιμη στο μενού **Σύστημα>Ρυθμίσεις>Περισσότερα** και μπορείτε να την απενεργοποιήσετε/ενεργοποιήσετε αργότερα.

Πατήστε το πλήκτρο **OK** στο τηλεχειριστήριο για να συνεχίσετε και θα εμφανιστεί το μενού **Ρυθμίσεις Δικτύου/Internet**, αν επιβεβαιώσετε το μήνυμα που εμφανίζεται προηγουμένως αν θέλετε να πραγματοποιήσετε τις ρυθμίσεις δικτύου. Ανατρέξτε στην ενότητα **Συνδεσιμότητα** για να διαμορφώσετε μια ενσύρματη ή ασύρματη σύνδεση. Αφού έχουν ολοκληρωθεί οι ρυθμίσεις, πιέστε **OK** για να συνεχίσετε. Για να προχωρήσετε στο επόμενο βήμα χωρίς να κάνετε τίποτα επιλέξτε **Όχι** και πατήστε το πλήκτρο **OK** όταν εμφανιστεί το όνομα που ρωτά αν θέλετε να πραγματοποιήσετε τις ρυθμίσεις δικτύου.

Αφού ολοκληρωθούν οι αρχικές ρυθμίσεις, η τηλεόραση θα αρχίσει την αναζήτηση για διαθέσιμες εκπομπές των επιλεγμένων τύπων εκπομπών.

Αφού αποθηκευτούν όλοι οι διαθέσιμοι σταθμοί, θα εμφανιστούν στη οθόνη τα αποτελέσματα αναζήτησης. Πιέστε **OK** για να συνεχίσετε. Στη συνέχεια θα εμφανιστεί το μενού **Επεξεργασία λίστας καναλιών**. Μπορείτε να επεξεργαστείτε τη λίστα καναλιών σύμφωνα με τις προτιμήσεις σας ή να πιέστε το πλήκτρο **Menu** για να βγείτε από το μενού και να παρακολουθήσετε τηλεόραση.

Ενώ συνεχίζεται η αναζήτηση, μπορεί να εμφανιστεί ένα μήνυμα που ρωτά αν θέλετε να ταξινομήσετε τα κανάλια σύμφωνα με τον αριθμό LCN**(\*)**. Επιλέξτε **Ναι** και πιέστε **OK** για επιβεβαίωση**.**

*(\*) LCN είναι το σύστημα Λογικού αριθμού καναλιού που οργανώνει τους διαθέσιμους σταθμούς σύμφωνα με μια αναγνωρισμένη σειρά καναλιών (αν διατίθεται).*

*Σημείωση: Μην απενεργοποιήσετε την τηλεόραση κατά την αρχικοποίηση της πρώτης εγκατάστασης. Σημειώστε ότι, ανάλογα με την επιλογή χώρας, ορισμένες επιλογές ίσως να μην είναι διαθέσιμες.*

#### **Χρήση της δυνατότητας SatcoDX**

Μπορείτε να εκτελέσετε λειτουργίες Satc o D X χρησιμο ποιώντας το μενού **Εγκατάσταση>Δορυφορικές Ρυθμίσεις**. Στο μενού **SatcoDX** υπάρχουν δύο επιλογές που αφορούν τη δυνατότητα SatcoDx.

Μπορείτε να "κατεβάσετε" ή να "ανεβάσετε" δεδομένα SatcoDX. Για να εκτελέσετε αυτές τις λειτουργίες, πρέπει να έχει συνδεθεί στην τηλεόραση μια συσκευή USB.

Μπορείτε να "ανεβάσετε" τρέχουσες υπηρεσίες και σχετικούς δορυφόρους & αναμεταδότες από την τηλεόραση σε συσκευή USB.

Επιπλέον μπορείτε να φορτώσετε ("κατεβάσετε") στην τηλεόραση ένα από τα αρχεία SatcoDx που είναι αποθηκευμένα στη συσκευή USB.

Όταν επιλέξετε ένα από αυτά τα αρχεία, όλες οι υπηρεσίες και οι σχετικοί δορυφόροι και αναμεταδότες από το επιλεγμένο αρχείο θα αποθηκευτούν στην τηλεόραση. Αν υπάρχουν εγκατεστημένες υπηρεσίες επίγειας, καλωδιακής και/ή αναλογικής τηλεόρασης, αυτές θα διατηρηθούν και θα αφαιρεθούν μόνο δορυφορικές υπηρεσίες.

Κατόπιν, ελέγξτε τις ρυθμίσεις κεραίας σας και κάνετε αλλαγές αν χρειάζεται. Αν δεν έχουν διαμορφωθεί σωστά οι ρυθμίσεις κεραίας, μπορεί να εμφανιστεί το μήνυμα "**Χωρίς σήμα**".

#### **Αναπαραγωγή μέσων μέσω εισόδου USB**

*Μέσω των εισόδων USB, μπορείτε να συνδέσετε στην τηλεόρασή σας μονάδες εξωτερικού δίσκου 2,5" και 3,5" (σκληρός δίσκος με εξωτερική τροφοδοσία) ή στικ μνήμης USB.*

**ΣΗΜΑΝΤΙΚΟ!** Δημιουργήστε αντίγραφα ασφαλείας των αρχείων σας στις συσκευές αποθήκευσης δεδομένων σας, πριν τις συνδέσετε στην τηλεόραση. Ο κατασκευαστής δεν θα είναι υπεύθυνος για οποιαδήποτε ζημιά αρχείων ή απώλεια δεδομένων. Ορισμένοι τύποι συσκευών USB (π.χ. συσκευές αναπαραγωγής MP3) ή σκληροί δίσκοι/στικ μνήμης USB ενδέχεται να μην είναι συμβατοί με αυτήν την τηλεόραση. Η τηλεόραση υποστηρίζει διαμόρφωση δίσκου FAT32 και NTFS αλλά δεν θα είναι διαθέσιμη η λειτουργία εγγραφής για δίσκους με διαμόρφωση NTFS.

Κατά τη μορφοποίηση (φορμάρισμα) σκληρών δίσκων USB χωρητικότητας μεγαλύτερη του 1 TB (Tera Byte), ενδέχεται να αντιμετωπίσετε ορισμένα προβλήματα με τη διαδικασία μορφοποίησης.

Περιμένετε λίγο πριν από κάθε σύνδεση ή αποσύνδεση, επειδή η συσκευή αναπαραγωγής μπορεί ακόμη να διαβάζει αρχεία. Σε αντίθετη περίπτωση μπορεί να προκληθεί βλάβη του υλικού της συσκευής αναπαραγωγής USB και της ίδιας της μονάδας USB. Μη τραβήξετε έξω τη μονάδα δίσκου σας κατά την αναπαραγωγή ενός αρχείου.

Μπορείτε να χρησιμοποιήσετε συσκευές κατανεμητή (hub) USB με τις εισόδους USB της τηλεόρασής σας. Στην περίπτωση αυτή συνιστώνται συσκευές κατανεμητών (hub) που διαθέτουν εξωτερική τροφοδοσία ρεύματος.

Συνιστάται να χρησιμοποιείτε την είσοδο (τις εισόδους) USB της τηλεόρασής σας απευθείας, αν πρόκειται να συνδέσετε ένα σκληρό δίσκο USB.

*Σημείωση: Όταν προβάλλετε αρχεία εικόνων, το μενού Επισκόπηση μέσων μπορεί να προβάλει μόνο 1000 αρχεία εικόνων που είναι αποθηκευμένα στη συνδεδεμένη συσκευή USB.*

#### **Εγγραφή προγράμματος**

**ΣΗΜΑΝΤΙΚΟ:** Όταν χρησιμοποιείτε μια νέα μονάδα σκληρού δίσκου USB, συνιστάται να μορφοποιήσετε (φορμάρετε) πρώτα το δίσκο χρησιμοποιώντας την επιλογή της τηλεόρασής σας **Μορφοποίηση δίσκου** στη θέση **Επισκόπηση μέσων>Ρυθμίσεις>Ρυθμίσεις εγγραφής**.

Για να εγγράψετε ένα πρόγραμμα, πρέπει πρώτα να συνδέσετε ένα δίσκο USB στην τηλεόρασή σας ενώ η τηλεόραση είναι απενεργοποιημένη. Κατόπιν θα πρέπει να ενεργοποιήσετε την τηλεόραση για να ενεργοποιηθεί η δυνατότητα εγγραφής.

Για να χρησιμοποιήσετε τη δυνατότητα εγγραφής, η μονάδα σας USB θα πρέπει να έχει ελεύθερο χώρο 2 GB και να είναι συμβατή με USB 2.0. Αν διατίθενται, μπορούν να χρησιμοποιηθούν και συσκευές συμβατές με το πρότυπο USB 3.0 με την προαιρετική είσοδο USB 3.0 στο πλάι της τηλεόρασης, που θα βρίσκεται πάνω από την άλλη είσοδο USB. Αν δεν είναι συμβατή η μονάδα USB, θα εμφανιστεί μήνυμα σφάλματος.

Για την εγγραφή προγραμμάτων μεγάλης διάρκειας όπως ταινιών, συνιστάται να χρησιμοποιείτε μονάδες σκληρού δίσκου USB (μονάδες HDD).

Τα προγράμματα που εγγράφονται αποθηκεύονται στο συνδεδεμένο δίσκο USB. Αν το επιθυμείτε, μπορείτε να αποθηκεύσετε/ αντιγράψετε τα αρχεία εγγραφών σε υπολογιστή. Ωστόσο, αυτά τα αρχεία δεν θα είναι διαθέσιμα για αναπαραγωγή στον υπολογιστή.

Μπορείτε να αναπαράγετε τα αρχεία μόνο μέσω της τηλεόρασής σας.

Κατά τη χρονική μετατόπιση, μπορεί να προκύψει καθυστέρηση στο συγχρονισμό ομιλίας. Η εγγραφή ραδιοφώνου υποστηρίζεται. Η τηλεόραση μπορεί να εγγράψει προγράμματα έως δέκα ωρών.

Τα εγγεγραμμένα προγράμματα χωρίζονται σε διαμερίσματα του 4GB.

Αν η ταχύτητα εγγραφής του συνδεδεμένου δίσκου USB δεν είναι επαρκής, η εγγραφή μπορεί να αποτύχει και να μη διατίθεται η δυνατότητα χρονικής μετατόπισης.

Για το λόγο αυτό συνιστάται να χρησιμοποιείτε μονάδες σκληρού δίσκου USB για την εγγραφή προγραμμάτων HD.

Μην τραβήξετε έξω τη μονάδα USB/σκληρού δίσκου κατά τη διάρκεια μιας εγγραφής. Αυτό μπορεί να προξενήσει βλάβη στη μονάδα USB/σκληρού δίσκου. Αν το καλώδιο AC αποσυνδεθεί ενώ υπάρχει ενεργή ρύθμιση χρονοδιακόπτη εγγραφής USB, αυτή θα ακυρωθεί.

Διατίθεται υποστήριξη πολλαπλών διαμερισμάτων δίσκου. Υποστηρίζονται το πολύ δύο διαφορετικά διαμερίσματα. Το πρώτο διαμέρισμα του δίσκου USB χρησιμοποιείται για λειτουργίες εγγραφής USB (USB Recording ready). Επίσης πρέπει να έχει διαμορφωθεί ως πρωτεύον διαμέρισμα για να χρησιμοποιηθεί για τις λειτουργίες USB Recording ready.

Ορισμένα πακέτα ροής δεδομένων ίσως να μην εγγράφονται λόγω προβλημάτων σήματος, γι' αυτό ορισμένες φορές το βίντεο μπορεί να "παγώνει" κατά την αναπαραγωγή.

Τα πλήκτρα Εγγραφή, Αναπαραγωγή, Παύση, Προβολή (για διάλογο λίστας αναπαραγωγής) δεν μπορούν να χρησιμοποιηθούν όταν είναι ενεργοποιημένο το Τελετέξτ. Αν μια εγγραφή αρχίσει από χρονοδιακόπτη ενώ είναι ενεργοποιημένο το Τελετέξτ, τότε το Τελετέξτ απενεργοποιείται αυτόματα. Επίσης η χρήση Τελετέξτ είναι απενεργοποιημένη όταν υπάρχει σε εξέλιξη αναπαραγωγή.

Κατά τη διάρκεια της εγγραφής ενός προγράμματος στο παρασκήνιο, μπορείτε να χρησιμοποιήσετε τις επιλογές μενού, να αλλάξετε πηγή ή να χρησιμοποιήσετε τις λειτουργίες στην **Αναπαραγωγή μέσων**, όπως προβολή φωτογραφιών, αναπαραγωγή αρχείων βίντεο και μουσικής, και ακόμα και αναπαραγωγής της εγγραφής που είναι σε εξέλιξη.

#### **Εγγραφή Χρονικής μετατόπισης**

Πιέστε το πλήκτρο **Παύση** ενώ παρακολουθείτε μια εκπομπή για να ενεργοποιήσετε τη χρονική μετατόπιση. Στη λειτουργία χρονικής μετατόπισης το πρόγραμμα σταματά προσωρινά και συγχρόνως εγγράφεται στο συνδεδεμένο δίσκο USB.

Πιέστε το πλήκτρο **Αναπαραγωγή** ξανά για να παρακολουθήσετε πάλι το πρόγραμμα από το σημείο που σταμάτησε. Πιέστε το πλήκτρο **Διακοπή** για να

διακόψετε τη χρονική μετατόπιση και να επιστρέψετε στη ζωντανή εκπομπή.

Η Χρονική μετατόπιση δεν μπορεί να χρησιμοποιηθεί σε λειτουργία ραδιοφώνου.

Μπορείτε να χρησιμοποιήσετε τη δυνατότητα ταχείας επαναφοράς στη λειτουργία χρονικής μετατόπισης αφού συνεχίσετε την αναπαραγωγή την επιλογή ταχείας προώθησης.

# **Άμεση εγγραφή**

Για να αρχίσει η άμεση εγγραφή μιας εκπομπής πιέστε το πλήκτρο **Εγγραφή** ενώ παρακολουθείτε ένα πρόγραμμα. Μπορείτε να πιέσετε πάλι το πλήκτρο **Εγγραφή** στο τηλεχειριστήριο για να εγγράψετε το επόμενο συμβάν αφού επιλέξετε το επόμενο πρόγραμμα μέσα από τον ηλεκτρονικό οδηγό προγραμμάτων EPG. Πιέστε το πλήκτρο **Στοπ** για ακύρωση της άμεσης εγγραφής.

Κατά τη λειτουργία εγγραφής δεν είναι δυνατή η αλλαγή εκπομπής. Κατά την εγγραφή προγράμματος ή όταν χρησιμοποιείτε χρονική μετατόπιση, εμφανίζεται ένα προειδοποιητικό μήνυμα στην οθόνη σε περίπτωση που δεν είναι επαρκής η ταχύτητα της συσκευής σας USB.

#### **Παρακολούθηση εγγεγραμμένων προγραμμάτων**

Επιλέξτε **Εγγραφές** από το μενού **Επισκόπηση μέσων**. Επιλέξτε μια εγγραφή από τη λίστα (αν προηγουμένως είχαν εγγραφεί εκπομπές). Πιέστε το πλήκτρο **OK** για να δείτε τις **Επιλογές αναπαραγωγής**. Επιλέξτε μία και πιέστε το πλήκτρο **OK**.

*Σημείωση: Κατά την αναπαραγωγή δεν θα είναι δυνατή η προβολή του κύριου μενού και των στοιχείων μενού.*

Πιέστε το πλήκτρο **Διακοπή** για να σταματήσετε μια αναπαραγωγή και να επιστρέψετε στις **Εγγραφές**.

# **Αργή Κίνηση Εμπρός**

Αν πιέσετε το πλήκτρο **Παύση** ενώ παρακολουθείτε εγγεγραμμένα προγράμματα, τότε θα είναι διαθέσιμη η δυνατότητα αργής κίνησης εμπρός. Για την αργή κίνηση εμπρός μπορείτε να χρησιμοποιήσετε το πλήκτρο **Ταχεία προώθηση**. Αν πιέσετε επανειλημμένα το πλήκτρο **Ταχεία προώθηση** θα μεταβληθεί η ταχύτητα αργής κίνησης εμπρός.

#### **Διαμόρφωση εγγραφών**

Επιλέξτε το στοιχείο **Ρυθμίσεις εγγραφών** στο μενού **Επισκόπηση μέσων>Ρυθμίσεις** για να διαμορφώσετε τις ρυθμίσεις εγγραφών.

**Μορφοποίηση δίσκου:** Μπορείτε να χρησιμοποιήσετε τη δυνατότητα **Μορφοποίηση δίσκου** για μορφοποίηση (φορμάρισμα) του συνδεδεμένου δίσκου USB. Για χρήση της δυνατότητας **Μορφοποίηση δίσκου** απαιτείται ο κωδικός PIN.

*Σημείωση: Ο προεπιλεγμένος κωδικός PIN μπορεί να έχει οριστεί σε 0000 ή 1234. Αν έχετε ορίσει τον κωδικό PIN (σας ζητάται ανάλογα με την επιλογή χώρας) κατά την Πρώτη Εγκατάσταση, τότε χρησιμοποιήστε τον PIN που έχετε ορίσει.* **ΣΗΜΑΝΤΙΚΟ:** Αν μορφοποιήσετε τη μονάδα δίσκου USB, θα διαγραφούν ΟΛΑ τα δεδομένα που υπάρχουν σε αυτή και το σύστημα αρχείων της θα μετατραπεί σε FAT32. Στις περισσότερες περιπτώσεις, τα σφάλματα λειτουργίας θα διορθωθούν μετά από μια μορφοποίηση, όμως θα χαθούν ΟΛΑ τα δεδομένα σας.

Αν κατά την έναρξη μιας εγγραφής εμφανιστεί στην οθόνη το μήνυμα "**Ταχύτητα εγγραφής δίσκου USB πολύ αργή για εγγραφή**", προσπαθήστε να ξεκινήσετε πάλι την εγγραφή. Αν συνεχίσετε να λαμβάνετε το ίδιο σφάλμα, ενδεχομένως ο δίσκος σας USB δεν πληροί τις απαιτήσεις ταχύτητας. Δοκιμάστε να συνδέσετε έναν άλλον δίσκο USB.

#### **Μενού Επισκόπηση μέσων**

Μπορείτε να αναπαράγετε αρχεία φωτογραφιών, μουσικής και ταινιών που είναι αποθηκευμένα σε δίσκο USB συνδέοντάς τον στην τηλεόρασή σας. Συνδέστε ένα δίσκο USB σε μία από τις θύρες USB που βρίσκονται στο πλάι της τηλεόρασης. Πιέζοντας το πλήκτρο **Μενού** από τη λειτουργία **Επισκόπηση μέσων** θα αποκτήσετε πρόσβαση στις επιλογές μενού **Εικόνα**, **Ήχος** και **Ρυθμίσεις**. Για έξοδο από αυτή την οθόνη, πιέστε πάλι το πλήκτρο **Μενού**. Μπορείτε να ορίσετε τις προτιμήσεις σας για την **Επισκόπηση μέσων** χρησιμοποιώντας το μενού **Ρυθμίσεις**.

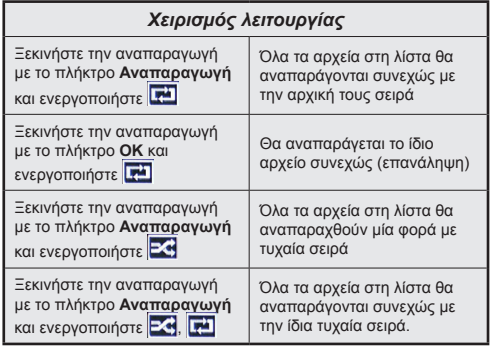

#### **Εξατομικευμένο λογότυπο εκκίνησης**

Μπορείτε να εξατομικεύσετε την τηλεόρασή σας ώστε να βλέπετε την αγαπημένη σας εικόνα ή φωτογραφία στην οθόνη, σε κάθε εκκίνησή της. Για να το επιτύχετε αυτό, αντιγράψτε τα αγαπημένα σας αρχεία εικόνων σε ένα δίσκο USB και ανοίξτε τα από το μενού **Επισκόπηση μέσων**. Όταν έχετε επιλέξει την επιθυμητή εικόνα, επισημάνετέ την και πιέστε **OK** για να τη δείτε σε πλήρη οθόνη. Πιέστε πάλι **OK** για να επιλέξετε την εικόνα ως το εξατομικευμένο λογότυπο. Θα εμφανιστεί ένα μήνυμα επιβεβαίωσης. Επιλέξτε **Ναι** και πιέστε **OK** πάλι. Αν η εικόνα είναι κατάλληλη(\*), θα τη δείτε στην οθόνη κατά την επόμενη εκκίνηση της τηλεόρασης.

*Σημείωση: Αν εκτελέσετε τη διαδικασία Πρώτη εγκατάσταση, θα γίνει επαναφορά του λογότυπου της τηλεόρασης στο προεπιλεγμένο, αν υπάρχει.*

*(\*)Οι εικόνες πρέπει να έχουν αναλογία διαστάσεων μεταξύ 4:3 και 16:9 και πρέπει να είναι σε μορφές αρχείων .jpeg, .jpg ή .jpe. Η εικόνα δεν μπορεί να οριστεί ως λογότυπο εκκίνησης, επειδή η ανάλυσή της δεν εμφανίζεται στο πλαίσιο πληροφοριών.*

#### **FollowMe TV (αν είναι διαθέσιμη)**

Με την συσκευή σας κινητής τηλεφωνίας μπορείτε να μεταδώσετε την τρέχουσα εκπομπή από την "έξυπνη" τηλεόρασή σας, χρησιμοποιώντας τη λειτουργία **FollowMe TV**. Εγκαταστήστε την κατάλληλη εφαρμογή Smart Center στη συσκευή σας κινητής τηλεφωνίας. Ξεκινήστε την εφαρμογή.

Για περισσότερες πληροφορίες σχετικά με τη λειτουργία αυτή, ανατρέξτε στις οδηγίες της εφαρμογής που χρησιμοποιείτε.

*Σημείωση: Αυτή η εφαρμογή δεν είναι συμβατή με όλες τις συσκευές κινητής τηλεφωνίας. Κανάλια HD δεν υποστηρίζονται, και πρέπει και οι δύο συσκευές να είναι συνδεδεμένες στο ίδιο δίκτυο.*

#### **CEC και Διέλευση RC CEC**

Αυτή η λειτουργία επιτρέπει να χειρίζεστε με το τηλεχειριστήριο της τηλεόρασης τις συνδεδεμένες συμβατές με CEC συσκευές οι οποίες έχουν συνδεθεί στην τηλεόραση μέσω θυρών HDMI.

Η επιλογή **CEC** στο μενού **Σύστημα>Ρυθμίσεις>Περισσότερα** θα πρέπει προηγουμένως να έχει τεθεί σε **Ενεργοποιημένο**. Πιέστε το πλήκτρο **Πηγής** και επιλέξτε την είσοδο HDMI της συνδεδεμένης συσκευής CEC από το μενού **Λίστα πηγών**. Όταν έχει συνδεθεί μια νέα συσκευή-πηγή CEC, αυτή θα εμφανιστεί στη λίστα του μενού πηγής με το δικό της όνομα αντί του ονόματος των συνδεδεμένων θυρών HDMI (συσκευή αναπαραγωγής DVD, συσκευή εγγραφής 1 κλπ.).

Το τηλεχειριστήριο της τηλεόρασης αποκτά αυτόματα τη δυνατότητα να εκτελεί τις κύριες λειτουργίες αφού επιλεγεί η συνδεδεμένη πηγή HDMI.

Για να απενεργοποιήσετε αυτή τη λειτουργία και να ελέγχετε πάλι την τηλεόραση μέσω του τηλεχειριστηρίου, πιέστε το πλήκτρο **Γρήγορο μενού** στο τηλεχειριστήριο, επισημάνετε **Διέλευση RC CEC** και ρυθμίστε το στοιχείο ως **Κλειστό** πιέζοντας το πλήκτρο Αριστερά ή Δεξιά. Αυτή η λειτουργία μπορεί επίσης να ενεργοποιηθεί ή να απενεργοποιηθεί από το μενού **Σύστημα>Ρυθμίσεις>Περισσότερα**.

Η τηλεόραση υποστηρίζει τη λειτουργία ARC (Audio Return Channel, κανάλι επιστροφής ήχου). Αυτή η λειτουργία είναι μια σύνδεση ήχου που σκοπό έχει να αντικαταστήσει άλλα καλώδια ανάμεσα στην τηλεόραση και ένα ηχοσύστημα (σύστημα δέκτη A/V ή σύστημα ηχείων).

Όταν είναι ενεργή η λειτουργία ARC, η τηλεόραση δεν πραγματοποιεί αυτόματη σίγαση όλων των άλλων εξόδων ήχου της. Έτσι χρειάζεται να μειώσετε χειροκίνητα την ένταση της τηλεόρασης στο μηδέν, αν θέλετε να ακούσετε μόνο ήχο ARC (όπως συμβαίνει

και με τις οπτικές ή ομοαξονικές ψηφιακές εξόδους ήχου). Αν θέλετε να αλλάξετε το επίπεδο έντασης ήχου της συνδεδεμένης συσκευής, θα πρέπει να επιλέξετε αυτή τη συσκευή από τη λίστα πηγών. Σε αυτή την περίπτωση, τα πλήκτρα ελέγχου ήχου κατευθύνονται στη συνδεδεμένη συσκευή ήχου.

*Σημείωση: Η λειτουργία ARC υποστηρίζεται μόνο από την είσοδο HDMI3.*

### **Έλεγχος ήχου συστήματος**

Επιτρέπει τη χρήση με την τηλεόραση ενός ενισχυτή ήχου/δέκτη. Η ένταση του ήχου μπορεί να ρυθμιστεί μέσω του τηλεχειριστηρίου της τηλεόρασης. Για να ενεργοποιήσετε αυτή τη **λειτουργία**, ρυθμίστε το στοιχείο Ηχεία στο μενού **Σύστημα>Ρυθμίσεις>Περισσότερα** σε **Ενισχυτής**. Θα απενεργοποιηθεί ο ήχος στα ηχεία της τηλεόρασης και ο ήχος της πηγής που παρακολουθείτε θα παρέχεται από το συνδεδεμένο ηχοσύστημα.

*Σημείωση: Η συσκευή ήχου θα πρέπει να υποστηρίζει τη λειτουργία Έλεγχος ήχου συστήματος (System Audio Control) και η επιλογή CEC θα πρέπει να έχει τεθεί σε Ενεργοποιημένη.*

#### **Ηλ. εγχειρίδιο**

Στο Ηλ. εγχειρίδιο μπορείτε να βρείτε οδηγίες σχετικά με τις λειτουργίες της τηλεόρασής σας.

Για να χρησιμοποιήσετε το Ηλ. εγχειρίδιο, πιέστε το πλήκτρο **Πληροφορίες** ενώ στην οθόνη εμφανίζεται το κύριο μενού ή πιέστε το κουμπί **Γρήγορο μενού**, επιλέξτε **Εγχειρίδιο πληροφοριών** και πιέστε **OK**.

Με τα πλήκτρα κατεύθυνσης επιλέξτε μια επιθυμητή κατηγορία. Κάθε κατηγορία περιλαμβάνει διαφορετικά θέματα. Επιλέξτε ένα θέμα και πιέστε **OK** για να διαβάσετε τις οδηγίες.

Για να κλείσετε την οθόνη Ηλ. εγχειρίδιο, πιέστε το πλήκτρο **Εχιτ** ή **Menu**.

*Σημείωση: Τα περιεχόμενα του Ηλ. εγχειριδίου μπορεί να διαφέρουν, ανάλογα με το μοντέλο.*

# **Περιεχόμενα Μενού TV**

#### **Περιεχόμενα μενού Σύστημα - Εικόνα Τύπος** Μπορείτε να αλλάξετε τις ρυθμίσεις του Τύπου Εικόνας ανάλογα με τις προτιμήσεις ή τις απαιτήσεις σας. Ο τύπος εικόνας μπορεί να τεθεί σε μία από τις εξής επιλογές: **Σινεμά**, **Παιχνίδι** (προαιρ.) , **Σπορ**, **Δυναμική** και **Φυσική**. **Αντίθεση** Ρυθμίζει τις τιμές φωτισμού για τις φωτεινές και σκοτεινές περιοχές της οθόνης. **Φωτεινότητα** Ρυθμίζει τις τιμές φωτεινότητας στην οθόνη. **Οξύτητα** Ρυθμίζει την τιμή οξύτητας (ευκρίνειας) της εικόνας για τα αντικείμενα που εμφανίζονται στην οθόνη. **Χρώμα** Ρυθμίζει την τιμή χρωματισμού, ώστε να προσαρμοστούν τα χρώματα. **Εξοικονόμηση ενέργειας** Για να ρυθμίζετε την **Εξοικονόμηση ενέργειας** σε **Χρήστη**, **Ελάχιστη**, **Μεσαία**, **Μέγιστη**, **Αυτόματα**, **Απενεργοποίηση οθόνης** ή **Κλειστό**. *Σημείωση: Ανάλογα με τον επιλεγμένο Τύπο, οι διαθέσιμες επιλογές ίσως διαφέρουν.* **Φωτισμός οθόνης** Αυτή η ρύθμιση ελέγχει το επίπεδο φωτισμού οθόνης. Η λειτουργία Φωτισμός οθόνης θα είναι ανενεργή αν η **Εξοικονόμηση Ενέργειας** έχει τεθεί σε **Χρήστη**. **Προηγμένες ρυθμίσεις Δυναμική αντίθεση** Μπορείτε να αλλάξετε το βαθμό δυναμικής αντίθεσης σε μια επιθυμητή τιμή. **Ελάττωση Θορύβου** Αν το σήμα είναι αδύναμο και η εικόνα παρουσιάζει "θόρυβο", χρησιμοποιήστε τη ρύθμιση **Ελάττωση Θορύβου** για να μειώσετε το θόρυβο. **Θερμοκρασία Χρώματος** Ρυθμίζει την επιθυμητή τιμή θερμοκρασίας χρώματος. Είναι διαθέσιμες οι επιλογές **Ψυχρό**, **Κανονικό**, **Θερμό** και **Χρήστης**. **Λευκό σημείο** Αυτή η ρύθμιση θα είναι διαθέσιμη, αν η επιλογή **Θερμοκρασία Χρώματος** έχει τεθεί σε **Χρήστης**. Μπορείτε να κάνετε την εικόνα πιο "θερμή" ή πιο "ψυχρή" πιέζοντας τα πλήκτρα Αριστερά ή Δεξιά. **Ζουμ σε Εικόνα** Ρυθμίζει την επιθυμητή μορφή μεγέθους εικόνας. **Αίσθηση Κινηματογράφου***(\*\*)* Πιέστε τα πλήκτρα Αριστερά/Δεξιά για να θέσετε την **Αίσθηση Κινηματογράφου** σε **Χαμηλό**, **Μεσαίο**, **Υψηλό** ή **Κλειστό**. Όταν είναι ενεργή η **Αίσθηση Κινηματογράφου**, η λειτουργία θα βελτιστοποιεί τις ρυθμίσεις βίντεο της τηλεόρασης για εικόνες με κίνηση, ώστε να επιτυγχάνεται καλύτερη ποιότητα και αναγνωσιμότητα. Όταν η επιλογή **Αίσθηση Κινηματογράφου** έχει τεθεί σε **Χαμηλό**, **Μεσαίο** ή **Υψηλό**, θα είναι διαθέσιμη η επιλογή επίδειξης για την **Αίσθηση Κινηματογράφου**. Αν κάνετε μία από αυτές τις επιλογές και πιέσετε το πλήκτρο **OK**, τότε ξεκινά η λειτουργία επίδειξης. Όταν είναι ενεργή η επίδειξη, η οθόνη θα είναι χωρισμένη σε δύο τμήματα. Το ένα θα δείχνει τη δραστηριότητα με αίσθηση κινηματογράφου, ενώ το άλλο θα εμφανίζει εικόνα με τις κανονικές ρυθμίσεις της τηλεοπτικής οθόνης. **Λειτουργία Ταινίας** Οι ταινίες εγγράφονται σε διαφορετικό αριθμό καρέ ανά δευτερόλεπτο σε σχέση με τα κανονικά τηλεοπτικά προγράμματα. Ενεργοποιήστε αυτή τη δυνατότητα όταν παρακολουθείτε ταινίες για να δείτε πιο καθαρά τις σκηνές με γρήγορη κίνηση. **Απόχρωση δέρματος** Η στάθμη της απόχρωσης δέρματος μπορεί να ρυθμιστεί μεταξύ των τιμών -5 και 5. **Μετατόπιση χρώματος** Ρυθμίζει τον επιθυμητό τόνο των χρωμάτων. **HDMI Πλήρης περιοχή** Αυτή η δυνατότητα θα είναι ορατή όταν παρακολουθείτε από πηγή HDMI. Μπορείτε να χρησιμοποιήσετε αυτή τη δυνατότητα για να βελτιώσετε τη σκοτεινότητα στην εικόνα. **Θέση PC** Εμφανίζεται μόνον όταν η πηγή εισόδου έχει τεθεί σε VGA/PC. **Αυτόματη Θέση** Βελτιστοποιεί αυτόματα την εικόνα. Πιέστε ΟΚ για βελτιστοποίηση. **Οριζ Θέση** Αυτό το στοιχείο μετατοπίζει την εικόνα οριζόντια προς τη δεξιά ή την αριστερή πλευρά της οθόνης. **Κατ Θέση** Αυτό το στοιχείο μετατοπίζει την εικόνα κατακόρυφα προς το πάνω ή το κάτω μέρος

της οθόνης.

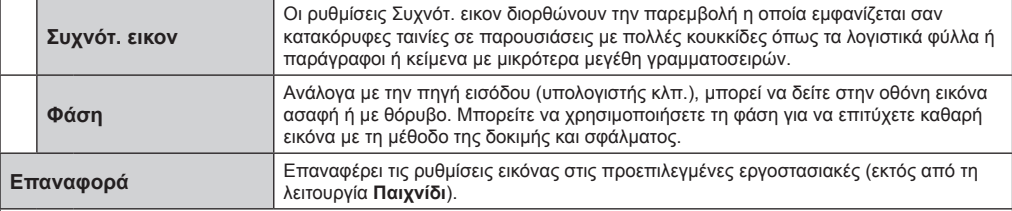

*Στη λειτουργία VGA (PC) δεν θα διατίθενται ορισμένα στοιχεία στο μενού Εικόνα. Αντί αυτών, στη λειτουργία PC, θα προστίθενται οι ρυθμίσεις της λειτουργίας VGA στο μενού Ρυθμίσεις Εικόνας.*

*(\*\*) Αν αυτή η δυνατότητα υποστηρίζεται από τη δική σας τηλεόραση* 

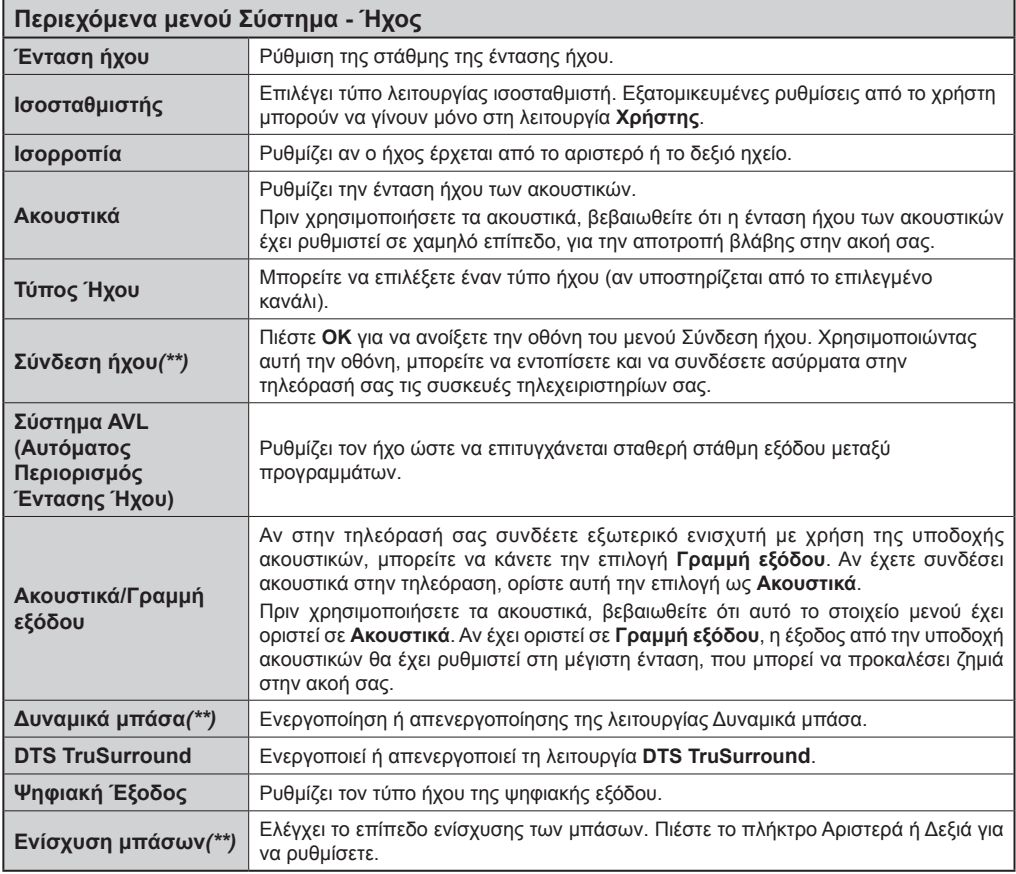

*(\*\*) Αν αυτή η δυνατότητα υποστηρίζεται από τη δική σας τηλεόραση*

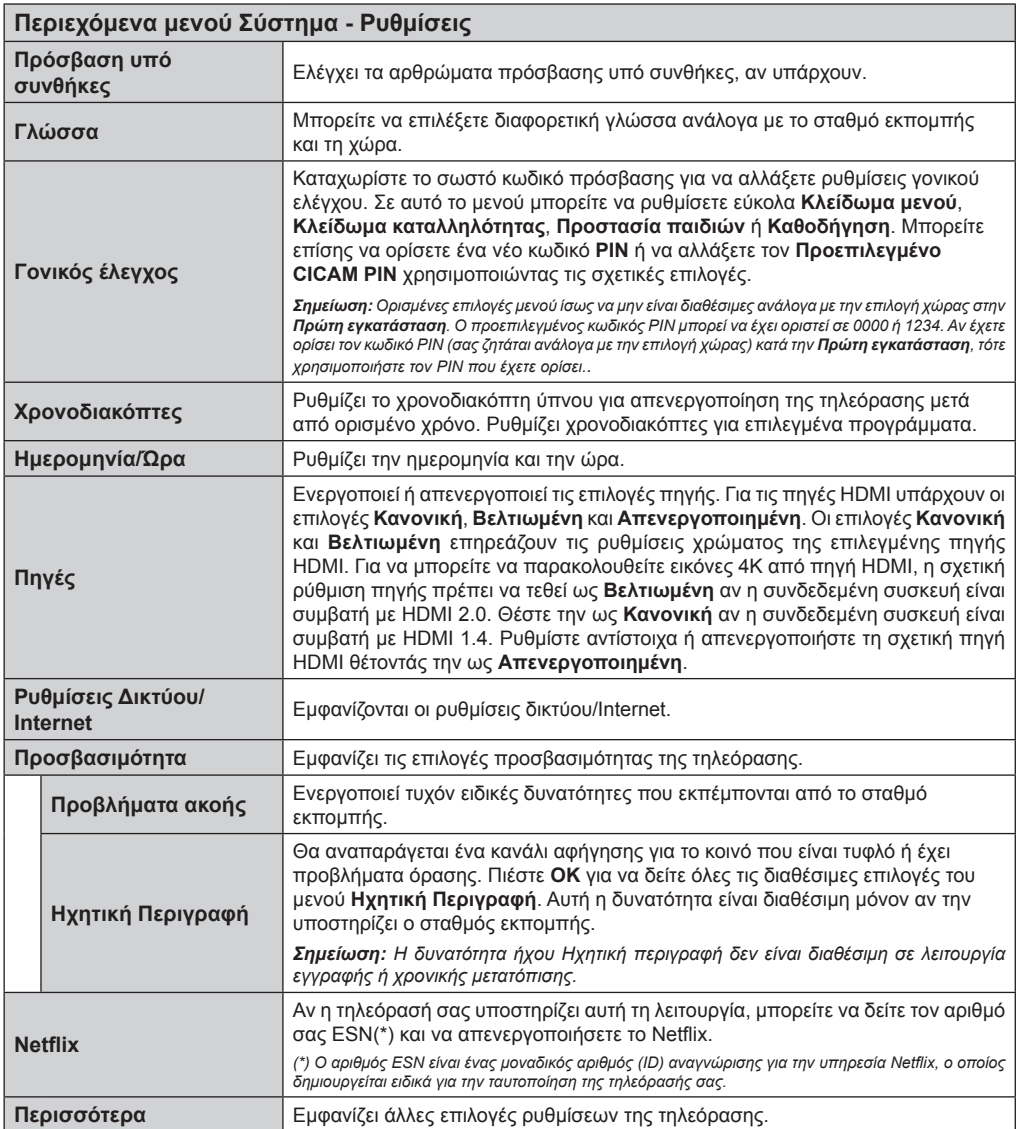

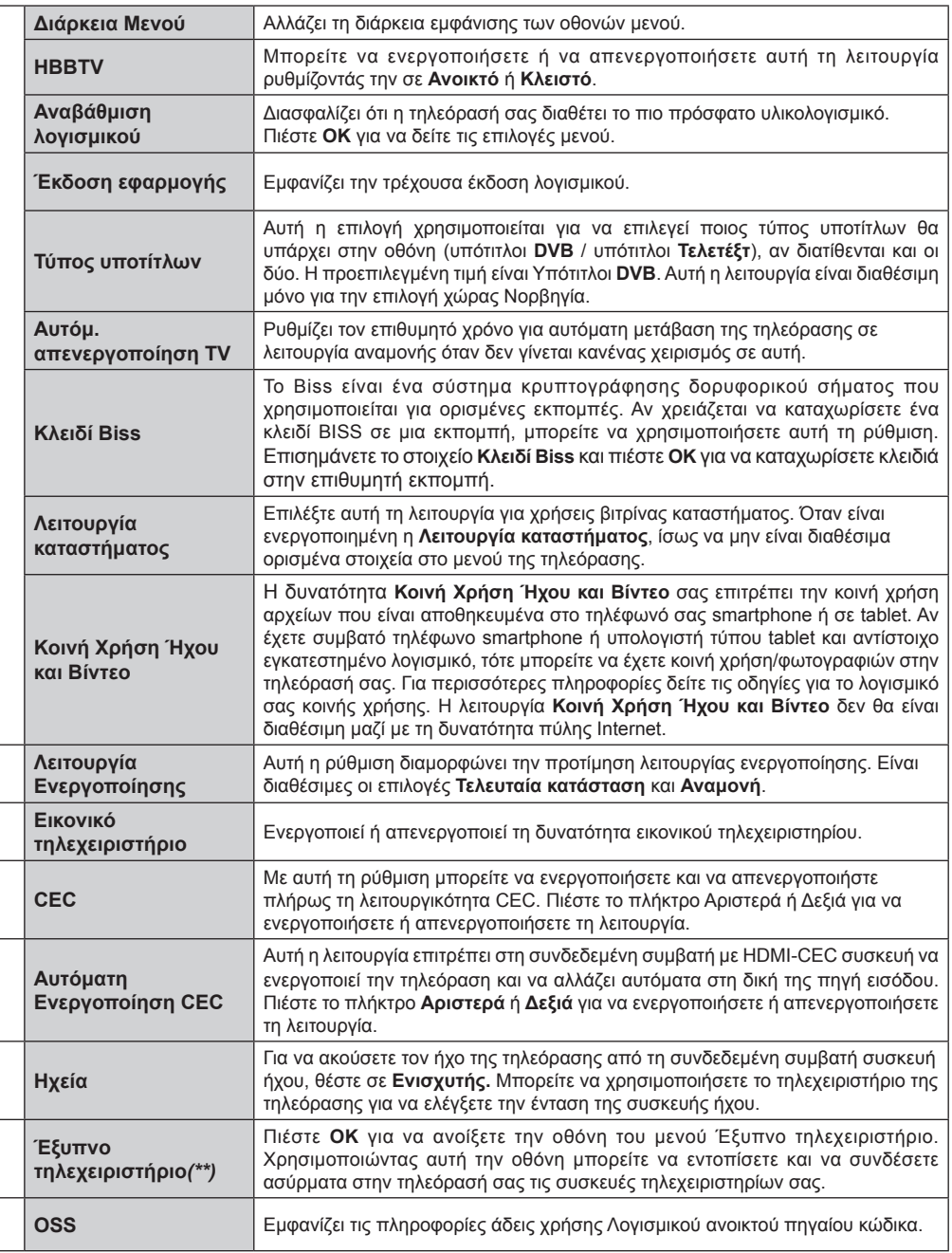

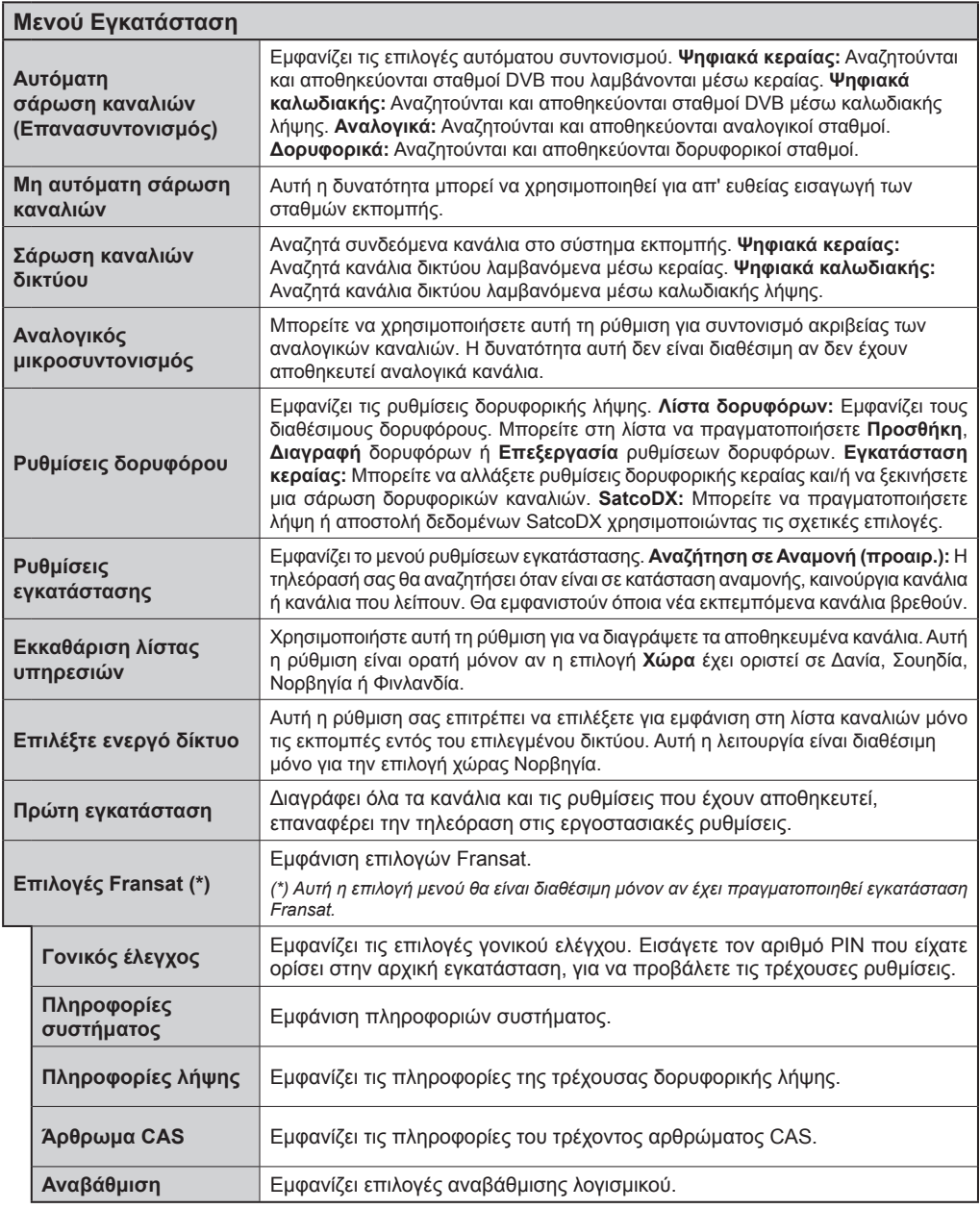

*(\*\*) Αν αυτή η δυνατότητα υποστηρίζεται από τη δική σας τηλεόραση* 

# **Γενικός χειρισμός της τηλεόρασης Χρήση της Λίστας καναλιών**

Η τηλεόραση ταξινομεί όλους τους αποθηκευμένους σταθμούς στη **Λίστα καναλιών**. Χρησιμοποιώντας τις επιλογές στη **Λίστα καναλιών**, μπορείτε να επεξεργαστείτε αυτή τη λίστα καναλιών, να ορίσετε αγαπημένα ή να ορίσετε ενεργούς σταθμούς που θα εμφανίζονται στη λίστα. Πιέστε το πλήκτρο **OK**/ **TV** για να ανοίξετε τη **Λίστα καναλιών.** Μπορείτε να φιλτράρετε τα κανάλια που εμφανίζονται πιέζοντας το **Μπλε** πλήκτρο ή να ανοίξετε το μενού **Επεξεργασία λίστας καναλιών** πιέζοντας το **Πράσινο** πλήκτρο για να κάνετε λεπτομερείς αλλαγές στην τρέχουσα λίστα.

# **Διαχείριση των Αγαπημένων**

Μπορείτε να δημιουργήσετε τέσσερις διαφορετικές λίστες αγαπημένων καναλιών σας. Εισέλθετε στη **Λίστα καναλιών** στο κύριο μενού ή πιέστε το **Πράσινο** πλήκτρο ενώ εμφανίζεται η **Λίστα καναλιών** στην οθόνη, για να ανοίξετε το μενού **Επεξεργασία λίστας καναλιών**. Επιλέξτε από τη λίστα το κανάλι που επιθυμείτε. Μπορείτε να κάνετε πολλαπλές επιλογές πιέζοντας το **Κίτρινο** πλήκτρο. Κατόπιν πιέστε το πλήκτρο **OK** για να ανοίξετε το μενού **Επιλογές επεξεργασίας καναλιών** και επιλέξτε **Προσθήκη/Αφαίρεση αγαπημένων**. Πιέστε πάλι το πλήκτρο **OK**. Θέστε την επιθυμητή επιλογή λίστας σε **Ανοικτό**. Το επιλεγμένο κανάλι (κανάλια) θα προστεθεί(-ούν) στη λίστα. Για να αφαιρέσετε κανάλι ή κανάλια από μια λίστα αγαπημένων, ακολουθήστε τα ίδια βήματα και θέστε την επιθυμητή επιλογή λίστας σε **Κλειστό**.

Μπορείτε να χρησιμοποιήσετε τη λειτουργία **Φίλτρο** στο μενού **Επεξεργασία λίστας καναλιών** για να φιλτράρετε μόνιμα τα κανάλια στη **Λίστα καναλιών**  σύμφωνα με τις προτιμήσεις σας. Χρησιμοποιώντας αυτή την επιλογή **Φίλτρο**, μπορείτε να ορίσετε μία από τις τέσσερις επιλεγμένες λίστες αγαπημένων να εμφανίζεται κάθε φορά που ανοίγει η **Λίστα καναλιών**. Η λειτουργία φιλτραρίσματος στο μενού **Λίστα καναλιών** θα φιλτράρει μόνο την τρέχουσα εμφανιζόμενη **Λίστα καναλιών** για την εύρεση ενός καναλιού και το συντονισμό σε αυτό. Αυτές οι αλλαγές δεν θα έχουν διατηρηθεί την επόμενη φορά που θα ανοίξετε τη **Λίστα καναλιών**.

# **Διαμόρφωση ρυθμίσεων γονικού ελέγχου**

Οι επιλογές του μενού **Γονικές ρυθμίσεις** μπορούν να χρησιμοποιηθούν για να εμποδίζονται οι χρήστες να βλέπουν ορισμένα προγράμματα, κανάλια και τη χρήση των μενού. Αυτές οι ρυθμίσεις βρίσκονται στο μενού **Σύστημα>Ρυθμίσεις>Γονικός**.

Για να εμφανίσετε τις επιλογές του μενού γονικού κλειδώματος, θα πρέπει να καταχωρίσετε έναν αριθμό PIN. Μετά την πληκτρολόγηση του σωστού κωδικού PIN, θα εμφανιστεί το μενού **Γονικές ρυθμίσεις**.

**Κλείδωμα μενού:** Αυτή η ρύθμιση ενεργοποιεί ή απενεργοποιεί την πρόσβαση σε όλα τα μενού ή στα μενού εγκατάστασης της τηλεόρασης.

**Κλείδωμα καταλληλότητας:** Όταν έχει οριστεί η επιλογή αυτή, η τηλεόραση λαμβάνει πληροφορίες καταλληλότητας από την εκπομπή και εάν αυτό το επίπεδο καταλληλότητας είναι απενεργοποιημένο, απενεργοποιεί την πρόσβαση στην εκπομπή.

*Σημείωση: Αν η επιλογή χώρας στην Πρώτη εγκατάσταση έχει τεθεί σε Γαλλία, Ιταλία ή Αυστρία, η τιμή για το Κλείδωμα καταλληλότητας θα τεθεί σε 18 από προεπιλογή.*

**Γονικό Κλείδωμα:** Αν αυτή η επιλογή έχει τεθεί σε **ΑΝΟΙΚΤΟ**, ο χειρισμός της τηλεόρασης μπορεί να γίνεται μόνο από το τηλεχειριστήριο. Στην περίπτωση αυτή δεν θα λειτουργούν τα κουμπιά χειρισμού στην τηλεόραση.

**Κλείδωμα Internet:** Αν αυτή η επιλογή τεθεί σε **ΑΝΟΙΚΤΟ**, θα απενεργοποιηθεί η εφαρμογή ανοικτού προγράμματος περιήγησης που διατίθεται στην πύλη. Ρυθμίστε την επιλογή σε **ΚΛΕΙΣΤΟ** για να κάνετε πάλι διαθέσιμη την εφαρμογή.

**Ορισμός PIN:** Ορίζει ένα νέο αριθμό PIN.

**Προεπιλεγμένο PIN CICAM:** Αυτή η επιλογή θα εμφανίζεται σε γκρίζο χρώμα και δεν θα είναι διαθέσιμη αν δεν έχει εισαχθεί άρθρωμα CI στην υποδοχή CI της τηλεόρασης. Με αυτή την επιλογή μπορείτε να αλλάξετε τον προεπιλεγμένο κωδικό PIN του CI CAM.

*Σημείωση: Ο προεπιλεγμένος κωδικός PIN μπορεί να έχει οριστεί σε 0000 ή 1234. Αν έχετε ορίσει τον κωδικό PIN (σας ζητάται ανάλογα με την επιλογή χώρας) κατά την Πρώτη Εγκατάσταση χρησιμοποιήστε τον PIN που έχετε ορίσει.*

*Ορισμένες επιλογές ενδέχεται να μην είναι διαθέσιμες ανάλογα με την επιλογή μοντέλου και/ή χώρας κατά την Πρώτη εγκατάσταση.*

# **Ηλεκτρονικός Οδηγός Προγραμμάτων (EPG)**

Ορισμένα κανάλια εκπέμπουν πληροφορίες σχετικά με το πρόγραμμα των εκπομπών τους. Πιέστε το πλήκτρο **Epg**, αν θέλετε να εμφανίσετε το μενού **Οδηγός προγραμμάτων**.

Διατίθενται 3 διαφορετικοί τύποι διαρρυθμίσεων του προγράμματος, **Πρόγραμμα σε γραμμή χρόνου**, **Πρόγραμμα σε λίστα** και **Πρόγραμμα Τώρα/ Επόμενο**. Για αλλαγή μεταξύ αυτών, ακολουθήστε τις οδηγίες στο κάτω μέρος της οθόνης.

# **Πρόγραμμα Γραμμής χρόνου**

**Ζουμ (Κίτρινο πλήκτρο):** Πιέστε το **Κίτρινο** πλήκτρο για να δείτε συμβάντα σε μεγαλύτερο χρονικό διάστημα.

**Φίλτρο (Μπλε πλήκτρο):** Εμφανίζει τις επιλογές φιλτραρίσματος.

**Επιλογή είδους (Πλήκτρο υποτίτλων):** Εμφανίζει το μενού **Επιλογή είδους**. Με τη δυνατότητα αυτή μπορείτε να πραγματοποιήσετε αναζήτηση στη βάση δεδομένων του Οδηγού προγραμμάτων σύμφωνα με το επιλεγμένο είδος εκπομπής. Θα γίνει αναζήτηση

πληροφοριών στον οδηγό προγραμμάτων και θα επισημανθούν τα αποτελέσματα που συμφωνούν με τα κριτήρια της αναζήτησής σας.

**Επιλογές (Πλήκτρο OK):** Εμφάνιση επιλογών συμβάντων.

**Λεπτομέρειες συμβάντος (Πλήκτρο πληροφοριών):** Εμφανίζει λεπτομερείς πληροφορίες σχετικά με τα επιλεγμένα προγράμματα.

**Επόμ./Προηγ. Ημέρα (Πλήκτρα Πρόγραμμα +/-):**  Εμφανίζει τα προγράμματα της προηγούμενης ή επόμενης ημέρας.

**Αναζήτηση (Πλήκτρο Τελετέξτ):** Εμφανίζει το μενού **Αναζήτηση στον οδηγό**.

**Τώρα (Πλήκτρο Εναλλαγής):** Εμφανίζει το τρέχον συμβάν του επισημασμένου καναλιού. *(αυτό το πλήκτρο δεν υπάρχει στο τηλεχειριστήριο CT-8053)*

**Εγγρ./Διακοπή (Πλήκτρο Εγγραφή):** Η τηλεόραση θα αρχίσει την εγγραφή του επιλεγμένου προγράμματος. Μπορείτε να το πιέσετε πάλι για να σταματήσετε την εγγραφή.

*ΣΗΜΑΝΤΙΚΟ: Συνδέστε ένα δίσκο USB στην τηλεόρασή σας όταν η τηλεόραση είναι απενεργοποιημένη. Κατόπιν θα πρέπει να ενεργοποιήσετε την τηλεόραση για να ενεργοποιηθεί η δυνατότητα εγγραφής.*

*Σημείωση: Κατά τη διάρκεια της εγγραφής δεν είναι δυνατή η αλλαγή εκπομπής.*

# **Πρόγραμμα Λίστας(\*)**

**(\*)** *Σε αυτή την επιλογή διαρρύθμισης, θα εμφανίζονται σε λίστα μόνο τα συμβάντα του επισημασμένου καναλιού.*

**Προηγ. Χρονικό διάστημα (Κόκκινο πλήκτρο):** Εμφανίζει τα προγράμματα του προηγούμενου χρονικού διαστήματος.

**Επόμ./Προηγ. Ημέρα (Πλήκτρα Πρόγραμμα +/-):**  Εμφανίζει τα προγράμματα της προηγούμενης ή επόμενης ημέρας.

**Λεπτομέρειες συμβάντος (Πλήκτρο πληροφοριών):** Εμφανίζει λεπτομερείς πληροφορίες σχετικά με τα επιλεγμένα προγράμματα.

**Φίλτρο (Πλήκτρο Τελετέξτ):** Εμφανίζει τις επιλογές φιλτραρίσματος.

**Επόμ. Χρονικό διάστημα (Πράσινο πλήκτρο):**  Εμφανίζει τα προγράμματα του επόμενου χρονικού διαστήματος.

**Επιλογές (Πλήκτρο OK):** Εμφάνιση επιλογών συμβάντων.

**Εγγρ./Διακοπή (Πλήκτρο Εγγραφή):** Η τηλεόραση θα αρχίσει την εγγραφή του επιλεγμένου προγράμματος. Μπορείτε να το πιέσετε πάλι για να σταματήσετε την εγγραφή.

*ΣΗΜΑΝΤΙΚΟ: Συνδέστε ένα δίσκο USB στην τηλεόρασή σας όταν η τηλεόραση είναι απενεργοποιημένη. Κατόπιν θα πρέπει να ενεργοποιήσετε την τηλεόραση για να ενεργοποιηθεί η δυνατότητα εγγραφής.*

*Σημείωση: Κατά τη διάρκεια της εγγραφής δεν είναι δυνατή η αλλαγή εκπομπής.*

**Πρόγραμμα Τώρα/Επόμενο**

**Πλοήγηση (Πλήκτρα κατεύθυνσης):** Πιέστε τα **πλήκτρα Κατεύθυνσης** για να πλοηγηθείτε στα κανάλια και τα προγράμματα.

**Επιλογές (Πλήκτρο OK):** Εμφάνιση επιλογών συμβάντων.

**Λεπτομέρειες συμβάντος (Πλήκτρο πληροφοριών):** Εμφανίζει λεπτομερείς πληροφορίες σχετικά με τα επιλεγμένα προγράμματα.

**Φίλτρο (Μπλε πλήκτρο):** Εμφανίζει τις επιλογές φιλτραρίσματος.

**Εγγρ./Διακοπή (Πλήκτρο Εγγραφή):** Η τηλεόραση θα αρχίσει την εγγραφή του επιλεγμένου προγράμματος. Μπορείτε να το πιέσετε πάλι για να σταματήσετε την εγγραφή.

*ΣΗΜΑΝΤΙΚΟ: Συνδέστε ένα δίσκο USB στην τηλεόρασή σας όταν η τηλεόραση είναι απενεργοποιημένη. Κατόπιν θα πρέπει να ενεργοποιήσετε την τηλεόραση για να ενεργοποιηθεί η δυνατότητα εγγραφής.*

*Σημείωση: Κατά τη διάρκεια της εγγραφής δεν είναι δυνατή η αλλαγή εκπομπής.*

#### **Επιλογές προγραμμάτων**

Χρησιμοποιήστε τα πλήκτρα κατεύθυνσης για να επισημάνετε ένα πρόγραμμα και κατόπιν πιέστε το πλήκτρο **OK** για να εμφανίσετε το μενού **Επιλογές συμβάντων**. Διατίθενται οι ακόλουθες επιλογές.

**Επιλογή καναλιού:** Με τη δυνατότητα αυτή μπορείτε να μεταβείτε στο επιλεγμένο κανάλι.

**Εγγραφή / Διαγραφή Εγγρ. Χρονοδιακόπτης:**  Επιλέξτε το στοιχείο **Εγγραφή** και πιέστε το πλήκτρο **OK**. Αν το πρόγραμμα πρόκειται να εκπεμφθεί μελλοντικά, θα προστεθεί στη λίστα **Χρονοδιακόπτες** για να εγγραφεί. Αν το επιλεγμένο πρόγραμμα εκπέμπεται τη δεδομένη στιγμή, η εγγραφή θα αρχίσει άμεσα.

Για να ακυρώσετε μια ήδη ρυθμισμένη εγγραφή, επισημάνετε αυτό το πρόγραμμα, πιέστε το πλήκτρο **ΟΚ** και επιλέξτε **Διαγρ. χρονοδ. εγγραφής**. Η εγγραφή θα ακυρωθεί.

**Χρονοδιακόπτης σε συμβάν / Διαγραφή χρονοδιακόπτη σε συμβάν:** Αφού έχετε επιλέξει ένα πρόγραμμα στο μενού EPG, πιέστε το πλήκτρο **OK**. Επιλέξτε το στοιχείο **Ρύθμιση Χρονοδιακόπτη σε συμβάν** και πιέστε το πλήκτρο **OK**. Μπορείτε να ρυθμίσετε ένα χρονοδιακόπτη για μελλοντικά προγράμματα. Για να ακυρώσετε έναν ήδη ρυθμισμένο χρονοδιακόπτη, επισημάνετε αυτό το πρόγραμμα και πιέστε το πλήκτρο **ΟΚ**. Κατόπιν επιλέξτε **Διαγραφή Χρονοδιακόπτη σε Συμβάν**. Ο χρονοδιακόπτης θα ακυρωθεί.

*Σημειώσεις: Δεν είναι δυνατή η αλλαγή καναλιού όσο υπάρχει ενεργή εγγραφή ή χρονοδιακόπτης στο τρέχον κανάλι.*

*Δεν είναι δυνατή η ρύθμιση χρονοδιακόπτη ή χρονοδιακόπτη εγγραφής για δύο ή περισσότερα διαφορετικά συμβάντα (εκπομπές) στο ίδιο χρονικό διάστημα.*

# **Υπηρεσίες Τελετέξτ**

Πιέστε το πλήκτρο **Text** για είσοδο. Πιέστε πάλι για να ενεργοποιήσετε τη λειτουργία μείξης που σας επιτρέπει να δείτε τη σελίδα Τελετέξτ και την τηλεοπτική εκπομπή ταυτόχρονα. Πατήστε άλλη μία φορά για έξοδο. Αν διατίθεται, ορισμένα τμήματα στις σελίδες Τελετέξτ θα κωδικοποιούνται χρωματικά και μπορούν να επιλέγονται πιέζοντας τα έγχρωμα πλήκτρα. Ακολουθήστε τις οδηγίες που εμφανίζονται στην οθόνη.

### **Ψηφιακό Τελετέξτ**

Πιέστε το πλήκτρο **Text** για να προβάλετε ψηφιακές πληροφορίες Τελετέξτ. Για το χειρισμό του χρησιμοποιήστε τα έγχρωμα πλήκτρα, τα πλήκτρα του δρομέα και το πλήκτρο **OK**. Η μέθοδος χρήσης μπορεί να διαφέρει, ανάλογα με τα περιεχόμενα του ψηφιακού Τελετέξτ. Ακολουθήστε τις οδηγίες που εμφανίζονται στην οθόνη του ψηφιακού Τελετέξτ. Όταν πατηθεί πάλι το πλήκτρο **Text**, η τηλεόραση επιστρέφει στην τηλεοπτική εκπομπή.

# **Αναβάθμιση λογισμικού**

Η τηλεόρασή σας έχει τη δυνατότητα εύρεσης και ενημέρωσης του υλικολογισμικού αυτόματα μέσω του λαμβανόμενου σήματος ή μέσω του Internet.

#### **Αναζήτηση αναβάθμισης λογισμικού μέσω διασύνδεσης χρήστη**

Στο κύριο μενού επιλέξτε **Σύστημα>Ρυθμίσεις** και κατόπιν **Περισσότερα**. Πλοηγηθείτε στην **Αναβάθμιση λογισμικού** και κατόπιν πιέστε το πλήκτρο **OK**. Στο μενού **Επιλογές αναβάθμισης** επιλέξτε **Αναζήτηση αναβάθμισης** και πιέστε το πλήκτρο **OK** για να ελέγξετε για νέα αναβάθμιση λογισμικού.

Αν βρεθεί νέα αναβάθμιση, αρχίζει η λήψη της. Αφού ολοκληρωθεί η λήψη, θα εμφανιστεί μια προειδοποίηση. Πιέστε το πλήκτρο **OK** για να ολοκληρώσετε τη διαδικασία αναβάθμισης λογισμικού και να επανεκκινήσετε την τηλεόραση.

#### **Αναζήτηση 3 Π.Μ. και λειτουργία αναβάθμισης**

Η τηλεόρασή σας θα αναζητήσει νέες αναβαθμίσεις στις 3:00 αν η επιλογή **Αυτόματη σάρωση** στο μενού **Επιλογές αναβάθμισης** είναι **Ενεργοποιημένη** και η τηλεόραση είναι συνδεδεμένη με σήμα κεραίας ή στο Internet. Αν βρεθεί νέο λογισμικό και ληφθεί με επιτυχία, θα εγκατασταθεί στην επόμενη ενεργοποίηση της συσκευής.

*Σημείωση: Μην αποσυνδέσετε το καλώδιο ρεύματος όσο αναβοσβήνει η λυχνία LED κατά τη διαδικασία επανεκκίνησης. Αν η τηλεόρασή σας δεν μπορεί να ενεργοποιηθεί μετά την αναβάθμιση, αποσυνδέστε το φις από την πρίζα, περιμένετε δύο λεπτά και μετά συνδέστε το πάλι.*

#### **Αντιμετώπιση προβλημάτων & Πρακτικές Συμβουλές**

#### **Η τηλεόραση δεν ενεργοποιείται**

Βεβαιωθείτε ότι το καλώδιο ρεύματος έχει συνδεθεί σταθερά στην πρίζα. Πιέστε το Διακόπτη λειτουργίας στην τηλεόραση.

### **Κακή ποιότητα εικόνας**

- Ελέγξτε αν έχετε συντονίσει σωστά την τηλεόραση.
- Η χαμηλή στάθμη σήματος μπορεί να προκαλέσει παραμόρφωση της εικόνας. Ελέγξτε τις συνδέσεις της κεραίας.
- Αν πραγματοποιήσατε μη αυτόματο συντονισμό, ελέγξτε αν καταχωρίσατε τη σωστή συχνότητα καναλιού.

#### **Δεν υπάρχει εικόνα**

- Η τηλεόραση δεν λαμβάνει κανένα σήμα. Βεβαιωθείτε ότι έχει επιλεγεί η σωστή πηγή.
- Είναι συνδεδεμένη σωστά η κεραία;
- Μήπως έχει υποστεί ζημιά το καλώδιο της κεραίας;
- Έχουν χρησιμοποιηθεί κατάλληλα βύσματα για τη σύνδεση της κεραίας;
- Εάν έχετε αμφιβολίες, συμβουλευτείτε το κατάστημα αγοράς.

#### **Δεν υπάρχει ήχος**

- Ελέγξτε αν έχει επιλεγεί σίγαση ήχου στην τηλεόραση. Για να ελέγξετε πατήστε το πλήκτρο Σίγαση ή αυξήστε την ένταση του ήχου.
- Ο ήχος έρχεται μόνο από ένα από τα ηχεία. Ελέγξτε τη ρύθμιση Ισορροπία στο μενού Ήχος.

#### **Τηλεχειριστήριο - καμία λειτουργία**

- Οι μπαταρίες μπορεί να έχουν εξαντληθεί. Αντικαταστήστε τις μπαταρίες.
- Ίσως έχουν εισαχθεί λανθασμένα οι μπαταρίες. Ανατρέξτε στην ενότητα "Τοποθέτηση των μπαταριών στο τηλεχειριστήριο".

#### **Δεν υπάρχει σήμα σε μια πηγή εισόδου**

- Ενδεχομένως δεν έχει συνδεθεί συσκευή.
- Ελέγξτε τα καλώδια AV και τις συνδέσεις από τη συσκευή σας.
- Ελέγξτε ότι η συσκευή είναι ενεργοποιημένη.

#### **Εγγραφή μη διαθέσιμη**

Για να εγγράψετε ένα πρόγραμμα, πρέπει πρώτα να συνδέσετε μια συσκευή USB αποθήκευσης δεδομένων στην τηλεόρασή σας ενώ η τηλεόραση είναι απενεργοποιημένη. Κατόπιν θα πρέπει να ενεργοποιήσετε την τηλεόραση για να ενεργοποιηθεί η δυνατότητα εγγραφής. Αν δεν είναι εφικτή η εγγραφή, ελέγξτε αν η συσκευή αποθήκευσης δεδομένων είναι σωστά διαμορφωμένη και αν υπάρχει επαρκής χώρος.

# **USB πολύ αργό**

Αν κατά την έναρξη μιας εγγραφής εμφανιστεί στην οθόνη το μήνυμα "Ταχύτητα εγγραφής συσκευή αποθήκευσης USB πολύ αργή για εγγραφή", προσπαθήστε να ξεκινήσετε πάλι την εγγραφή. Αν συνεχίσετε να λαμβάνετε το ίδιο σφάλμα, ενδεχομένως η συσκευή αποθήκευσης USB δεν πληροί τις απαιτήσεις ταχύτητας. Δοκιμάστε να χρησιμοποιήσετε μια διαφορετική συσκευή αποθήκευσης USB.

#### **Τυπικοί τρόποι εμφάνισης εισόδου PC**

Ο ακόλουθος πίνακας παρουσιάζει ορισμένους από τους τυπικούς τρόπους εμφάνισης βίντεο. Η τηλεόρασή σας ενδέχεται να μην υποστηρίζει όλες τις αναλύσεις.

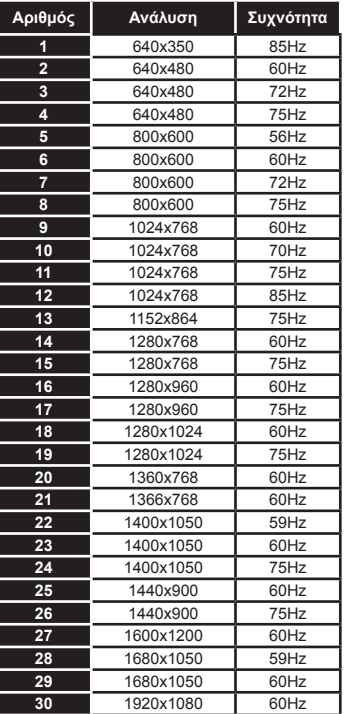

#### **Συμβατότητα - Σήμα AV και HDMI Πηγή Υποστηριζ. σήματα Διατίθεται ΕΞ. (SCART)** PAL O SECAM O  $NTSC4.43$  O NTSC3.58 O RGB 50/60 0 0 **Πίσω AV** PAL O SECAM O  $NTSC4.43$  O NTSC3.58 O **YPbPr**  480i, 480p  $\sqrt{60H}$   $\sqrt{0}$ 576i, 576p 50Hz 0  $720p$  50 Hz, 60  $Hz$  O 1080i 50 Hz, 60  $Hz$  O **HDMI** 480i 60Hz O 480p 60Hz O 576i, 576p 50Hz 0 720p  $\begin{array}{|c|c|} \hline 50 \text{ Hz}, 60 \text{ }\end{array}$  $Hz$  O 1080i 50 Hz, 60  $Hz$  O 1080p 24Hz, 25Hz, 30Hz, 50Hz, 60Hz  $\Omega$ 3840x2160p 24Hz, 25Hz, 30Hz, 50Hz, 60Hz  $\Omega$ 24Hz,

#### **(X: Δεν διατίθεται, O: Διατίθεται)**

4096x2160p

Σε ορισμένες περιπτώσεις ένα σήμα ίσως να μην εμφανίζεται σωστά στην τηλεόραση. Το πρόβλημα μπορεί να είναι ασυμβατότητα με τα πρότυπα από την πλευρά του εξοπλισμού προέλευσης του σήματος (DVD, αποκωδικοποιητής κλπ.). Εάν όντως αντιμετωπίσετε ένα τέτοιο πρόβλημα, παρακαλούμε απευθυνθείτε στο συνεργαζόμενο κατάστημα αγοράς και επίσης στον κατασκευαστή της συσκευής απ' όπου προέρχεται το σήμα.

25Hz, 30Hz, 50Hz, 60Hz

 $\Omega$ 

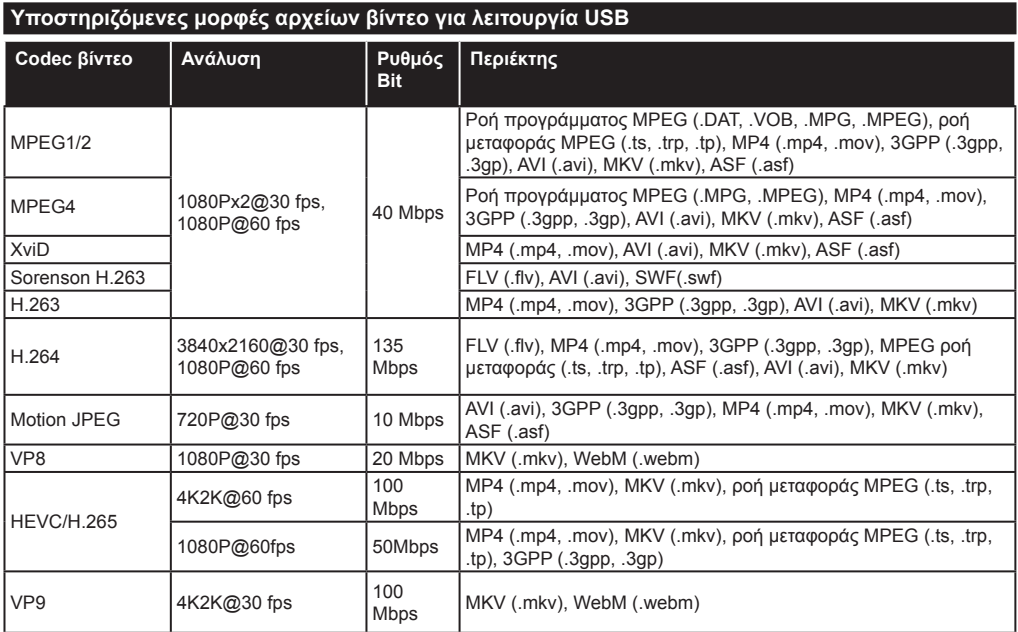

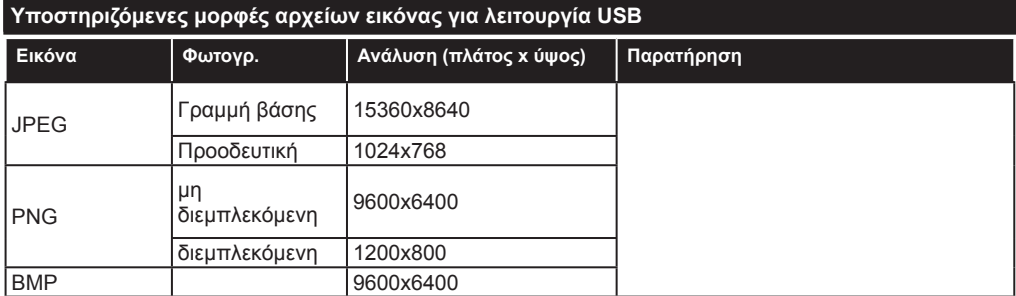

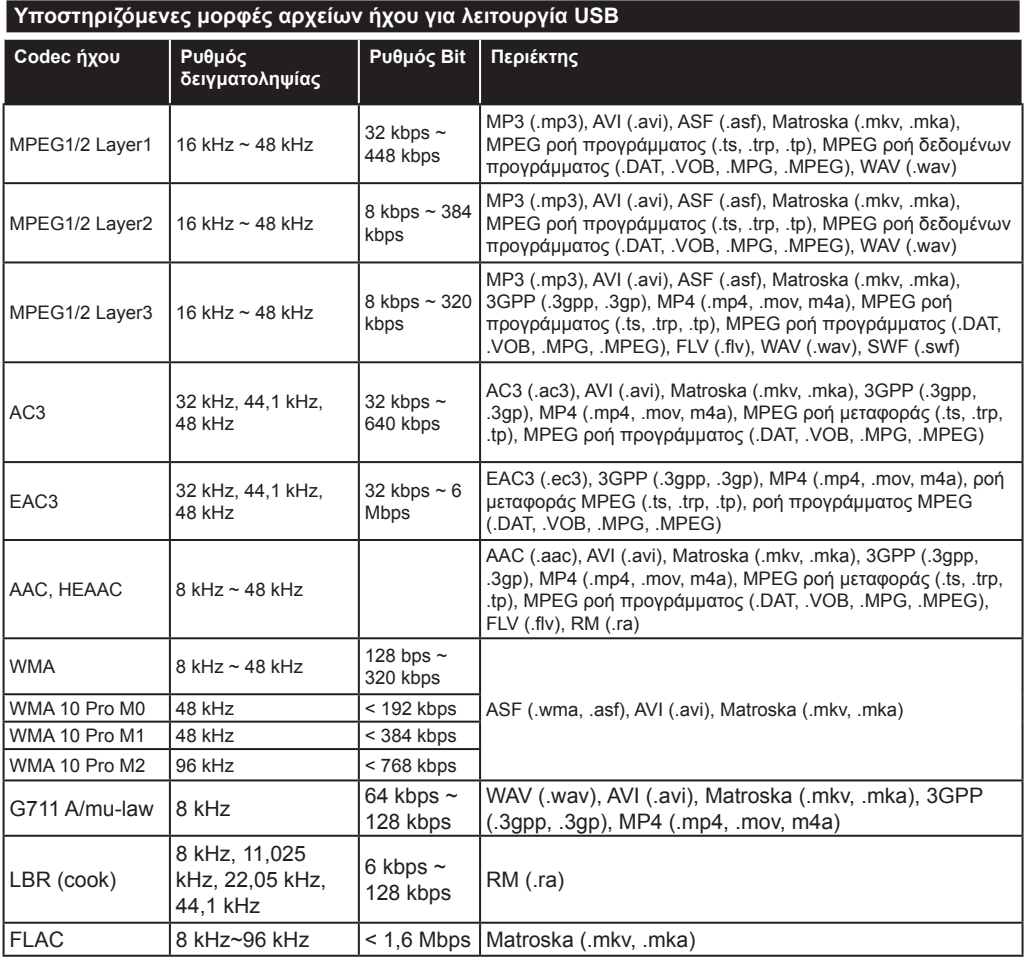

# **Υποστηριζόμενες μορφές αρχείων υποτίτλων για λειτουργία USB**

![](_page_28_Picture_126.jpeg)

![](_page_28_Picture_127.jpeg)

# **Υποστηριζόμενες αναλύσεις DVI**

Όταν συνδέετε συσκευές στους συνδέσμους της τηλεόρασής σας με χρήση καλωδίου μετατροπής DVI (καλώδιο DVI προς HDMI - δεν παρέχεται), μπορείτε να ανατρέξετε στις πληροφορίες ανάλυσης που ακολουθούν.

![](_page_29_Picture_100.jpeg)

# *Συνδεσιμότητα*

#### **Ενσύρματη συνδεσιμότητα**

# **Για σύνδεση σε ενσύρματο δίκτυο**

- Πρέπει να έχετε μόντεμ/δρομολογητή συνδεδεμένο σε ενεργή ευρυζωνική σύνδεση.
- Συνδέστε τον προσωπικό υπολογιστή σας (PC) στο μόντεμ/δρομολογητή. Η σύνδεση αυτή μπορεί να είναι ενσύρματη ή ασύρματη.
- Συνδέστε την τηλεόρασή σας στο μόντεμ/ δρομολογητή χρησιμοποιώντας ένα καλώδιο Ethernet. Υπάρχει μια θύρα LAN στο πίσω μέρος (πλάτη) της τηλεόρασής σας.

![](_page_30_Figure_6.jpeg)

πλευρά της τηλεόρασης

- Για πρόσβαση και αναπαραγωγή κοινών αρχείων, πρέπει να επιλέξετε **Επισκόπηση μέσων**. Πιέστε το πλήκτρο **MENU** και επιλέξτε **Επισκόπηση μέσων.** Πιέστε **OK** για να συνεχίσετε. Επιλέξτε τον επιθυμητό τύπο αρχείων και πιέστε **OK**. Πρέπει πάντα να χρησιμοποιείτε την οθόνη **Επισκόπηση μέσων** για πρόσβαση και αναπαραγωγή κοινών αρχείων δικτύου.
- Συσκευές PC/Σκληρού δίσκου/ Αναπαραγωγής μέσων ή οποιεσδήποτε άλλες συσκευές που είναι συμβατές θα πρέπει να χρησιμοποιούνται με ενσύρματη σύνδεση για υψηλότερη ποιότητα αναπαραγωγής.

#### **Για να διαμορφώσετε τις ασύρματες ρυθμίσεις ανατρέξτε στην ενότητα Ρυθμίσεις Δικτύου/ Internet στο Μενού Σύστημα>Ρυθμίσεις.**

• Μπορεί να έχετε τη δυνατότητα να συνδέσετε την τηλεόρασή σας απευθείας στο δίκτυό σας LAN ανάλογα με τη διαμόρφωση του δικτύου σας. Στην περίπτωση αυτή, χρησιμοποιήστε ένα καλώδιο Ethernet για να συνδέσετε την τηλεόρασή σας απ' ευθείας στην υποδοχή δικτύου στον τοίχο.

![](_page_30_Figure_12.jpeg)

Είσοδος LAN στην πίσω πλευρά της τηλεόρασης

# **Διαμόρφωση ρυθμίσεων ενσύρματης συσκευής**

# **Τύπος δικτύου**

Ο **Τύπος δικτύου** μπορεί να επιλεγεί ως **Ενσύρματη συσκευή, Ασύρματη συσκευή** ή **Απενεργοποιημένο**, σύμφωνα με την ενεργή σύνδεση προς την τηλεόραση. Επιλέξτε **Ενσύρματη Συσκευή** αν συνδέεστε μέσω Ethernet.

# **Έλεγχος ταχύτητας Internet**

Επισημάνετε **Έλεγχος ταχύτητας Internet** και πιέστε το πλήκτρο **OK**. Η τηλεόραση θα ελέγξει το εύρος ζώνης της σύνδεσης Internet και όταν τελειώσει θα εμφανίσει το αποτέλεσμα.

# **Προηγμένες ρυθμίσεις**

Επισημάνετε **Προηγμένες Ρυθμίσεις** και πιέστε το πλήκτρο **OK**. Στην επόμενη οθόνη μπορείτε να αλλάξετε τις ρυθμίσεις IP και DNS της τηλεόρασης. Επισημάνετε την επιθυμητή και πιέστε το πλήκτρο Αριστερά ή Δεξιά για να αλλάξετε τη ρύθμιση από **Αυτόματα** σε **Χειροκίνητα**. Τώρα μπορείτε να καταχωρίσετε τις τιμές **Χειροκίνητη IP** και / ή **Χειροκίνητο DNS**. Επιλέξτε το σχετικό στοιχείο στο πτυσσόμενο μενού και εισάγετε τις νέες τιμές χρησιμοποιώντας τα αριθμητικά πλήκτρα του τηλεχειριστηρίου. Όταν τελειώσετε, πιέστε το πλήκτρο **OK** για να αποθηκεύσετε τις ρυθμίσεις.

# **Ασύρματη συνδεσιμότητα**

# **Για σύνδεση σε ασύρματο δίκτυο**

Η τηλεόραση δεν μπορεί να συνδεθεί στα δίκτυα με κρυφή SSID. Για να κάνετε ορατή την SSID του μόντεμ σας, θα πρέπει να αλλάξετε τις ρυθμίσεις σας SSID μέσω του λογισμικού του μόντεμ.

#### *Για σύνδεση σε ασύρματο δίκτυο LAN θα πρέπει να εκτελέσετε τα εξής βήματα:*

• Για να διαμορφώσετε τις ασύρματες ρυθμίσεις ανατρέξτε στην ενότητα **Ρυθμίσεις Δικτύου/Internet** στο μενού **Σύστημα>Ρυθμίσεις**.

![](_page_31_Picture_0.jpeg)

Ένας ασύρματος δρομολογητής Ν (IEEE 802.11a/b/ g/n) με ταυτόχρονες ζώνες συχνοτήτων 2,4 και 5 GHz είναι σχεδιασμένος για αύξηση του εύρους ζώνης. Αυτά είναι βελτιστοποιημένα για ομαλότερη και ταχύτερη ροή δεδομένων βίντεο HD, μεταφορές αρχείων και ασύρματη λειτουργία παιχνιδιών.

- Χρησιμοποιήστε τη σύνδεση LAN για πιο γρήγορη διακίνηση αρχείων μεταξύ άλλων συσκευών όπως υπολογιστών.
- Η συχνότητα και το κανάλι διαφέρουν ανάλογα με την περιοχή.
- Η ταχύτητα μετάδοσης διαφέρει ανάλογα με την απόσταση και τον αριθμό των εμποδίων ανάμεσα στα προϊόντα μετάδοσης, τη διαμόρφωση αυτών των προϊόντων, τις συνθήκες των ραδιοκυμάτων, την διακίνηση δεδομένων στη γραμμή και τα προϊόντα που χρησιμοποιείτε. Η μετάδοση μπορεί επίσης να διακοπεί ή να αποσυνδεθεί ανάλογα με τις συνθήκες ραδιοκυμάτων, σε τηλέφωνα DECT ή σε οποιεσδήποτε άλλες συσκευές Wi-Fi 11b. Οι στάνταρ τιμές ταχύτητας μετάδοσης είναι οι θεωρητικά μέγιστες τιμές για τα ασύρματα πρότυπα. Δεν είναι οι πραγματικές ταχύτητες μετάδοσης δεδομένων.
- Η θέση όπου είναι πιο αποτελεσματική η μετάδοση διαφέρει ανάλογα με το περιβάλλον χρήσης.
- Η Ασύρματη λειτουργία της τηλεόρασης υποστηρίζει μόντεμ τύπου 802.11 a, b, g & n. Συνιστάται θερμά να χρησιμοποιήσετε πρωτόκολλο επικοινωνίας IEEE 802.11n για να αποφύγετε ενδεχόμενα προβλήματα ενώ παρακολουθείτε βίντεο.
- Πρέπει να αλλάξετε την SSID του μόντεμ σας αν υπάρχουν γύρω οποιαδήποτε άλλα μόντεμ με την ίδια SSID. Διαφορετικά μπορεί να αντιμετωπίσετε προβλήματα σύνδεσης. Αν αντιμετωπίσετε προβλήματα με την ασύρματη σύνδεση, χρησιμοποιήστε ενσύρματη σύνδεση.

# **Διαμόρφωση ρυθμίσεων ασύρματης συσκευής**

Ανοίξτε το μενού **Ρυθμίσεις Δικτύου/Internet** και επιλέξτε τον **Τύπο δικτύου** ως **Ασύρματη συσκευή** για να αρχίσετε τη διαδικασία σύνδεσης.

Η τηλεόραση θα πραγματοποιήσει αυτόματα σάρωση για ασύρματα δίκτυα. Θα εμφανιστεί μια λίστα διαθέσιμων δικτύων. Επιλέξτε από τη λίστα το δίκτυο που επιθυμείτε.

*Σημείωση: Αν το μόντεμ υποστηρίζει τη λειτουργία N, θα πρέπει να ρυθμίσετε τις ρυθμίσεις της λειτουργίας N.*

Αν το επιλεγμένο δίκτυο προστατεύεται με κωδικό, καταχωρίστε το σωστό κωδικό με χρήση του εικονικού πληκτρολογίου. Μπορείτε να χρησιμοποιήσετε αυτό το πληκτρολόγιο με τα πλήκτρα κατεύθυνσης και το πλήκτρο **OK** του τηλεχειριστηρίου.

Περιμένετε έως ότου εμφανιστεί στην οθόνη η διεύθυνση IP.

Αυτό σημαίνει ότι τώρα έχει γίνει η σύνδεση. Για να αποσυνδεθείτε από ένα ασύρματο δίκτυο, επισημάνετε το στοιχείο **Τύπος δικτύου** και πιέστε τα πλήκτρα Αριστερά ή Δεξιά για να το ορίσετε ως **Απενεργοποιημένο**.

Επισημάνετε **Έλεγχος ταχύτητας Internet** και πιέστε το πλήκτρο **OK** για να ελέγξετε την ταχύτητα σύνδεσής σας στο Internet. Επισημάνετε **Προηγμένες Ρυθμίσεις** και πιέστε το πλήκτρο **OK** για να ανοίξετε το μενού προηγμένων ρυθμίσεων. Για να ρυθμίσετε χρησιμοποιήστε τα πλήκτρα κατεύθυνσης και τα αριθμητικά πλήκτρα. Όταν τελειώσετε, πιέστε το πλήκτρο **OK** για να αποθηκεύσετε τις ρυθμίσεις.

# **Άλλες πληροφορίες**

Η κατάσταση της σύνδεσης θα εμφανίζεται ως **Συνδέθηκε** ή **Δεν Συνδέθηκε** και θα εμφανίζεται η τρέχουσα διεύθυνση IP, αν δημιουργηθεί σύνδεση.

#### **Σύνδεση στην κινητή σας συσκευή μέσω Wi-Fi**

- Αν η κινητή σας συσκευή διαθέτει δυνατότητα Wi-Fi, μπορείτε να τη συνδέσετε στην τηλεόρασή σας μέσω ενός δρομολογητή, για να αποκτήσετε πρόσβαση στο περιεχόμενο που υπάρχει στη συσκευή σας. Για το σκοπό αυτό, η κινητή σας συσκευή πρέπει να διαθέτει κατάλληλο λογισμικό κοινής χρήσης αρχείων.
- Συνδεθείτε στο δρομολογητή σας ακολουθώντας τα βήματα που αναφέρθηκαν πιο πάνω στην ενότητα **Ασύρματη συνδεσιμότητα.**
- Κατόπιν συνδέστε την κινητή σας συσκευή με το δρομολογητή και κατόπιν ενεργοποιήστε το λογισμικό κοινής χρήσης στην κινητή συσκευή σας. Στη συνέχεια, επιλέξτε αρχεία που επιθυμείτε για κοινή χρήση με την τηλεόρασή σας.
- Αν η σύνδεση έχει γίνει σωστά, θα πρέπει τώρα να έχετε πρόσβαση στα αρχεία κοινής χρήσης

#### **Ελληνικά** - 33 -

από την κινητή σας συσκευή μέσω της λειτουργίας **Επισκόπηση μέσων** της τηλεόρασής σας.

- Όταν εισέλθετε στο μενού **Επισκόπηση μέσων** θα εμφανιστεί το παράθυρο επιλογής συσκευής αναπαραγωγής. Επιλέξτε την κινητή σας συσκευή και πιέστε το πλήκτρο **OK** για να συνεχίσετε.
- Αν υπάρχει διαθέσιμη, μπορείτε να πραγματοποιήσετε λήψη μιας εφαρμογής εικονικού τηλεχειριστηρίου από το διακομιστή του παρόχου υπηρεσιών της κινητής σας συσκευής.

*Σημείωση: Αυτή η δυνατότητα μπορεί να μην υποστηρίζεται σε όλες τις κινητές συσκευές.*

#### **Προδιαγραφές πομπού ασύρματου LAN (\*\*)**

![](_page_32_Picture_407.jpeg)

#### **Περιορισμοί βάσει χώρας**

Αυτή η συσκευή προορίζεται για οικιακή χρήση και χρήση γραφείου σε όλες τις χώρες της ΕΕ (και άλλες χώρες που ακολουθούν τη σχετική οδηγία ΕΕ) χωρίς κανένα περιορισμό εκτός από τις χώρες που αναφέρονται παρακάτω.

![](_page_32_Picture_408.jpeg)

Οι απαιτήσεις για οποιαδήποτε χώρα μπορεί να αλλάξουν οποιαδήποτε στιγμή. Συνιστάται ο χρήστης να συμβουλεύεται τις τοπικές αρχές σχετικά με την τρέχουσα κατάσταση των εθνικών του κανονισμών σχετικά και με τις δύο περιπτώσεις ασύρματου LAN 2,4 GHz και 5 GHz.

*(\*\*)* Μόνο σε ορισμένα μοντέλα

# **Ασύρματη οθόνη**

Η Ασύρματη οθόνη (Wireless Display) είναι ένα πρότυπο από τη Wi-Fi Alliance για ασύρματη μετάδοση περιεχομένων βίντεο και ήχου. Η λειτουργία αυτή σας

επιτρέπει να χρησιμοποιήσετε την τηλεόρασή σας ως συσκευή ασύρματης οθόνης.

# **Χρήση με κινητές συσκευές**

Υπάρχουν διάφορα πρότυπα που επιτρέπουν την κοινή χρήση οθονών περιλαμβανομένων των περιεχομένων γραφικών, βίντεο και ήχου, μεταξύ της κινητής σας συσκευής και της τηλεόρασης.

Συνδέστε πρώτα στην τηλεόραση τον προσαρμογέα USB ασύρματης σύνδεσης, αν η τηλεόραση δεν διαθέτει ενσωματωμένη λειτουργία Wi-Fi.

Κατόπιν πιέστε το πλήκτρο **Πηγή** στο τηλεχειριστήριο και μεταβείτε στην πηγή **Ασύρματη οθόνη**.

Εμφανίζεται μια οθόνη όπου αναφέρεται ότι η τηλεόραση είναι έτοιμη για σύνδεση.

Ανοίξτε την εφαρμογή κοινής χρήσης στην κινητή σας συσκευή. Αυτές οι εφαρμογές έχουν διαφορετική ονομασία για κάθε μάρκα. Για λεπτομερείς πληροφορίες ανατρέξτε στο εγχειρίδιο οδηγιών της κινητής σας συσκευής.

Πραγματοποιήστε σάρωση για υπηρεσίες. Αφού επιλέξετε την τηλεόρασή σας και συνδεθείτε, στην τηλεόραση θα εμφανίζεται η οθόνη της συσκευής σας.

*Σημείωση: Αυτή η λειτουργία μπορεί να χρησιμοποιηθεί μόνον αν η κινητή σας συσκευή υποστηρίζει αυτή τη λειτουργία. Οι διαδικασίες σάρωσης και σύνδεσης διαφέρουν, ανάλογα με το πρόγραμμα που χρησιμοποιείτε. Οι κινητές συσκευές με λειτουργικό Android θα πρέπει να έχουν την έκδοση V4.2.2 ή ανώτερη.*

#### **Σύνδεση άλλων ασύρματων συσκευών(\*\*)**

Η τηλεόρασή σας υποστηρίζει επίσης τεχνολογία ασύρματης σύνδεσης μικρής εμβέλειας. Απαιτείται σύζευξη πριν τη χρήση αυτού του είδους των ασύρματων συσκευών με την τηλεόραση. Για να επιτύχετε τη σύζευξη της συσκευής σας με την τηλεόραση πρέπει να κάνετε τα εξής:

- \*Θέστε τη συσκευή σε λειτουργία σύζευξης
- \*Ξεκινήστε τον εντοπισμό συσκευών από την τηλεόραση

*Σημείωση: Ανατρέξτε στις οδηγίες χρήσης της ασύρματης συσκευής για να μάθετε πώς να θέσετε τη συσκευή σε λειτουργία σύζευξης.*

Μπορείτε να συνδέσετε στην τηλεόρασή σας ασύρματα συσκευές ήχου ή τηλεχειριστήρια. Αποσυνδέστε από την πρίζα ή απενεργοποιήστε οποιαδήποτε άλλη συνδεδεμένη συσκευή ήχου, για να λειτουργεί σωστά η δυνατότητα ασύρματης σύνδεσης. Για συσκευές ήχου θα πρέπει να χρησιμοποιήσετε την επιλογή **Σύνδεση ήχου** στο μενού **Σύστημα>Ήχος**, ενώ για τηλεχειριστήρια την επιλογή **Έξυπνο τηλεχειριστήριο** στο μενού **Σύστημα>Ρυθμίσεις>Περισσότερα**. Αφού κάνετε την επιλογή σας, πιέστε το κουμπί **ΟΚ** για να ανοίξετε το αντίστοιχο μενού. Με αυτό το μενού μπορείτε να εντοπίσετε και να συνδέσετε τις συσκευές που χρησιμοποιούν την ίδια ασύρματη τεχνολογία και να αρχίσετε να τις χρησιμοποιείτε. Ακολουθείτε

τις οδηγίες στην οθόνη. Ξεκινήστε τον εντοπισμό συσκευών. Θα εμφανιστεί μια λίστα διαθέσιμων ασύρματων συσκευών. Επιλέξτε από τη λίστα τη συσκευή που θέλετε να συνδέσετε και πιέστε το κουμπί **OK** για να γίνει η σύνδεση. Αν εμφανιστεί το μήνυμα "**Συσκευή συνδέθηκε**", σημαίνει ότι η σύνδεση έγινε με επιτυχία. Αν η σύνδεση αποτύχει, προσπαθήστε πάλι.

#### **Μεταφορά εικόνων και ροή δεδομένων ήχου**

Επίσης, μπορείτε να χρησιμοποιήσετε αυτόν τον τύπο σύνδεσης για να μεταφέρετε εικόνες ή ροή δεδομένων ήχου από την κινητή σας συσκευή στην τηλεόραση.

Πραγματοποιήστε τη σύζευξη της κινητής συσκευής και της τηλεόρασης όπως περιγράφηκε πιο πριν. Στη συσκευή χειρός ξεκινήστε μια αναζήτηση για άλλες συσκευές. Από τη λίστα των συσκευών που θα βρεθούν επιλέξτε την τηλεόρασή σας. Στην οθόνη της τηλεόρασης, επιβεβαιώστε το αίτημα σύνδεσης και κάνετε το ίδιο και στην οθόνη της συσκευής χειρός. Αν δεν γίνει η σύζευξη, δεν θα είναι εφικτή η μεταφορά εικόνων ή η ροή δεδομένων ήχου προς την τηλεόραση.

Αν το αρχείο εικόνας είναι κατάλληλο, οι εικόνες που αποστέλλονται από την κινητή συσκευή θα εμφανίζονται στην τηλεόραση χωρίς αίτημα επιβεβαίωσης. Μπορείτε επίσης να αποθηκεύσετε το αρχείο εικόνας σε συνδεδεμένη μονάδα μνήμης USB ή να το αποθηκεύσετε ως λογότυπο εκκίνησης, αν αυτή η λειτουργία υποστηρίζεται και το αρχείο είναι κατάλληλο. Για να τερματίσετε την εμφάνιση της εικόνας, πατήστε το πλήκτρο **Exit**.

Ο ήχος θα μεταδίδεται μέσω των ηχείων της τηλεόρασης αφού δώσετε την επιβεβαίωση. Για να αρχίσετε τη ροή δεδομένων ήχου καταργήστε τη σύζευξη της συσκευής με την τηλεόραση, αν προηγουμένως είχε γίνει σύζευξη. Αφού ολοκληρωθεί η σύζευξη, θα εμφανιστεί ένα μήνυμα επιβεβαίωσης που θα σας ρωτά αν θέλετε να ξεκινήσετε τη ροή δεδομένων ήχου από την κινητή σας συσκευή. Επιλέξτε **Ναι** και πατήστε το πλήκτρο **OK** στο τηλεχειριστήριο της τηλεόρασης. Αν η σύνδεση είναι επιτυχής, ο ήχος θα μεταδίδεται μόνιμα μέσω των ηχείων της τηλεόρασης. Στην πάνω πλευρά της οθόνης της τηλεόρασης θα εμφανίζεται ένα σύμβολο, για όσο διάστημα είναι ενεργή η σύνδεση ροής δεδομένων ήχου. Για να τερματίσετε τη ροή δεδομένων ήχου, πρέπει να απενεργοποιήσετε την ασύρματη σύνδεση της κινητής σας συσκευής.

Για την απρόσκοπτη μεταφορά, κλείστε όλες τις εκτελούμενες εφαρμογές και όλα τα μενού στην τηλεόραση. Κατάλληλα για μεταφορά είναι μόνο αρχεία εικόνας μεγέθους μικρότερου των 5 MB και των εξής μορφών: *.jpg, .jpeg, .png, bmp*. Αν ένα αρχείο που στέλνετε από την κινητή συσκευή δεν πληροί αυτές τις απαιτήσεις, δεν θα εμφανιστεί στην τηλεόραση.

*Σημείωση: Οι ασύρματες συσκευές μπορεί λειτουργούν στην ίδια περιοχή ραδιοσυχνοτήτων και να υπάρξουν παρεμβολές μεταξύ τους. Για να βελτιώσετε την απόδοση της ασύρματης συσκευής σας τοποθετήστε την τουλάχιστον 1 μέτρο μακριά από οποιαδήποτε άλλη ασύρματη συσκευή.*

*(\*\*) Αν αυτή η δυνατότητα υποστηρίζεται από τη δική σας τηλεόραση*

#### **Αντιμετώπιση προβλημάτων συνδεσιμότητας**

### **Ασύρματο δίκτυο μη διαθέσιμο**

- Βεβαιωθείτε ότι τα τείχη προστασίας του δικτύου σας επιτρέπουν την ασύρματη σύνδεση της τηλεόρασης.
- Δοκιμάστε πάλι αναζήτηση για ασύρματα δίκτυα, χρησιμοποιώντας την οθόνη του μενού **Ρυθμίσεις Δικτύου/Internet**.

Αν το ασύρματο δίκτυο δεν λειτουργεί σωστά, δοκιμάστε να χρησιμοποιήσετε το οικιακό σας ενσύρματο δίκτυο. Για περισσότερες πληροφορίες σχετικά με τη διαδικασία δείτε την ενότητα **Ενσύρματη συνδεσιμότητα**.

Αν δεν λειτουργεί η τηλεόραση με χρήση του ενσύρματου δικτύου, ελέγξτε το μόντεμ (δρομολογητή). Αν δεν υπάρχει πρόβλημα στο δρομολογητή, ελέγξτε τη σύνδεση του μόντεμ σας στο Internet.

#### **Η σύνδεση είναι αργή**

Δείτε το εγχειρίδιο οδηγιών του ασύρματου μόντεμ σας για να αποκτήσετε πληροφορίες σχετικά με την εσωτερική περιοχή σέρβις, ταχύτητα σύνδεσης, ποιότητα σήματος και άλλες ρυθμίσεις. Για το μόντεμ σας χρειάζεται να έχετε σύνδεση υψηλής ταχύτητας.

#### **Διακοπή κατά την αναπαραγωγή ή αργές αντιδράσεις**

Σε μια τέτοια περίπτωση δοκιμάστε τα εξής:

Διατηρείτε τουλάχιστον τρία μέτρα απόσταση από φούρνους μικροκυμάτων, κινητά τηλέφωνα, συσκευές Bluetooth ή οποιεσδήποτε άλλες συσκευές συμβατές με Wi-Fi. Δοκιμάστε αλλαγή του ενεργού καναλιού στο δρομολογητή WLAN.

# **Σύνδεση Internet μη διαθέσιμη / Κοινή χρήση Ήχου και Βίντεο δεν λειτουργεί**

Αν έχει καταγραφεί μόνιμα η διεύθυνση MAC (ένας μοναδικός αναγνωριστικός αριθμός) του υπολογιστή ή του μόντεμ σας, ενδέχεται η τηλεόρασή σας να μην μπορεί να συνδεθεί στο Internet. Σε μια τέτοια περίπτωση η διεύθυνση MAC ελέγχεται και επικυρώνεται κάθε φορά που συνδέεστε στο Internet. Αυτό είναι ένα μέτρο προφύλαξης από μη εξουσιοδοτημένη πρόσβαση. Επειδή η τηλεόρασή σας έχει τη δική της διεύθυνση MAC, ο πάροχός σας υπηρεσιών Internet δεν μπορεί να επικυρώσει τη διεύθυνση MAC της τηλεόρασής σας. Για το λόγο αυτό, η τηλεόρασή σας δεν μπορεί να συνδεθεί στο Internet. Απευθυνθείτε στον πάροχό σας υπηρεσιών Internet και ζητήστε πληροφορίες για το πώς θα συνδέσετε στο Internet μια διαφορετική συσκευή, όπως η τηλεόρασή σας.

Επίσης ενδέχεται η σύνδεση να μην είναι διαθέσιμη λόγω τείχους προστασίας (firewall). Αν νομίζετε ότι αυτό προκαλεί το πρόβλημά σας, απευθυνθείτε στον πάροχό σας υπηρεσιών Internet. Ένα τείχος προστασίας μπορεί να είναι η αιτία προβλήματος συνδεσιμότητας και ανεύρεσης ενώ χρησιμοποιείτε την τηλεόραση σε λειτουργία Κοινή Χρήση Ήχου και Βίντεο ή κατά την επισκόπηση αρχείων μέσω της λειτουργίας Κοινή Χρήση Ήχου και Βίντεο.

# **Μη έγκυρος τομέας**

Βεβαιωθείτε ότι έχετε ήδη συνδεθεί στον υπολογιστή σας με εξουσιοδοτημένο όνομα χρήστη/κωδικό πρόσβασης και επίσης βεβαιωθείτε ότι ο τομέας σας είναι ενεργός, πριν την κοινή χρήση οποιωνδήποτε αρχείων στο πρόγραμμά σας διακομιστή μέσων του υπολογιστή σας. Αν ο τομέας (domain) δεν είναι έγκυρος, αυτό μπορεί να προκαλέσει προβλήματα κατά την επισκόπηση αρχείων σε λειτουργία Κοινή Χρήση Ήχου και Βίντεο.

#### **Χρήση υπηρεσίας δικτύου Κοινή Χρήση Ήχου και Βίντεο**

Η λειτουργία Κοινή Χρήση Ήχου και Βίντεο χρησιμοποιεί ένα πρότυπο που διευκολύνει τη διαδικασία θέασης ψηφιακών ηλεκτρονικών μέσων και τα κάνει πιο εύχρηστα σε οικιακό δίκτυο.

Αυτό το πρότυπο σας επιτρέπει την προβολή και αναπαραγωγή φωτογραφιών, μουσικής και βίντεο αποθηκευμένων στο διακομιστή μέσων που είναι συνδεδεμένος στο οικιακό σας δίκτυο.

# **1. Εγκατάσταση της εφαρμογής Nero Media Home**

Η λειτουργία Κοινή χρήση Ήχου και Βίντεο δεν μπορεί να χρησιμοποιηθεί αν δεν έχει εγκατασταθεί το πρόγραμμα διακομιστή στον υπολογιστή σας ή αν το απαιτούμενο λογισμικό διακομιστή πολυμέσων δεν έχει εγκατασταθεί στη συνοδευτική συσκευή. Προετοιμάστε το PC σας με το παρεχόμενο πρόγραμμα Nero Media Home. Για περισσότερες πληροφορίες σχετικά με την εγκατάσταση, ανατρέξτε στην ενότητα "**Εγκατάσταση της εφαρμογής Nero Media Home**".

# **2. Σύνδεση σε ενσύρματο ή ασύρματο δίκτυο**

Δείτε τα κεφάλαια **Ενσύρματη/Ασύρματη συνδεσιμότητα** για λεπτομερείς πληροφορίες διαμόρφωσης.

#### **3. Αναπαραγωγή κοινών αρχείων με την Επισκόπηση μέσων**

Επιλέξτε **Επισκόπηση Μέσων** χρησιμοποιώντας τα πλήκτρα **κατεύθυνσης** από το κύριο μενού και πιέστε **OK**. Τότε θα εμφανιστεί η Επισκόπηση μέσων.

# **Κοινή Χρήση Ήχου και Βίντεο**

Επιλέξτε τον επιθυμητό τύπο πολυμέσων στο κύριο μενού της Επισκόπησης μέσων και πιέστε OK. Αν έχουν ρυθμιστεί σωστά οι διαμορφώσεις κοινής χρήσης, θα εμφανιστεί η οθόνη **Επιλογή συσκευής** μετά την επιλογή του επιθυμητού τύπου μέσων. Αν βρεθούν διαθέσιμα δίκτυα, αυτά θα εμφανιστούν σε λίστα στην οθόνη. Με χρήση των πλήκτρων Πάνω ή Κάτω επιλέξτε διακομιστή μέσων ή δίκτυο όπου θέλετε να συνδεθείτε και κατόπιν πιέστε το πλήκτρο **OK**. Αν θέλετε να ανανεώσετε τη λίστα συσκευών, πιέστε το **Πράσινο** πλήκτρο. Για έξοδο μπορείτε να πιέσετε το πλήκτρο **Menu**.

Επιλέξτε τον τύπο μέσων ως **Βίντεο** και επιλέξετε μια συσκευή από το μενού επιλογής. Κατόπιν επιλέξτε το φάκελο με αρχεία βίντεο στην επόμενη οθόνη και θα παρουσιαστούν όλα τα διαθέσιμα αρχεία βίντεο.

Για την εμφάνιση σε λίστα άλλων τύπων μέσων από την οθόνη αυτή, μπορείτε να επιστρέψετε στην κύρια οθόνη στην **Επισκόπηση μέσων** και να επιλέξετε τον επιθυμητό τύπο μέσων και κατόπιν να πραγματοποιήσετε πάλι την επιλογή δικτύου. Ή πιέστε το **Μπλε** πλήκτρο για να επιλέξετε γρήγορα τον επόμενο τύπο πολυμέσων χωρίς να αλλάξετε το δίκτυο. Για περισσότερες πληροφορίες σχετικά με την αναπαραγωγή αρχείων ανατρέξτε στην ενότητα του μενού **Επισκόπηση μέσων**.

Αν προκύψει ένα πρόβλημα με το δίκτυο, απενεργοποιήστε την τηλεόραση βγάζοντας την πρίζα και ενεργοποιήστε την πάλι. Οι δυνατότητες γρήγορης προώθησης/επιστροφής και μεταπήδησης δεν υποστηρίζονται από τη λειτουργία Κοινή Χρήση Ήχου και Βίντεο.

*Σημείωση: Ενδεχομένως ορισμένοι προσωπικοί υπολογιστές (όπως τα PC σε επιχειρήσεις) δεν μπορούν να χρησιμοποιήσουν τη λειτουργία Κοινή Χρήση Ήχου και Βίντεο λόγω ρυθμίσεων διαχειριστή και ρυθμίσεων ασφαλείας.*

*Για την καλύτερη ροή δεδομένων οικιακού δικτύου με αυτή την τηλεόραση, θα πρέπει να εγκατασταθεί το παρεχόμενο λογισμικό Nero.*

#### **Εγκατάσταση της εφαρμογής Nero MediaHome**

**Για να εγκαταστήσετε την εφαρμογή Nero MediaHome, ακολουθήστε την εξής διαδικασία:**

*Σημείωση: Η λειτουργία Κοινή χρήση Ήχου και Βίντεο δεν μπορεί να χρησιμοποιηθεί αν δεν έχει εγκατασταθεί το πρόγραμμα διακομιστή στον υπολογιστή σας ή αν το απαιτούμενο λογισμικό διακομιστή πολυμέσων δεν έχει εγκατασταθεί στη συνοδευτική συσκευή.*

**1.** Εισάγετε ολόκληρο τον παρακάτω σύνδεσμο στη γραμμή διεύθυνσης του προγράμματος περιήγησης που χρησιμοποιείτε.

#### http://www.nero.com/mediahome-tv

**2.** Κάνετε κλικ στο κουμπί **Λήψη** στη σελίδα που ανοίγει. Το αρχείο εγκατάστασης θα ληφθεί στον υπολογιστή σας.

- **3.** Αφού ολοκληρωθεί η λήψη, κάνετε διπλό κλικ στο αρχείο εγκατάστασης για να ξεκινήσετε την εγκατάσταση. Ο βοηθός εγκατάστασης θα σας καθοδηγήσει σε όλη τη διαδικασία εγκατάστασης.
- **4.** Πρώτα θα εμφανιστεί ή οθόνη προαπαιτούμενων. Ο βοηθός εγκατάστασης ελέγχει τη διαθεσιμότητα του απαιτούμενου λογισμικού τρίτων στον υπολογιστή σας. Αν λείπουν εφαρμογές, αυτές αναφέρονται σε λίστα και πρέπει να εγκατασταθούν πριν συνεχιστεί η εγκατάσταση.
- **5.** Κάντε κλικ στο κουμπί **Εγκατάσταση**. Εμφανίζεται ο ενσωματωμένος κωδικός σειράς. Παρακαλούμε μην αλλάξετε τον εμφανιζόμενο αριθμό σειράς.
- **6.** Κάντε κλικ στο κουμπί **Επόμενο**. Εμφανίζονται η οθόνη με τις Προϋποθέσεις Άδειας χρήσης. (EULA, Συμφωνία παραχώρησης άδειας τελικού χρήστη). Διαβάστε προσεκτικά τη συμφωνία άδειας και επιλέξτε (τσεκάρετε) το κατάλληλο πλαίσιο αν συμφωνείτε με τους όρους της συμφωνίας. Η εγκατάσταση δεν είναι εφικτή χωρίς αυτή τη συμφωνία.
- **7.** Κάντε κλικ στο κουμπί **Επόμενο**. Στην οθόνη που ακολουθεί μπορείτε να ρυθμίσετε τις προτιμήσεις σας για την εγκατάσταση.
- **8.** Κάνετε κλικ στο κουμπί **Εγκατάσταση**. Η εγκατάσταση ξεκινά και σταματά αυτόματα. Μια γραμμή προόδου σας ενημερώνει σχετικά με την κατάσταση της διαδικασίας εγκατάστασης.
- **9.** Κάνετε κλικ στο κουμπί **Τέλος**. Η εγκατάσταση ολοκληρώθηκε. Θα κατευθυνθείτε στον ιστότοπο του λογισμικού Nero.
- **10.** Τώρα στην επιφάνεια εργασίας σας έχει τοποθετηθεί μια συντόμευση.

**Συγχαρητήρια!** Εγκαταστήσατε με επιτυχία την εφαρμογή Nero MediaHome στον προσωπικό υπολογιστή σας (PC).

Μπορείτε να εκτελέσετε το Nero MediaHome κάνοντας διπλό κλικ στο εικονίδιο της συντόμευσης.

# **Πύλη Internet**

**ΣΥΜΒΟΥΛΗ:** Απαιτείται ευρυζωνική σύνδεση στο Internet για τηλεθέαση υψηλής ποιότητας. Για τη σωστή λειτουργία της διαδικτυακής πύλης, πρέπει να ρυθμίσετε σωστά την επιλογή χώρας κατά την **Πρώτη εγκατάσταση**.

Η δυνατότητα Πύλη προσθέτει στην τηλεόρασή σας τη δυνατότητα να συνδεθεί με ένα διακομιστή στο Internet ώστε να παρακολουθήσετε το περιεχόμενο που παρέχει αυτός ο διακομιστή μέσω της σύνδεσής σας στο Internet. Η δυνατότητα Πύλη σας επιτρέπει να παρακολουθήσετε το περιεχόμενο μουσική, βίντεο, κλιπ ή Διαδικτύου με συντομεύσεις που ορίζετε. Το αν θα μπορείτε να δείτε αυτό το περιεχόμενο χωρίς διακοπές εξαρτάται από την ταχύτητα σύνδεσης που σας επιτρέπει ο πάροχός σας υπηρεσιών Internet.

Για να ανοίξετε τη σελίδα της πύλης Internet, πιέστε το πλήκτρο **Internet** στο τηλεχειριστήριο. Στην οθόνη της πύλης θα δείτε εικονίδια των διαθέσιμων εφαρμογών και υπηρεσιών. Χρησιμοποιήστε τα πλήκτρα κατεύθυνσης στο τηλεχειριστήριό σας για να επιλέξετε το στοιχείο που επιθυμείτε. Μπορείτε να προβάλετε το επιθυμητό περιεχόμενο πιέζοντας **OK** αφού κάνετε την επιλογή. Για να επιστρέψετε στην προηγούμενη οθόνη, πιέστε πάλι το πλήκτρο **Πίσω/ Επιστροφή**.

Επιπλέον, μπορείτε να αποκτήσετε πρόσβαση σε ορισμένες από τις λειτουργίες χρησιμοποιώντας τη δυνατότητα συντομεύσεων που ορίζονται για τα χρωματιστά ή τα αριθμητικά πλήκτρα του τηλεχειριστηρίου σας.

Για έξοδο από τη λειτουργία πύλης Internet, πιέστε το πλήκτρο **Έξοδος**.

#### **Παράθυρο PIP (ανάλογα με την υπηρεσία πύλης)**

Το τρέχον περιεχόμενο της πηγής θα εμφανίζεται στο παράθυρο PIP, αν μεταβείτε σε λειτουργία πύλης ενώ παρακολουθείτε οποιαδήποτε ενεργή πηγή.

Αν μεταβείτε σε λειτουργία πύλης ενώ παρακολουθείτε κανάλια τηλεόρασης, στο παράθυρο PIP θα εμφανίζεται το τρέχον πρόγραμμα. Μπορείτε να αλλάζετε κανάλια με τα πλήκτρα **Πρόγραμμα +/-** .

#### *Σημειώσεις:*

*Ενδεχόμενα προβλήματα που εξαρτώνται από τις εφαρμογές μπορεί να προκαλούνται από τον πάροχο υπηρεσιών περιεχομένου.*

*Το περιεχόμενο της υπηρεσίας της πύλης και η διασύνδεση μπορεί να αλλάξουν οποιαδήποτε στιγμή χωρίς προηγούμενη ειδοποίηση.*

*Οι υπηρεσίες Internet από τρίτους μπορεί να αλλάξουν, να καταργηθούν ή να περιοριστούν οποιαδήποτε στιγμή.* 

#### **Πρόγραμμα περιήγησης στο Internet**

Για να χρησιμοποιήσετε το πρόγραμμα περιήγησης στο Internet, πρώτα εισέλθετε στη πύλη. Κατόπιν ξεκινήστε την εφαρμογή **Internet** στην πύλη.

#### *(\*) Η εμφάνιση του λογότυπου του προγράμματος περιήγησης στο Internet μπορεί να αλλάξει*

Στην αρχική οθόνη του προγράμματος περιήγησης, οι μικρογραφίες των προκαθορισμένων συνδέσμων (αν υπάρχουν) προς τους διαθέσιμους ιστότοπους θα εμφανίζεται ως επιλογές για **Ταχεία κλήση** μαζί με τις επιλογές για **Επεξεργασία ταχείας κλήσης** και **Προσθήκη στις ταχείες κλήσεις**.

Για να πλοηγηθείτε με το πρόγραμμα περιήγησης, χρησιμοποιήστε τα πλήκτρα κατεύθυνσης στο τηλεχειριστήριο ή ένα συνδεδεμένο ποντίκι. Για να δείτε τη γραμμή επιλογών προγράμματος περιήγησης, μετακινήστε το δρομέα στο πάνω μέρος της σελίδας ή πιέστε το πλήκτρο **Back/Return**. Διατίθενται οι επιλογές **Ιστορικό**, **Καρτέλες** και **Σελιδοδείκτες** και η γραμμή προγράμματος περιήγησης η οποία περιέχει τα κουμπιά προηγούμενο/επόμενο, το κουμπί ανανέωσης, τη γραμμή διευθύνσεων/αναζήτησης, την **Ταχεία κλήση** και τα κουμπιά **Opera**.

Για να προσθέσετε ένα επιθυμητό ιστότοπο στη λίστα **Ταχεία κλήση** για γρήγορη πρόσβαση, μετακινήστε το δρομέα στο πάνω μέρος της σελίδας ή πιέστε το πλήκτρο **Back/Return**. Θα εμφανιστεί η γραμμή προγράμματος περιήγησης. Επισημάνετε το κουμπί **Ταχεία κλήση** και πιέστε το πλήκτρο **OK**. Κατόπιν επιλέξτε **Προσθήκη σε Ταχεία κλήση** και πιέστε το πλήκτρο **OK**. Συμπληρώστε τα κενά για **Όνομα** και **Διεύθυνση**, επισημάνετε το **OK** και πιέστε το πλήκτρο **OK** για προσθήκη. Όταν είστε στον ιστότοπο που θέλετε να προσθέσετε στη λίστα για **Ταχεία κλήση**, επισημάνετε το κουμπί **Opera**  και πιέστε το πλήκτρο **OK**. Κατόπιν επισημάνετε την επιλογή **Προσθήκη σε Ταχεία κλήση** στο υπομενού και πιέστε πάλι το πλήκτρο **OK**. Το **Όνομα** και η **Διεύθυνση** θα συμπληρωθούν αυτόματα σύμφωνα με τον ιστότοπο που επισκέπτεστε. Επισημάνετε το **OK** και πιέστε το πλήκτρο **OK** για να γίνει η προσθήκη.

Επίσης μπορείτε να χρησιμοποιήσετε τις επιλογές του μενού **Opera** για να διαχειριστείτε το πρόγραμμα περιήγησης. Επισημάνετε το κουμπί **Opera** και πιέστε το πλήκτρο **OK** για να δείτε διαθέσιμες επιλογές για στη συγκεκριμένη σελίδα και γενικές.

Υπάρχουν διάφοροι τρόποι αναζήτησης ή επίσκεψης ιστοτόπων με χρήση του προγράμματος περιήγησης.

Εισάγετε τη διεύθυνση ενός ιστότοπου (URL) στη γραμμή αναζήτησης/διευθύνσεων, επισημάνετε το κουμπί **Υποβολή** στο εικονικό πληκτρολόγιο και πιέστε το πλήκτρο **OK** για να επισκεφθείτε τον ιστότοπο.

Εισάγετε λέξη-κλειδί (ή λέξεις-κλειδιά) στη γραμμή αναζήτησης/διευθύνσεων, επισημάνετε το κουμπί **Υποβολή** στο εικονικό πληκτρολόγιο και πιέστε το πλήκτρο **OK** για να αρχίσετε μια αναζήτηση για τους σχετικούς ιστότοπους.

Επισημάνετε μια μικρογραφία Ταχείας κλήσης και πιέστε το πλήκτρο **ΟΚ** για να επισκεφθείτε το σχετικό ιστότοπο.

Η τηλεόρασή σας είναι συμβατή με συσκευές ποντικιού USB. Συνδέστε το ποντίκι ή τον ασύρματο προσαρμογέα ποντικιού στην είσοδο USB της τηλεόρασης, για ευκολότερη και γρηγορότερη πλοήγηση.

Ορισμένες ιστοσελίδες περιλαμβάνουν περιεχόμενο τύπου Flash. Αυτές δεν υποστηρίζονται από το πρόγραμμα περιήγησης.

Η τηλεόρασή σας δεν υποστηρίζει οποιεσδήποτε διαδικασίες λήψης αρχείων από το Internet μέσω του προγράμματος περιήγησης.

Ενδέχεται να μην υποστηρίζονται όλοι οι ιστότοποι στο Internet. Ανάλογα με τον ιστότοπο, ενδέχεται να προκύψουν προβλήματα περιεχομένου. Σε ορισμένες περιπτώσεις ενδέχεται να μην είναι εφικτή η αναπαραγωγή περιεχομένων βίντεο.

# **Σύστημα HBBTV**

Το HbbTV (Hybrid Broadcast Broadband TV) είναι ένα νέο βιομηχανικό πρότυπο το οποίο συνδυάζει χωρίς προβλήματα υπηρεσίες τηλεόρασης μέσω εκπομπής με υπηρεσίες μέσω ευρυζωνικής σύνδεσης και επίσης επιτρέπει πρόσβαση σε υπηρεσίες μόνο Internet για καταναλωτές που χρησιμοποιούν τηλεοράσεις ή αποκωδικοποιητές. Οι υπηρεσίες που παρέχονται μέσω του προτύπου HbbTV περιλαμβάνουν παραδοσιακά κανάλια εκπομπής τηλεόρασης, υπηρεσίες catch-up (παρακολούθησης περασμένων επεισοδίων σειρών κλπ.), βίντεο σε πρώτη ζήτηση, ηλεκτρονικό οδηγό προγραμμάτων (EPG), διαδραστική διαφήμιση, εξατομίκευση ρυθμίσεων, δυνατότητα ψήφου, παιχνίδια, δυνατότητες κοινωνικής δικτύωσης και άλλες εφαρμογές μέσων.

Οι εφαρμογές HbbTV είναι διαθέσιμες σε κανάλια όπου παρέχεται αντίστοιχο σήμα από το φορέα εκπομπής (προς το παρόν διάφορα κανάλια σε εφαρμογές εκπομπών HbbTV στον Astra). Ο φορέας εκπομπής επισημαίνει μια εκπομπή ως "αυτόματης εκκίνησης" και αυτή η εφαρμογή ξεκινά αυτόματα από την πλατφόρμα. Οι εφαρμογές αυτόματης εκκίνησης γενικά εκτελούνται με ένα μικρό εικονίδιο κόκκινου κουμπιού για να ειδοποιηθεί ο χρήστης ότι υπάρχει εφαρμογή HbbTV στο κανάλι αυτό. Πιέστε το κόκκινο πλήκτρο για να ανοίξετε τη σελίδα της εφαρμογής. Αφού εμφανιστεί η σελίδα, μπορείτε να επιστρέψετε στην αρχική κατάσταση του εικονιδίου κόκκινου πλήκτρου πατώντας πάλι το κόκκινο πλήκτρο. Μπορείτε να επιτύχετε εναλλαγή ανάμεσα στη λειτουργία εικονιδίου κόκκινου πλήκτρου και την πλήρη λειτουργία διασύνδεσης χρήστη (UI) της εφαρμογής μόνο με την πίεση του κόκκινου πλήκτρου. Θα πρέπει να σημειωθεί ότι η δυνατότητα μεταγωγής του κόκκινου πλήκτρου παρέχεται από την εφαρμογή

και ορισμένες εφαρμογές ίσως συμπεριφέρονται διαφορετικά.

Αν μεταβείτε σε άλλο κανάλι ενώ είναι ενεργή μια εφαρμογή HbbTV (είτε σε λειτουργία εικονιδίου κόκκινου πλήκτρου είτε σε πλήρη λειτουργία UI), μπορεί να συμβούν τα παρακάτω σενάρια.

- Η εφαρμογή μπορεί να συνεχίσει να εκτελείται.
- Η εφαρμογή μπορεί να τερματιστεί.
- Η εφαρμογή μπορεί να τερματιστεί και να τεθεί σε λειτουργία άλλη εφαρμογή αυτόματης έναρξης κόκκινου πλήκτρου.

Το HbbTv επιτρέπει στις εφαρμογές να λαμβάνονται και από ευρυζωνική και εναέρια μετάδοση. Ο φορέας εκπομπής μπορεί να έχει ενεργοποιήσει και τους δύο τρόπους ή μόνο έναν από αυτούς. Αν η πλατφόρμα δεν διαθέτει λειτουργική ευρυζωνική σύνδεση, μπορεί και πάλι να θέσει σε λειτουργία εφαρμογές που εκπέμπονται μέσω εναέριας εκπομπής.

Οι εφαρμογές κόκκινου πλήκτρου αυτόματης έναρξης, γενικά παρέχουν συνδέσμους προς άλλες εφαρμογές. Ένα σχετικό παράδειγμα παρουσιάζεται πιο κάτω. Ο χρήστης μπορεί τότε να μεταβεί σε άλλες εφαρμογές χρησιμοποιώντας τους παρεχόμενους συνδέσμους. Οι εφαρμογές θα πρέπει να παρέχουν οι ίδιες έναν τρόπο τερματισμού. Συνήθως για το σκοπό αυτό χρησιμοποιείται το πλήκτρο **Exit**.

![](_page_37_Picture_7.jpeg)

# **Εικόνα a:** Εφαρμογή γραμμής έναρξης

![](_page_37_Picture_9.jpeg)

**Εικόνα b:** Εφαρμογή EPG. Το εκπεμπόμενο βίντεο εμφανίζεται κάτω αριστερά, μπορεί να τερματιστεί πιέζοντας 0.

Οι εφαρμογές HbbTV χρησιμοποιούν πλήκτρα του τηλεχειριστηρίου για αλληλεπίδραση με το χρήστη. Όταν τεθεί σε λειτουργία μια εφαρμογή HbbTV, ο έλεγχος ορισμένων πλήκτρων ανήκει στην εφαρμογή. Για παράδειγμα, η αριθμητική επιλογή καναλιού ίσως δεν λειτουργεί σε εφαρμογή Τελετέξτ όπου οι αριθμοί δηλώνουν σελίδες Τελετέξτ.

Το πρότυπο HbbTV απαιτεί δυνατότητες ροής δεδομένων AV για την πλατφόρμα. Υπάρχουν πολλές εφαρμογές που παρέχουν βίντεο σε πρώτη ζήτηση (VOD) και υπηρεσίες τηλεόρασης catch-up (παρακολούθησης παλαιών επεισοδίων). Ο χρήστης μπορεί να χρησιμοποιεί τα πλήκτρα αναπαραγωγής, παύσης, διακοπής, ταχείας προώθησης και ταχείας επιστροφής του τηλεχειριστηρίου για αλληλεπίδραση με το περιεχόμενο AV.

*Σημείωση: Μπορείτε να ενεργοποιήσετε ή να απενεργοποιήσετε αυτή τη λειτουργία από το μενού Περισσότερα στο μενού* **Σύστημα***>Ρυθμίσεις.*

#### **Smart Center**

Το Smart Center είναι μια εφαρμογή για κινητά με λειτουργικά συστήματα iOS και Android. Με το tablet ή το τηλέφωνό σας, μπορείτε εύκολα να μεταδώσετε ροή δεδομένων των αγαπημένων σας ζωντανών εκπομπών και προγραμμάτων από την τηλεόρασή σας τύπου smart TV. Επίσης μπορείτε να τρέξετε τις εφαρμογές στην πύλη, να χρησιμοποιήσετε το tablet σας ως τηλεχειριστήριο για την τηλεόραση και να μοιραστείτε αρχεία πολυμέσων και ήχου.

*Σημείωση: Η δυνατότητα χρήσης όλων των λειτουργιών αυτής της εφαρμογής εξαρτάται από τις δυνατότητες της τηλεόρασής σας.*

#### **Τα πρώτα βήματα**

Για να χρησιμοποιήσετε τις λειτουργίες του Smart Center, πρέπει να γίνουν σωστά οι συνδέσεις. Για να συνδεθείτε με το δίκτυό σας ασύρματα, συνδέστε τον προσαρμογέα (dongle) Wi-Fi σε μία από τις θύρες USB αν η τηλεόρασή σας δεν διαθέτει ενσωματωμένο Wi-Fi. Για να μπορείτε να χρησιμοποιήσετε λειτουργίες που βασίζονται στο Internet, το μόντεμ/o δρομολογητής σας πρέπει να είναι συνδεδεμένο στο Internet.

*ΣΗΜΑΝΤΙΚΟ: Βεβαιωθείτε ότι η τηλεόραση και η κινητή συσκευή έχουν συνδεθεί στο ίδιο δίκτυο.*

Για λειτουργίες κοινής χρήσης πολυμέσων, θα πρέπει να είναι ενεργοποιημένη η επιλογή **Κοινή χρήση Ήχου Βίντεο** (αν είναι διαθέσιμη). Πατήστε το πλήκτρο **MENU** στο τηλεχειριστήριο, επιλέξτε **Σύστημα>Ρυθμίσεις>Περισσότερα** και πιέστε **OK**. Επισημάνετε την επιλογή **Κοινή χρήση Ήχου Βίντεο** και αλλάξτε την κατάσταση σε **Ενεργοποιημένη**. Η τηλεόρασή σας είναι τώρα έτοιμη να συνδεθεί με την κινητή συσκευή σας.

Εγκαταστήστε την εφαρμογή **Smart Center** στην κινητή σας συσκευή.

Ξεκινήστε την εφαρμογή Smart Center. Αν όλες οι συνδέσεις έχουν διαμορφωθεί σωστά, θα δείτε το όνομα της τηλεόρασής σας στην κινητή σας συσκευή. Αν το όνομα της τηλεόρασής σας δεν εμφανίζεται στη λίστα, περιμένετε λίγο και αγγίξτε το γραφικό

στοιχείο **Ανανέωση**. Επιλέξτε την τηλεόρασή σας από τη λίστα.

# **Οθόνη κινητής συσκευή**

Στην κύρια οθόνη μπορείτε να βρείτε καρτέλες για να αποκτήσετε πρόσβαση σε διάφορες λειτουργίες.

Η εφαρμογή λαμβάνει την τρέχουσα λίστα καναλιών από την τηλεόραση κατά την εκκίνησή της.

**ΤΑ ΚΑΝΑΛΙΑ ΜΟΥ:** Εμφανίζονται τα προγράμματα των τεσσάρων πρώτων καναλιών από τη λίστα καναλιών που λήφθηκε από την τηλεόραση. Μπορείτε να αλλάξετε τα κανάλια που αναφέρονται στη λίστα. Πατήστε και κρατήστε πατημένη τη μικρογραφία του καναλιού. Θα εμφανιστεί μια λίστα καναλιών και μπορείτε να επιλέξετε το επιθυμητό σας κανάλι προς αντικατάσταση.

**ΤΗΛΕΟΡΑΣΗ (TV):** Μέσω της καρτέλας TV μπορείτε να παρακολουθήσετε περιεχόμενο. Σε αυτό τον τρόπο λειτουργίας μπορείτε να πλοηγηθείτε στη λίστα καναλιών που λήφθηκε από τη τηλεόραση και να κάνετε κλικ σε μικρογραφίες για να δείτε όλες τις σελίδες που περιέχουν λεπτομέρειες.

**ΕΓΓΡΑΦΕΣ:** Από αυτή την καρτέλα μπορείτε να δείτε τις ενεργές εγγραφές (αν υπάρχουν) και υπενθυμίσεις σας. Για να διαγράψετε ένα στοιχείο, απλά πιέστε το εικονίδιο διαγραφής που θα βρείτε σε κάθε γραμμή.

**EPG:** Μέσω αυτής της καρτέλας μπορείτε να δείτε τα εκπεμπόμενα προγράμματα καναλιών. Μπορείτε επίσης να πλοηγηθείτε στα κανάλια πατώντας το επιλεγμένο κανάλι στο πλέγμα EPG. Να έχετε υπόψη σας ότι χρειάζεται λίγος χρόνος για την ενημέρωση / ανανέωση των πληροφοριών EPG, σε συνάρτηση με την ποιότητα του δικτύου σας και της υπηρεσίας διαδικτύου.

*Σημείωση: Απαιτείται σύνδεση στο Internet για εφαρμογές του EPG που βασίζονται στο διαδίκτυο.*

**PORTAL:** Αυτή η καρτέλα δείχνει τις επιλογές Πύλης στην προβολή που διαθέτει δυνατότητα κύλισης. Εκτός αν είναι ενεργή η λειτουργία **FollowMeTV**  (αν είναι διαθέσιμη), η επιλεγμένη εφαρμογή θα εμφανίζεται στην οθόνη της τηλεόρασής σας.

*Σημείωση: Απαιτείται σύνδεση στο Internet. Αυτή η καρτέλα είναι ενεργή αν χρησιμοποιείται μια σελίδα της πύλης.*

**ΡΥΘΜΙΣΕΙΣ:** Διαμόρφωση της εφαρμογής σύμφωνα με τις προτιμήσεις σας. Μπορείτε να αλλάξετε τα εξής;

**Αυτ. κλείδωμα (Μόνο σε IOS):** Η οθόνη της συσκευής απενεργοποιείται αυτόματα μετά από ορισμένο χρονικό διάστημα. Η προεπιλογή είναι απενεργοποιημένο, που σημαίνει ότι η οθόνη θα είναι πάντα ενεργή.

**Αυτ. ενεργοποίηση FollowMeTV:** Όταν είναι ενεργοποιημένη αυτή η ρύθμιση, η λειτουργία FollowMeTV (αν διατίθεται) θα ξεκινά αυτόματα. Η προεπιλογή είναι η απενεργοποιημένη λειτουργία.

**Αυτ. σύνδεση στην TV:** Όταν είναι επιλεγμένη η δυνατότητα, η κινητή συσκευή σας θα συνδέεται αυτόματα στην τελευταία συνδεδεμένη τηλεόραση παραλείποντας την οθόνη αναζήτησης τηλεόρασης.

**Αλλαγή TV (Μόνο IOS):** Δείχνει την τρέχουσα συνδεδεμένη τηλεόραση. Μπορείτε να πιέσετε αυτή τη ρύθμιση για να μεταβείτε στην οθόνη "Αναζήτηση TV" και να αλλάξετε τηλεόραση.

**Επεξεργασία προσαρμοσμένης λίστας καναλιών:** Με αυτή τη ρύθμιση μπορείτε να επεξεργαστείτε την προσαρμοσμένη λίστα καναλιών σας.

**Επιλογή πηγής λίστας καναλιών:** Μπορείτε να επιλέξετε την πηγή λίστα καναλιών που θα χρησιμοποιηθεί στην εφαρμογή. Οι επιλογές είναι "Λίστα TV" και "Προσαρμοσμένη λίστα". Επιπλέον, μπορείτε να ενεργοποιήσετε την επιλογή "Απομνημόνευση της επιλογής μου" για να ορίσετε την επιλεγμένη πηγή λίστας καναλιών ως μόνιμη επιλογή. Σε αυτή την περίπτωση, αν η επιλεγμένη πηγή είναι διαθέσιμη, θα χρησιμοποιηθεί στην εφαρμογή.

**Αριθμός Έκδοσης:** Εμφανίζει την τρέχουσα έκδοση της εφαρμογής.

# **Σελίδα Λεπτομέρειες**

Για να ανοίξετε τη σελίδα λεπτομερειών πατήστε σε ένα πρόγραμμα. Στην οθόνη Σελίδα λεπτομερειών μπορείτε να λάβετε λεπτομερείς πληροφορίες σχετικά με τα προγράμματα που επιλέγετε. Στη σελίδα αυτή μπορείτε να βρείτε τις καρτέλες "Λεπτομέρειες", "Διανομή&Πλήρωμα" και "Βίντεο".

**ΛΕΠΤΟΜΕΡΕΙΕΣ:** Αυτή η καρτέλα παρέχει μια περίληψη και πληροφορίες σχετικά με το επιλεγμένο πρόβλημα. Επίσης υπάρχουν σύνδεσμοι προς τις σελίδες Facebook and Twitter του επιλεγμένου προγράμματος.

**ΔΙΑΝΟΜΗ&ΠΛΗΡΩΜΑ:** Δείχνει όλα τα άτομα που είχαν συνεισφορά στο τρέχον πρόγραμμα.

**ΒΙΝΤΕΟ:** Παρέχει βίντεο στο Youtube που είναι σχετικά με το επιλεγμένο πρόγραμμα.

*Σημείωση: Για ορισμένες λειτουργίες μπορεί να απαιτείται σύνδεση στο Internet.*

**Λειτουργία FollowMe TV (αν είναι διαθέσιμη)**

Αγγίξτε το γραφικό στοιχείο **FOLLOW ME TV** που βρίσκεται στο κάτω αριστερό μέρος της οθόνης για να αλλάξετε τη διάταξη για τη λειτουργία **FollowMe TV**.

Αγγίξτε το εικονίδιο αναπαραγωγής για να αρχίσει η ροή δεδομένων του περιεχομένου από την τηλεόραση στην κινητή συσκευή σας. Διατίθεται αν η συσκευή σας είναι εντός της εμβέλειας λειτουργίας του δρομολογητή σας.

# **Λειτ. κατοπτρισμού**

Αυτός ο τρόπος λειτουργίας της λειτουργίας FollowMe TV είναι ενεργοποιημένος από προεπιλογή και επιτρέπει τη μετάδοση του περιεχομένου από οποιεσδήποτε άλλες επιλεγμένες πηγές τηλεόρασης και την Επισκόπηση μέσων.

#### *Σημειώσεις:*

*Σημειώστε ότι υποστηρίζονται μόνο ψηφιακά κανάλια (DVB-T/C/S) SD και HD.*

*Η υποστήριξη πολύγλωσσου ήχου και ενεργοποίησης/ απενεργοποίησης υποτίτλων δεν λειτουργούν.*

*Οι επιδόσεις ροής δεδομένων μπορεί να διαφέρουν ανάλογα με την ποιότητα της σύνδεσής σας.*

# **Σελίδα Κοινή χρήση μέσων**

Για να αποκτήσετε το γραφικό στοιχείο **Κοινή χρήση μέσων**, αγγίξτε το **Βέλος Πάνω** στην κάτω αριστερή πλευρά της οθόνης.

Αν πιέσετε το γραφικό στοιχείο Κοινή χρήση μέσων, εμφανίζεται μια οθόνη όπου μπορείτε να επιλέξετε τον τύπο αρχείου πολυμέσων για κοινή χρήση με την τηλεόρασή σας.

*Σημείωση: Δεν υποστηρίζεται όλες οι μορφές αρχείων εικόνων. Αυτή η λειτουργία δεν θα είναι εφικτή αν δεν υποστηρίζεται η δυνατότητα Κοινή χρήση Ήχου Βίντεο.*

# **Εκκινητής Πύλης**

Για να αποκτήσετε το γραφικό στοιχείο **Εκκινητής Πύλης ( )**, αγγίξτε το **Βέλος Πάνω** στην κάτω αριστερή πλευρά της οθόνης.

Μπορείτε να αποκτήσετε πρόσβαση στη σελίδα πύλης αγγίζοντας το γραφικό στοιχείο **Εκκινητής Πύλης**  (απαιτείται σύνδεση Internet).

*Σημείωση: Απαιτείται σύνδεση στο Internet. Αυτή η λειτουργία δεν θα είναι εφικτή αν δεν είναι σε χρήση μια σελίδα πύλης.*

# **Λειτουργία Έξυπνο τηλεχειριστήριο**

Μπορείτε να χρησιμοποιήσετε την κινητή σας συσκευή ως τηλεχειριστήριο για την τηλεόρασή σας αφού έχει συνδεθεί με την τηλεόραση. Για να χρησιμοποιήσετε όλες της δυνατότητες του έξυπνου τηλεχειριστηρίου αγγίξτε το **Βέλος Πάνω** στην κάτω αριστερή πλευρά της οθόνης.

# **Αναγνώριση φωνής**

Μπορείτε να αγγίξετε το γραφικό στοιχείο **Μικρόφωνο ( )** και να διαχειριστείτε την εφαρμογή σας δίνοντας φωνητικές εντολές όπως "Portal!" (Πύλη), "Volume Up/Down!" (Αύξηση έντασης/Μείωση έντασης), "Programme Up/Down!" (Επόμενο πρόγραμμα/ Προηγούμενο πρόγραμμα).

*Σημείωση: Αυτή η δυνατότητα διατίθεται μόνο για συσκευές με λειτουργικό Android.*

# **Σελίδα Πληκτρολόγιο**

Η σελίδα πληκτρολογίου μπορεί να ανοίξει με δύο τρόπους: πιέζοντας το γραφικό στοιχείο **Πληκτρολόγιο ( )** στην οθόνη εφαρμογών ή αυτόματα, με τη λήψη εντολής από την τηλεόραση.

# **Απαιτήσεις**

**1.** Smart TV

- **2.** Σύνδεση δικτύου
- **3.** Κινητή συσκευή με λειτουργικό Android ή iOS (Android OS 4.0 ή ανώτερο, IOS 6 ή ανώτερη έκδοση)
- **4.** Εφαρμογή Smart Center (μπορείτε να τη βρείτε στα online καταστήματα εφαρμογών για τα λειτουργικά Android και iOS)
- **5.** Μόντεμ-δρομολογητής
- **6.** Συσκευή αποθήκευσης USB σε μορφή FAT32 (απαιτείται για τη λειτουργία Εγγραφή USB, αν είναι διαθέσιμη)

#### *Σημειώσεις:*

*Για συσκευές Android, υποστηρίζονται μεγέθη οθόνης Κανονικό (mdpi), Μεγάλο (hdpi) και Πολύ Μεγάλο (xhdpi). Δεν υποστηρίζονται συσκευές με οθόνες μεγέθους 3" ή μικρότερο.*

*Για συσκευές iOS, υποστηρίζονται όλα τα μεγέθη οθόνης.*

*Η διεπαφή χρήστη στην εφαρμογή Smart Center μπορεί να διαφέρει ανάλογα με την έκδοση που είναι εγκατεστημένη στη συσκευή σας.*

Είμαστε εδώ για να σας βοηθήσουμε. Βρείτε στον ιστότοπό μας όλα όσα χρειάζεται να γνωρίζετε σχετικά με την πιο σύγχρονη τεχνολογία τηλεοράσεων που διαμορφώνει τάσεις.

#### **www.toshiba-tv.com**

Μπορείτε να μελετήσετε το εγχειρίδιο χρήσης της τηλεόρασής σας online ή να το κατεβάσετε, ανάλογα με την προτίμησή σας

![](_page_39_Picture_34.jpeg)

# **TOSHIBA**